#### *Precisa de ajuda?*

*Se este manual de instruções não der resposta à sua pergunta ou se as 'Conselhos' não resolverem o problema com o seu TV, poderá telefonar para o Centro de Informação ao Consumidor ou para um Centra de Assistência local. Consulte o folheto da Garantia Mundial. Antes de fazer a chamada, tenha presente o Modelo e Referência do aparelho que encontrará na parte de trás do televisor ou na embalagem.*

*Model: 42PF9830/10*

*Product No: ...........................................*

## *Cuidar do ecrã*

*Leia pág. 3.*

#### R *Directrizes sobre materiais obsoletos*

*A Philips está a prestar muita atenção a uma produção amigável em relação ao meioambiente em áreas focais verdes. O seu TV contém materiais que podem ser reciclados e voltados a usar. No final do seu tempo de utilização pode ser desmontado por uma empresa especializada que reduzirá ao mínimo a quantidade de materiais a serem rejeitados. O seu TV contém uma pequena (tolerável) quantidade de mercúrio. Por favor obedeça às normas em vigor na sua área relativamente à eliminação do seu velho TV.*

# **Índice**

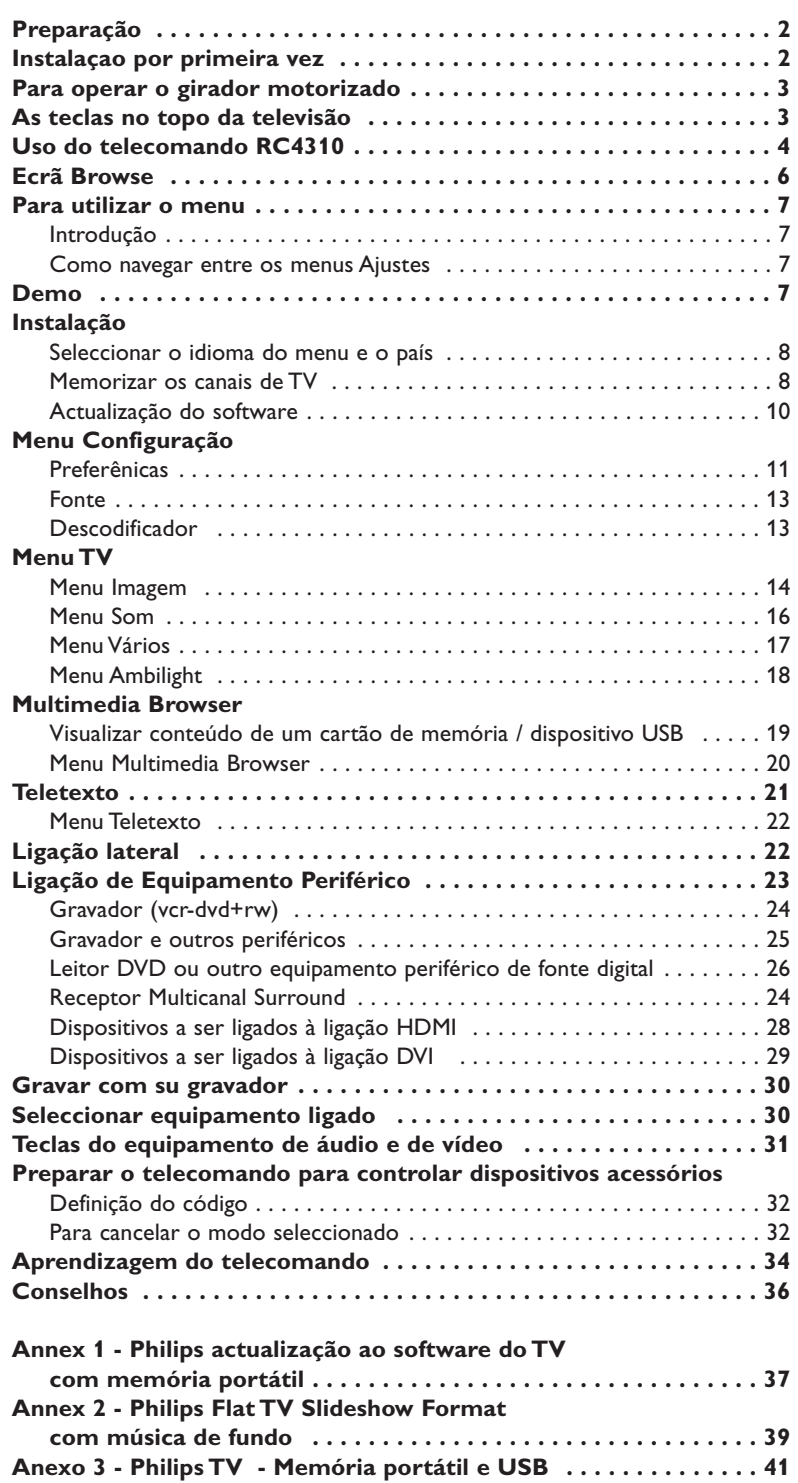

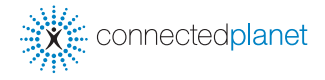

ary DOOO

*As características de EasyLink baseiam-se no princípio de "operação por contacto de uma só tecla", o que significa que uma sequência de acções se realiza simultaneamente em p.ex. a televisão e o vídeo desde que eles sejam equipados da função EasyLink e a ligação entre os dois sejam feita por o Eurocabo, fornecido conjunto com o vídeo.*

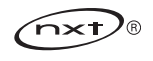

## **Precauções de segurança**

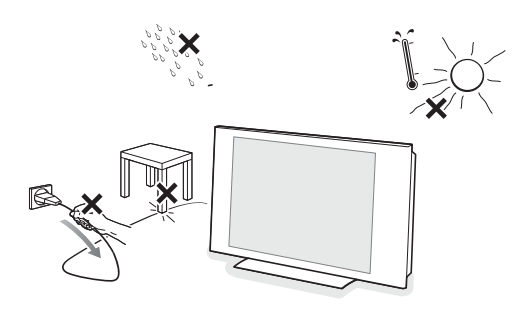

**Não introduza a ficha do cabo na tomada da parede nem monte o TV na parede antes de tiver acabado todas as ligações.**

#### & **Instruções para montagem na parede/suporte de mesa/girador motorizado**

Para saber como montar o suporte fornecido e/ou suporte de parede e girador, consulte o folheto Quick Start fornecido em separado.

**Atenção:** A instalação do TV precisa habilidade específica e deve ser efectuada por pessoal qualificado. Não o tente instalar si próprio.A philips não assumirá a responsabilidade por uma instalação incorrecto nem por danos ou acidentes em consequência de instalação incorrecta.

Utilizando o suporte fornecido para montar o ecrã:

- Poderá consultar pessoal qualificado sobre o uso do suporte para montagem do ecrã na parede.
- Siga as instruções fornecidas com o suporte antes de começar.
- Certifique-se que o suporte de parede fica bem fixo, respeitando as normas de segurança. O peso do TV (excl. embalagem) é, aprox., de 42 kg.
- **a** Coloque ou pendure o TV onde quiser, mas deixando espaço para o ar circular livremente através dos orifícios de ventilação. Não instale o TV num local confinado, como uma estante ou algo similar.

Para prevenir situações de risco, nenhum tipo de chama (como por exemplo velas) deverá ser colocada junto ao aparelho.

Evitar exposição ao calor, sol directo, chuva ou líquidos.

- **↑** Introduza com firmeza a ficha da antena na respectiva tomada  $\top$  situada na parte inferior do TV. Pode melhorar a qualidade de imagem usando o cabo supressor de ruido fornecido.
- é Antes da instalação do seu TV, ligue todos os equipamentos periféricos.
- $\Theta$  Introduza o cabo de alimentação fornecido na tomada do TV e ligue-o depois a uma tomada eléctrica com uma voltagem de 198-264 V. Para evitar danificar o cabo de alimentação do televisor (o que poderi a ocasionar um incêndio ou choque eléctrico), não colocar o televisor sobre este cabo.

# **Telecomando**

**Efectuar as ligações**

**UK - EIRE**

 $\odot$ 

 $\odot$ 

**Ligue o TV**

Introduza as 2 pilhas que são fornecidas (tipo R6 - 1.5 V). *As pilhas fornecidas não contêm os metais pesados de mercúrio e de cádmio.*

*Informe-se acerca das disposições locais sobre o destino de pilhas gastas.*

Prima o botão (<sup>1</sup>) no topo da televisão. Iluminar-se-ão um indicador na frente do seu TV e o ecrã. Se o TV estiver no modo de espera (indicador vermelha), carregue nas teclas **-P+** ou  $\binom{1}{2}$  no telecomando.

## **Instalaçao por primeira vez**

*Ao ligar o seu TV pela primeira vez (e só a primeira vez), aparecerá automaticamente no ecrã um procedimento de instalação. A procedimento de instalação inclui uma série de ecrãs, guiando o utilizador através do procedimento de instalação.*

& *Depois do ecrã de início, aparece um menu que o convida a escolher o idioma dos menus no ecrã. (O texto na cabeça e a informação no ecrã mudam idioma continuamente)*

é *Carregue no cursor para cima/para baixo para realçar seu idioma.*

 $\odot$  *Carregue na tecla OK.* 

' *Siga as instruções no ecrã.*

*Nota: Se parar o procedimento de instalação inicial, ainda é possível fazer as regulações no menu Ajustes.Veja p. 11.*

## **Para operar o girador motorizado**

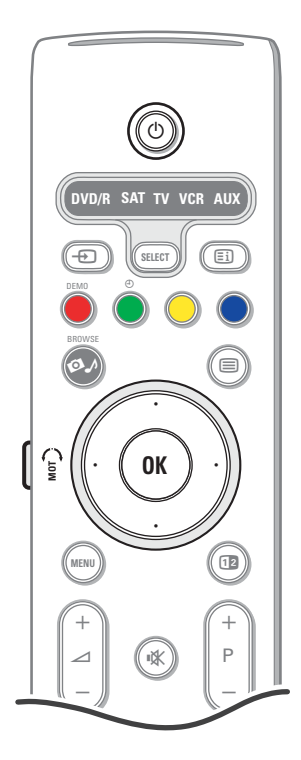

O girador motorizado poderá girar + e - 30 graus e poderá ser controlado com o telecomando do TV. Rotação manual também é possível.

#### **Preparação**

- & Insira o cabo DC do transformador girador na entrada **DC** do girador.
- é Ligue o cabo de alimentação ao transformador girador.
- **6** Insira a ficha do transformador girador na tomada de parede.

#### **Utilização**

Primeiramente, prima a tecla **SWIVEL MOT** ao lado do telecomando, mantendo a premida.

#### Em simultâneo:

- prima o cursor para a esquerda/para a direita para girar o girador na direcção do comando;
- prima o cursor para baixo para pôr o girador na posição central;
- prima o cursor para cima para repor o girador na última posição seleccionada."

*Nota: Depois de uma queda de força ou separação do fio de tomada, ajuste a posição do girador com o cursor para a esquerda/para a direita.*

#### **Posicionamento automático na posição central**

Carregue na tecla  $\langle \rangle$  durante, pelo menos, 5 segundos para desligar o TV e voltar o gerador na posição central.

## **As teclas no topo da televisão**

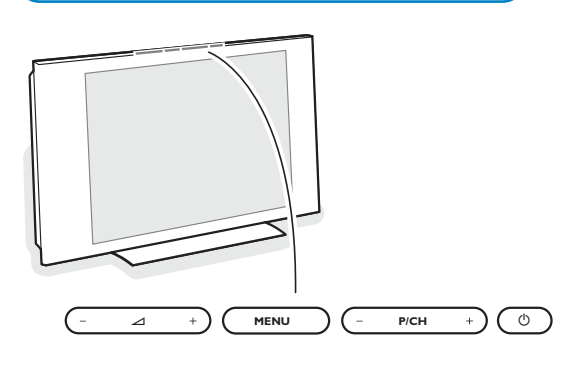

No caso de o seu telecomando se perder ou avariar, poderá ainda alterar algumas das regulações básicas com as teclas no topo da televisão.

#### Carregue:

- na tecla  $\angle$  ou + para ajustar o volume;
- nas teclas **-P/CH+** para seleccionar os canais de TV ou as fontes externas.

Poderá utilizar a tecla **MENU** para chamar o menu principal sem o telecomando.

#### Utilize :

• as teclas  $\angle$  - e + e as teclas **P/CH-** e **P/CH+** para seleccionar itens do menu; • a tecla **MENU** para confirmar su selecção.

*Nota: Se estiver activado através da tecla MENU na parte superior do TV, apenas Sair poderá cancelar o menu. Navegue para Sair e carregue na tecla MENU.*

#### **Cuidados com o ecrã**

Não toque, empurre, esfregue ou bata no ecrã com nenhum objecto duro para evitar riscar, estragar ou lesar o ecrã de forma irremediável. E, por favor, nunca use panos de limpeza com produtos químicos.

Não toque na superfície do ecrã com as mãos ou com panos engordurados (alguns cosméticos podem deteriorar o ecrã). Antes de limpar o ecrã, deve desligar o TV. Quando estiver com pó, deverá limpar cuidadosamente com um algodão absorvente ou outro material macio, como camurça.

Não aplique acetona, tolueno e álcool porque são produtos químicos. Não use líquidos de limpeza ou aerossóis. Se houver vestígios de saliva ou de gotas de água deve limpar de imediato. O seu contacto prolongado com o ecrã provoca deformações e desvanecimento da cor.

## **Uso do telecomando RC4310**

*Nota: Para a maior parte das teclas chega carregar uma vez na tecla para activar a função. Carregando na tecla segunda vez desactivará a função.Se uma tecla permita múltiplas funções, aparecerá uma pequena lista.*

*Carregue repetidamente para seleccionar o item seguinte na lista. A lista desaparecerá automaticamente depois de 6 segundos ou carregue na tecla OK para cancelá-la imediatamente.*

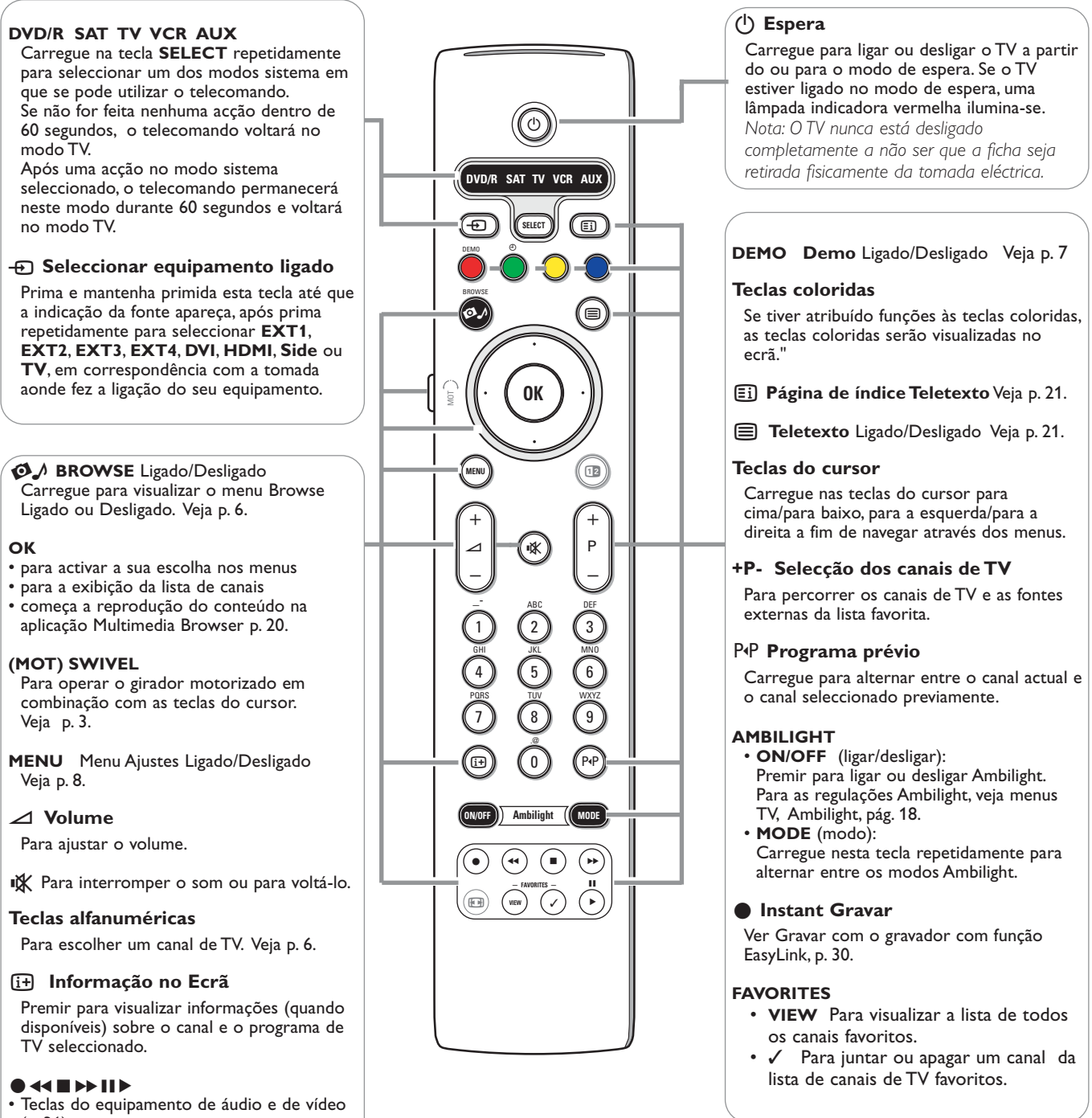

(p. 31).

Veja p. 20.

• Teclas do Multimedia browser.

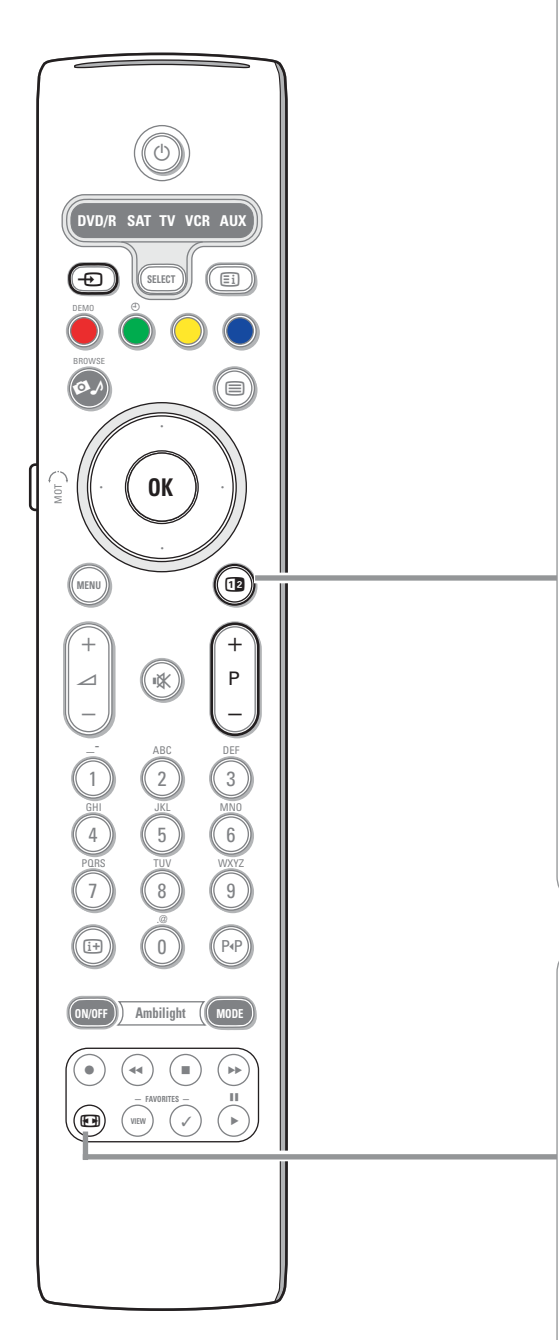

## b **Ecrã duplo/PIP**

Carregue na tecla <sup>12</sup> para ligar ou desligar Ecrã duplo ou PIP, de acordo com o modo de selecção do formato na lista de **formatos PIP** no menu Configuração, Preferências imagem/som, p. 11.

PIP permitir-lhe-á visualizar um ecrã de inserção dentro do ecrã principal para ver dois programas de TV ou um programa de TV e imagens de um periférico ao mesmo tempo.

Ecrã duplo permitir-lhe-á dividir o ecrã principal em dois ecrãs para visionar simultaneamente dois programas de TV ou um programa de TV e uma fonte externa ou uma combinação de um daqueles com Teletexto (veja p. 21).

*Nota: Não todas as combinações podem ser possíveis. Neste caso, aparecerá uma mensagem no ecrã.*

- & Prima o cursor para a esquerda/para a direita para realçar a janela PIP ou o ecrã direito/esquerdo em caso de ecrã duplo.
- **e** Prima a tecla **-P+** ou a tecla  $\oplus$  ou as teclas numéricas para mudar os canais de TV, as fontes externas ou as páginas de Teletexto no ecrã realçado. *Nota: A informação no ecrã realçada que aparecerá ao alterar de canal, sempre refere ao ecrã activo.*
- 8 Prima a tecla D2 para voltar a um ecrã total. O TV ligará as imagens realçadas no ecrã duplo ou no modo PIP. *Notas:*

#### *- Apenas o áudio do ecrã principal, quando estiver seleccionado PIP, ou do ecrã esquerdo, quando estiver seleccionado duplo, está reproduzido.*

- *Se for seleccionado modo Ecrã duplo, serão sustentados dois formatos: ecrã total ou ecrã compresso.*
- *O conteúdo de browser Multimedia será sempre visualizado em ecrã total. - Se estiver ligado o modo PIP ou ecrã duplo e um canal de TV ou uma fonte está trancado, a imagem aparecerá em cinzenta."*

#### **Defina a posição do ecrã PIP**

- & Prima o cursor para a direita para realçar o ecrã PIP.
- é Prima a tecla de cor encarnada do cursor para seleccionar **Posição**.

*Nota: Quando não fizer nenhuma acção, a barra função no fundo do ecrã desaparecerá depois de uns segundos. Prima qualquer tecla colorida para o fazer reaparecer.*

 $\bigcirc$  Use as teclas do cursor para definir a posição do ecrã PIP.

### **<sup><sup>***F***</sup> Formato imagem**</sup>

Carregue repetidamente nesta tecla para seleccionar o formato de imagem:Auto format, Super zoom, 4:3, Expansão imag. 14:9, Expansão imag. 16:9, Zoom legendas ou Panorâmico.

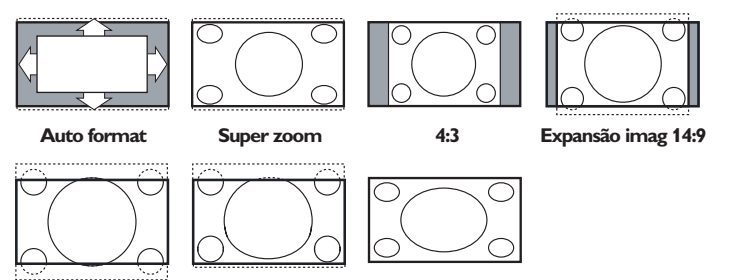

**Expansão imag 16:9 Zoom legendas Panorâmico**

Seleccionando Auto format, o ecrã será automáticamente preenchido, tanto quanto possível com a imagem.

Em caso de legendas na barra negra de fundo,Auto format permite visualizar as legendas.

Se estiver representado um logo do transmissor no canto da barra negra em cima, o logo desaparecerá da tela.

Super zoom remove as barras negras em lado de programas 4:3 com distorção mínima.

Nos modos Expansão imag. 14:9, Expansão imag. 16:9, Super Zoom ou Zoom legendas pode visualizar ou não legendas com o cursor para cima/para baixo. *Nota: Com fuentes HD há menos formatos de imagem seleccionáveis.*

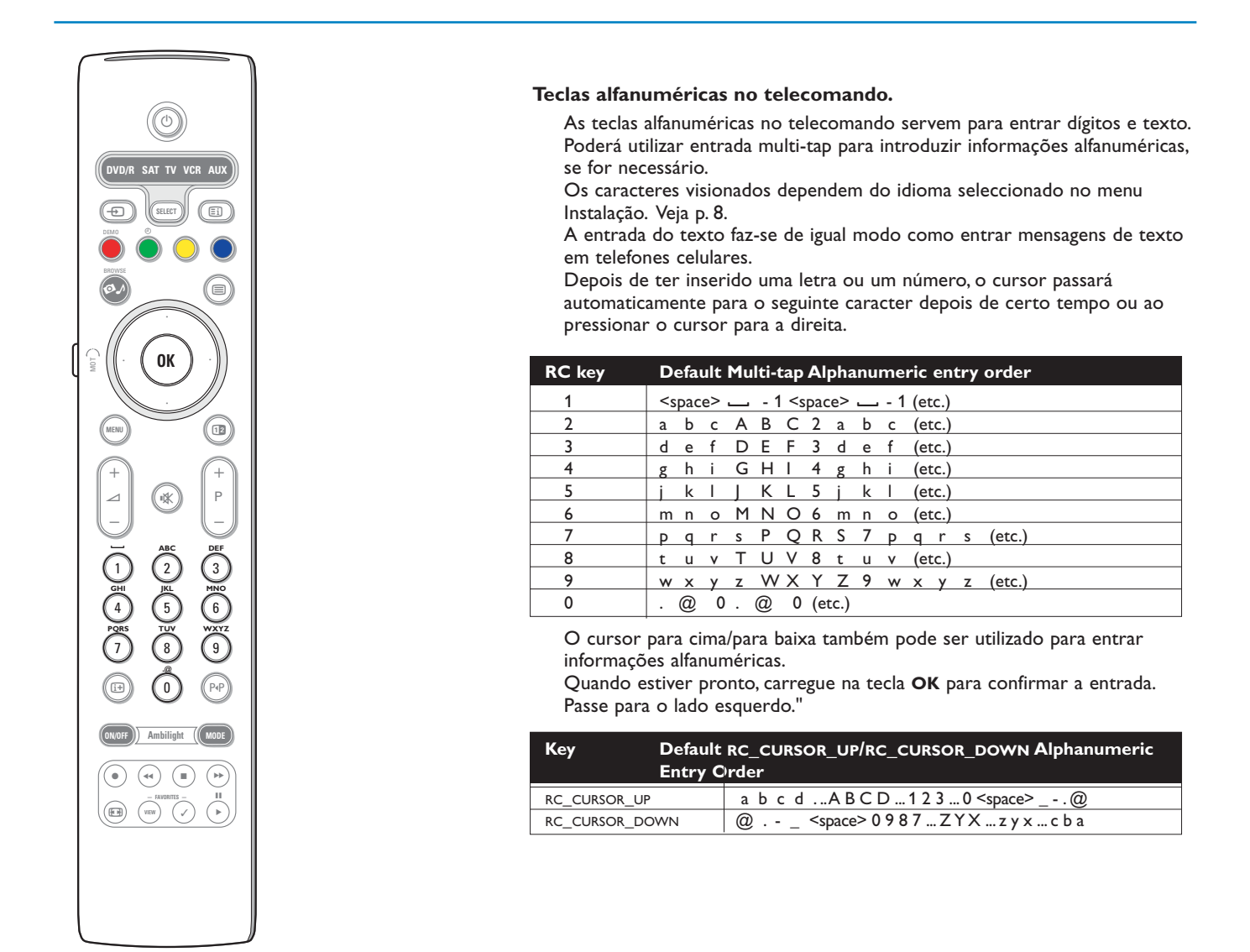

## **Aceda a e veja o conteúdo de multimédia guardado em dispositivos de memória e em PC**

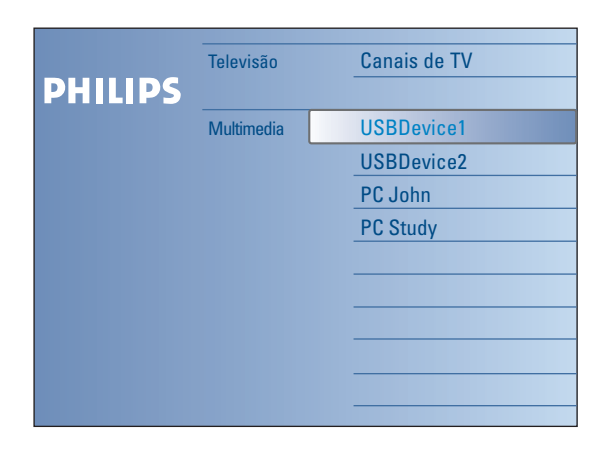

O ecrã Browse e a rede em case subjacente destinam-se a incluir todos os conteúdos, aplicações que você desejar consumir.

Se desejar ligar seu televisor ao computador ou à rede domestica, consulte o guia "Connected Planet" [Planeta Conectado] fornecido em separado para mais explicações sobre esta funcionalidade.

 $\bigcirc$  Carregue na tecla  $\bigcirc$  para activar.

é Carregue no cursor para cima/para baixo para realçar outros itens do menu.

- **8** Carregue no cursor para a direita para penetrar na estrutura.
- **Televisão:**

**Canais de TV** conduzindo à lista de canais de TV.

**• Multimedia:**

Contém os dispositivos (PC e dispositivos ligados localmente como, por exemplo, dispositivos USB ou cartões de memória) nos quais é guardado conteúdo (ficheiros de fotografias, filmes e áudio). Veja Multimedia browser, pág. 19.

## **Para utilizar o menu**

## **Introdução**

Mostrar-se-ão no seu TV muitos instruções, textos de ajuda e mensagens quando utilizando os menus ou tentando executar uma acção.

Por favor, siga as instruções e leia os textos mostrados sobre o item específico realçado.

Se o texto não couber na área no fundo do ecrã, as informações enrolarão verticalmente. As teclas coloridas referem às diferentes acções que podem ser executadas dependente do dispositivo activado. Prima a tecla colorida correspondente para executar a acção pretendida.

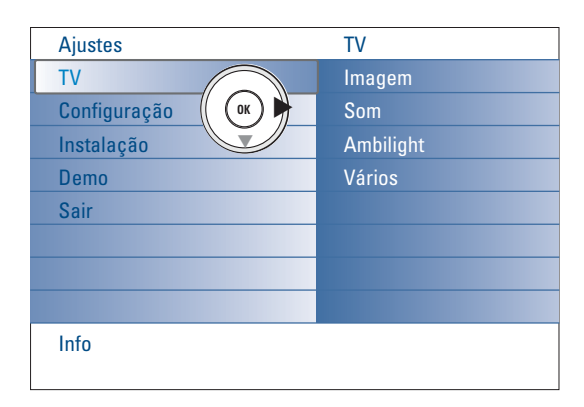

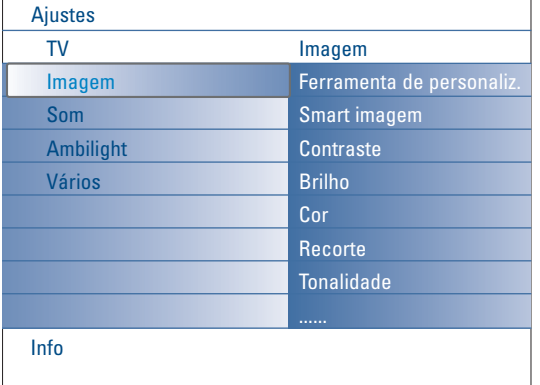

#### **Como navegar entre os menus Ajustes**

O menu Ajustes permite você entrar e alterar ajustes e preferências ou ajustes da rede.

- Carregue na tecla **MENU** do telecomando para chamar o menu Ajustes.
- Na parte esquerda, poderá realçar um item do menu com o cursor para cima/para baixo.

Na parte direita, fica visualizado o contéudo do item de menu realçado na parte esquerda.

*Nota: Às vezes nem todos os itens de menu estão visíveis no ecrã. Carregue no cursor para baixo para revelar todos os itens.*

- Utilize o cursor para a direita para entrar na janela direita. O conteúdo da janela direita está transferido à janela esquerda e a janela direita mostrará o conteúdo do novo item realçado na janela esquerda. *Nota: Em certos casos é importante poder ver a imagem enquanto está a ajustá-la. Isso significa que os outros itens do menu estão escondidos enquanto a janela direita está realçada. Ao carregar outra vez no cursor, os itens de menu escondidos reaparecem e a janela estará realçada.*
- Carregue no cursor para a esquerda para aumentar um nível de menu.
- Carregue na tecla **OK** no item realçado para o activar e apagar o menu. - Carregue na tecla **MENU** outra vez para sair do menu Ajustes.
- *Nota:Também poderá sair do menu carregando uma das teclas coloridas (se for presentes) referentes a certas acções que podem ser executadas.*

## **Demo**

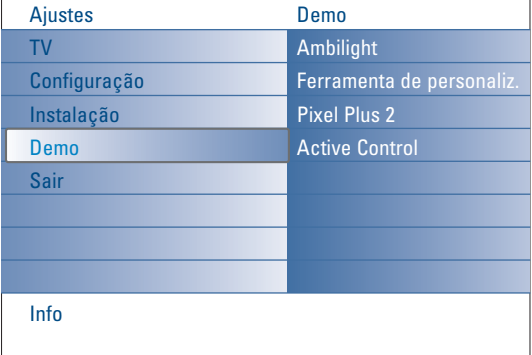

- O menu **Demo** permite o utilizador ter uma ideia dos recursos do seu TV..
- & Seleccione **Demo** no menu Ajustes e prima o cursor para a direita.
- é Realçar um demo pretendido através do cursor para cima/para baixo.
- $\bullet$  Prima OK para iniciar a reprodução do demo realçado. *Nota: O demo seleccionado será apresentado apenas uma vez.*

Prime a tecla de cor encarnada para sair do demo e voltar ao modo TV.

*Nota: Os demos não necessitam da interacção do utilizador, excepto para os iniciar.*

## **Instalação**

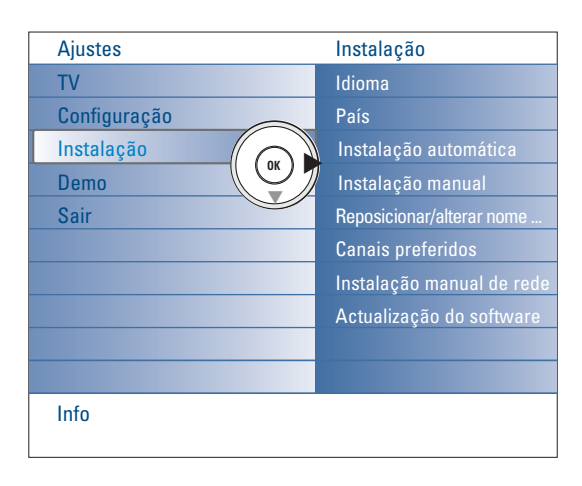

## **Seleccionar o idioma do menu e o país**

- **O** Carregue na tecla **MENU** no telecomando.
- éUtilize o cursor para baixo para seleccionar **Instalação** no menu Ajustes.
- "Utilize o cursor para a direita para entrar no menu Instalação.
- 'Seleccione **Idioma** e carregue no cursor para a direita para entrar na lista de idiomas disponíveis.
- (Seleccione seu idioma com o cursor para cima/para baixo e carregue na tecla **OK** para confirmar sua selecção.
- §Seleccione com o cursor para cima/para baixo e entre na liste com o cursor para a direita.

Seleccione o pais onde se encontra agora localizado e carregue na **OK**. **O** Continue com o menu Instalação.

#### **Memorizar os canais de TV**

Depois de ter correctamente ajustado o idioma e o país, poderá procurar e memorizar os canais de TV de duas maneiras diferentes: com Instalação Automática ou Instalação Manual (sintonizar canal por canal) Seleccione sua escolha através do cursor para a direita.

#### **Instalação automática**

- & Seleccione **Instalação automática** no menu Instalação. *Nota:Todos os canais devem estar destrancados para a auto-programação. Se for pedido, introduza seu código PIN para destrancar todos os canais. Veja TV, menu Vários,Trancar o TV, a 17.*
- é Carregue no cursor para a direita para entrar na Instalação Automática. Aparecerá a arvore de opções Autoprogramação **Começar**.
- **8** Carregue na tecla OK.
- **4 Carregue na tecla verde Começar para iniciar a autoprogramação.** O ecrã de menu desaparecerá e visualizar-se-á o progresso da autoprogramação.

Se for detectado um sistema por cabo ou um canal de TV transmitindo ACI (Automatic Channel Installation), aparecerá uma lista de programas. Sem transmissão ACI, os canais são numerados de acordo com sua selecção de idioma e país. Poderá utilizar Reposicionar para alterar os números dos canais.Veja p. 9.

#### **Instalação manual**

- & Seleccione **Instalação manual** no menu Instalação.
- é Utilize o cursor para a direita para entrar no menu instalação manual.
- **8** Seleccione Seleccionar Seleccione a banda de frequência, a opção canal C para canais por antena ou a opção canal S para canais transmitidos por cabo.
- ' Carregue no cursor para baixo para seleccionar **Sistema**. Seleccione ou país ou a parte do mundo onde se encontra agora localizado.
- ( Prima o cursor para baixo para seleccionar **Canal**. Introduza ou seleccione o número onde deseja memorizar o canal de TV.
- § Carregue o cursor para baixo para seleccionar **Procura**. A frequência ou o número de canal C ou S aumentará até ser encontrado o canal de TV. *Nota: Se conhecer a frequência ou o número de canal C ou S, introduza os 3 ou 2*

*dígitos da frequência ou do número do canal com as teclas numeradas 0 to 9 (p.ex. 048).*

- è Carregue o cursor para baixo para seleccionar **Ajuste fino**. Ajuste a frequência com o cursor para a esquerda/para a direita em caso de má recepção do canal encontrado.
- ! Carregue no cursor para baixo para seleccionar **Memorizar**. Memorize o canal encontrado com a tecla **OK**.

Repita os pontos  $\bigcirc$  a  $\bigcirc$  para procurar outros canais de TV.

*Pode acontecer que a empresa de TV por cabo ou o canal de TV apresente um menu de selecção da emissão. O plano e os itens serão definidos pela companhia ou pelo canal de TV. Faça a sua escolha com o cursor e carregue na tecla OK.*

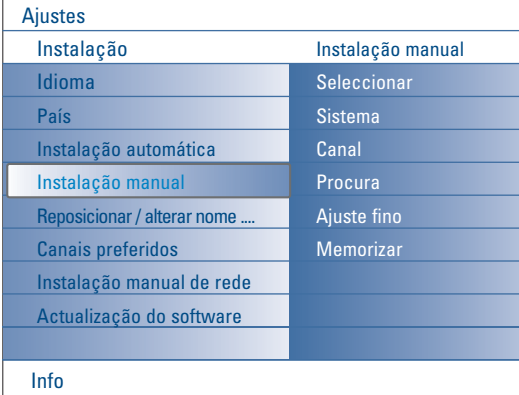

*Procurar e memorizar os canais de TV fazem-se canal por canal. Deverá respeitar todos e cada um dos passos do menu Instalação Manual.*

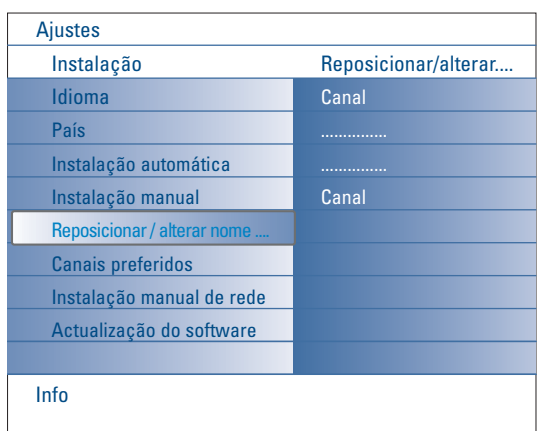

#### **Reposicionar / alterar nome canais**

Poderá alterar a ordem dos canais de TV memorizados. Pode também alterar o nome guardado na memória ou atribuir um nome ao canal de TV que ainda não tenha sido introduzido. Um nome com até 5 caracteres ou números pode ser atribuído ao programa – números de 0 a 99 – e aos dispositivos externos..

- & Seleccione **Reposicionar/alterar nome canais** no menu Instalação.
- é Carregue o cursor para a direita. Aparecerá uma lista de canais.
- Seleccione o canal de TV do qual desejar alterar o lugar/o nome através do cursor para cima/para baixo.

#### **Reposicionar**

- & Carregue na tecla de cor verde no telecomando. O canal de TV seleccionado que deseja mudar está realçado.
- **O** Seleccione com o cursor para cima/para baixo o novo número para que você desejar mudar o canal.
- **6** Carregue na tecla de cor verde no telecomando para trocar o canal mudado com o canal actualmente realçado.

*Nota: Carregue na tecla de cor encarnada para cancelar a acção de mudar a ordem.*

' Repita para alterar a ordem dos canais de TV.

#### **Alterar nome**

- & Carregue na tecla de cor encarnada no telecomando. O canal de TV do qual deseja alterar o nome será realçado.
- **e** Seleccione os caracteres com o cursor para cima/para baixo ou com as teclas alfanuméricas do telecomando.
- Seleccione a posição seguinte com o cursor para a direita.
- **4** Introduza novo caracter.
- **6** Carregue na tecla de cor verde ou na tecla OK quando acabou.

#### *Notas:*

- *Carregue na tecla de cor amarela para apagar todos os caracteres. O cursor será posicionado ao início.*
- *Carregue na tecla de cor azul para apagar o caracter onde o cursor está posicionado. Introduza novo caracter com o cursor para cima/para baixo.*
- *Espaços, números e outros caracteres especiais estão localizados entre Z e A.* § Seleccione outro número de programa e repita os pontos é a ( para
- alterar outro nome.

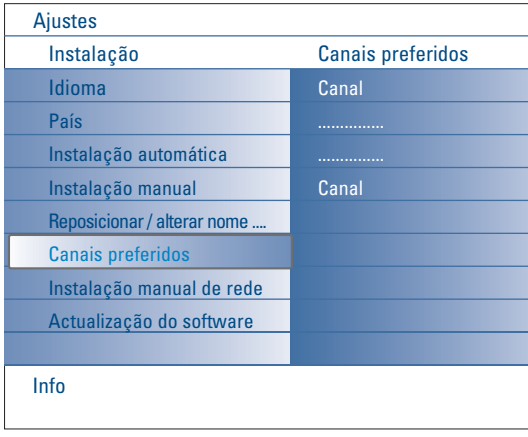

#### **Canais preferidos**

Depois de sair do menu Instalação, poderá percorrer os canais de TV através da tecla **-P+**. Apenas os canais na lista favorita estão visualizados. Neste menu, poderá seleccionar os canais que você desejar incluir na lista preferida.

- & Seleccione **Canais preferidos** no menu Instalação.
- é Carregue no cursor para a direita para visualizar a lista de canais de TV memorizados.
- **8** Carregue no cursor para cima/para baixo para seleccionar um canal de TV que você desejar eliminar da lista favorita.
- **4** Carregue na tecla OK para confirmar.
- **6** Repita para todos os canais que você deseja mudar para canal não preferido.

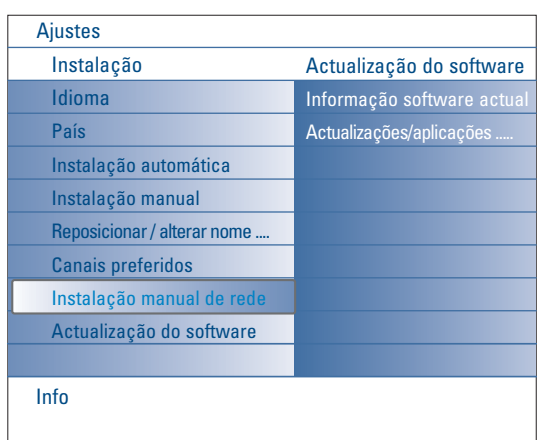

## **Instalação manual de rede**

Consulte o guia "Connected Planet" [Planeta Conectado] fornecido em separado para mais explicações sobre esta funcionalidade..

# Actualização do software Informação software actual

## **Actualização do software**

Este menu permite você actualizar o software do TV utilizando um dispositivo USB ou um cartão de memória.

#### **Actualização dispositivo USB/Cartão de memória**

É possível iniciar o procedimento de actualização à partir dum dispositivo USB ou dum cartão de memória antes de ligar o TV. O dispositivo de memória deve conter a imagem (e estrutura) correcta da actualização disponível ao site www.philips.com/support website. Como actualizar a nova versão de software através do dispositivo de memória consulte Anexo 1, p. 37.

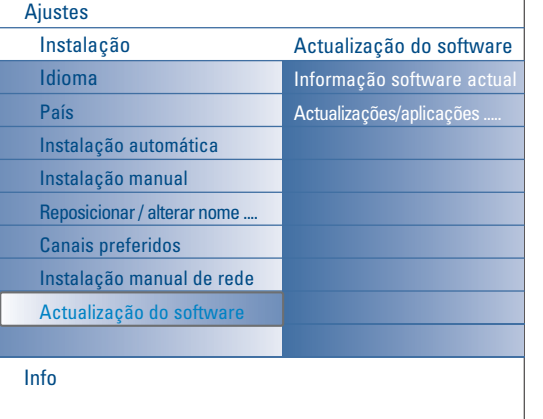

## **Menu Configuração**

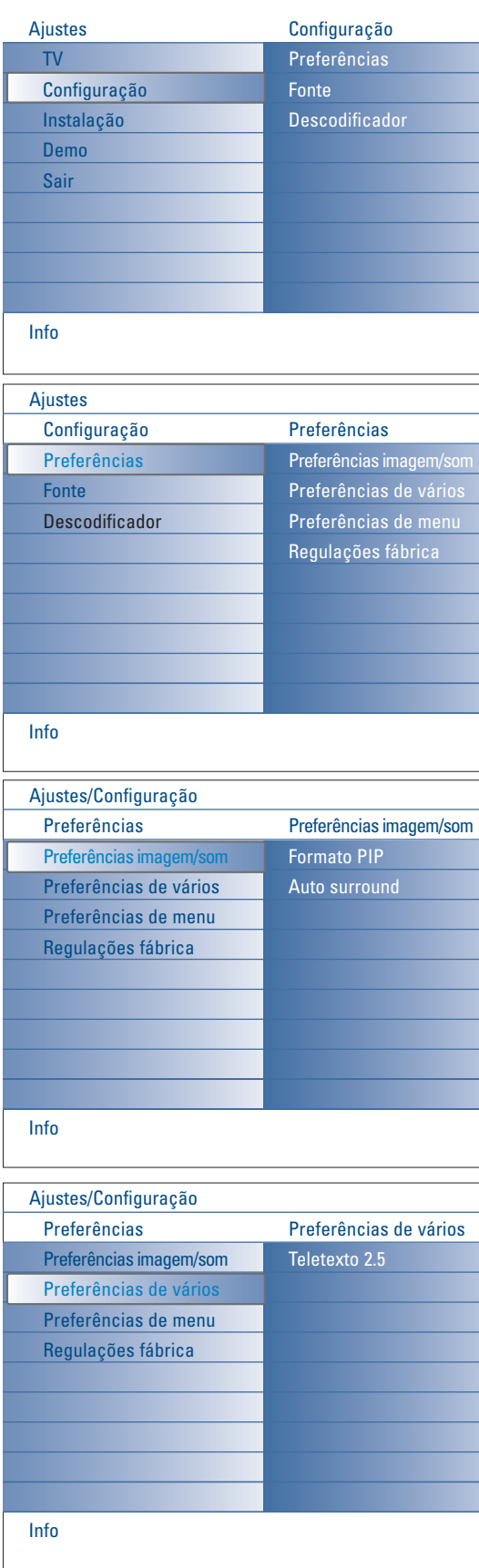

Este menu é utilizado para controlar os ajustes de funções especiais, de recursos e de dispositivos acessórios do TV.

O menu **Preferências** permite você alterar ajustes que presumivelmente são configurados com menos frequência do que a maior parte dos ajustes.

O menu **Fonte** permite você selecionar uma fonte.

O menu **Descodificador** permite você definir um ou mais números de programa como números de programa do descodificador.

## **Preferênicas**

& Carregue na tecla **MENU**.

- é Seleccione **Configuração** com o cursor para baixo e carregue no cursor para a direita para seleccionar o menu **Preferências**.
- $\odot$  Carregue o cursor para a direita outra vez para seleccionar Preferências **imagem/som**.
- ' Carregue outra vez no cursor para a direita para entrar no menu de Preferências imagem/Som.

#### **Preferências imagem/som**

#### **Formato PIP**

Este menu permite você seleccionar o formato preferido (PIP ou ecrã dupla) que pode ser visionado alternando a tecla [12] no telecomando entre **Ligado** e **Desligado**.

- & Seleccione **Formato PIP**.
- **A** Carregue o cursor para a direita.

**6** Seleccione PIP ou Ecrã duplo com o cursor para cima/para baixo. Veja Uso do telecomando, p. 5.

#### **Auto surround**

Às vezes um estação transmita sinais especiais para programas codificados Som envolvente.

Quando estiver **ligado Auto surround**, o TV irá automaticamente no melhor modo de som envolvente.

#### **Preferências de vários**

#### **Teletexto 2.5**

Alguns transmissores oferecem a possibilidade de ver mais cores, outros cores de fundo e melhores imagens nas paginas teletexto.

- **O** Seleccione Teletexto 2.5 no menu Preferência de vários.
- é Carregue no cursor para a direito para selecionar **Teletexto 2.5 Ligado** ou **Desligado**.
- **8** Seleccione **Teletexto 2.5 Ligado** para aproveitar deste recurso. Seleccione **Teletexto 2.5 Desligado** se você gostar mais do plano neutro de teletexto.

#### A selecção está de aplicação para todos os canais transmitindo teletexto 2.5.

*Nota: Poderá levar alguns segundos antes da transmissão teletexto alterar para Teletexto 2.5.*

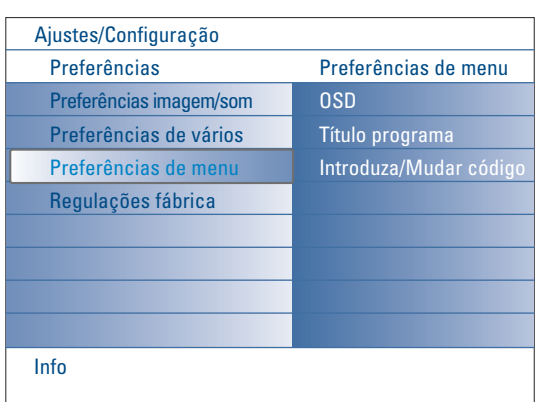

#### **Preferências de menu OSD**

#### & Seleccione **OSD**.

é Carregue no cursor para a direita para seleccionar **Normal** ou **Mínimo**. **Normal** para activar a visaulização contínua do número do canal (por 10 minutos ao max.) e a visualização extensa do canal de TV e informação do programa no ecrã. P.ex. informação sobre o programa principal ou auxiliario, qualidade do sinal do equipamento periférico ligado, formato de visualização, modo de som e ajuste do temporizador. **Mínimo** para activar a informação reduzida do canal.

Veja Uso do telecomando, p. 4, [i+], Informação de visualização.

#### **Título programa**

#### & Seleccione **Título programa**.

é Carregue no cursor para a direita para seleccionar **Título programa Sim** ou **Não**.

Se seleccionar **Sim**, após a selecção de um programa de TV ou após premir a tecla [i+] no telecomando, um canal de TV poderá transmitir o nome do canal de TV ou o título do programa.

Se seleccionar **Não**, o título do programa aparecerá apenas após primir a tecla  $\overline{1}$  e não após a selecção de um canal de TV.

#### **Introduza/Mudar código**

- & Seleccione **Introduzir** ou **Mudar código** através do cursor para baixo.
- é Se não existir um código PIN, o item do menu está ajustado em Introduzir Código. Siga as instruções no ecrã; Se já for introduzido um código PIN anteriormente, o item do menu está ajustado em Mudar Código. Siga as instruções no ecrã.

Todas as combinações de números de 0000 até 9999 são válidas.

 $\bigcirc$  O menu Preferências de menu reaparecerá com a mensagem confirmando a criação do PIN.

#### **Importante: Esqueceu-se do código !**

- & Seleccione **Mudar código** no menu Preferências de menu e carregue no **OK**.
- é Carregue no cursor para a direita e introduza o código de zerar 8-8-8-8.
- 8 Carregue outra vez no cursor e introduza novo código pessoal de 4 dígitos. O código prévio é eliminado e o novo código é memorizado.

### **Regulações fábrica**

- Esta função permite você repor a maioria dos ajustes da imagem e do som nos valores predefinidos na fábrica.
- & Seleccione **Regulações fábrica** com o cursor para baixo.
- **a** Carregue no cursor para a direita.
- **3** Carregue na tecla OK para apagar os ajustes e repô-los nos valores predefinidos na fábrica.

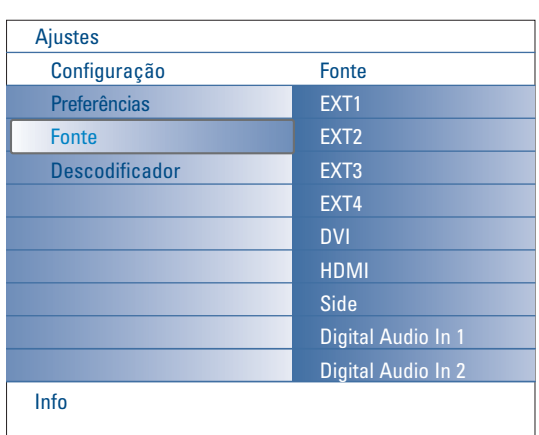

## **Fonte**

Este menu permite você identificar o equipamento periférico ligado às entradas/saídas externas.

- **6** Seleccione **Fonte** no menu Configuração.
- **a** Carregue no cursor para o direito.
- $\bullet$  Seleccione a entrada aonde fez a ligação do seu equipamento periférico.
- **4** Carregue no cursor para o direito outra vez para entrar na lista de tipos de periféricos ligados à entrada seleccionada.
- **6** Seleccione o equipamento periférico com o cursor para cima/para baixo.

Se seleccionar **EXT1**, **EXT2**, **EXT3**, **EXT4**, **DVI**, **HDMI** ou **Side**, aparecerá no ecrã uma lista permitindo identificar o tipo de equipamento periférico ligado à esta entrada. O TV detecta a presença de equipamento periférico ligado e o sinal será dirigido correctamente.

#### **Digital Audio**

Seleccione **Digital Audio In 1** ou **2** (entrada áudio Digital) quando o TV conte com áudio digital para um equipamento periférico provindo de uma entrada áudio digital. Seleccione a fonte aonde fez a ligação do equipamento periférico com entrada áudio digital.

Junto a aceitar entrada áudio através Digital Audio IN, o TV pode emitir áudio codificado Dolby Digital através do conector **DIGITAL AUDIO OUT** ligado à um amplificador ou receptor externo.

Se seu amplificador ou receptor estiver equipado de um conector para Digital Audio In, poderá ligá-lo com um só fio à tomada **DIGITAL AUDIO OUT** do TV.

Veja Ligação de Equipamento Periférico, Receptor Surround Multicanal Digital, p. 27.

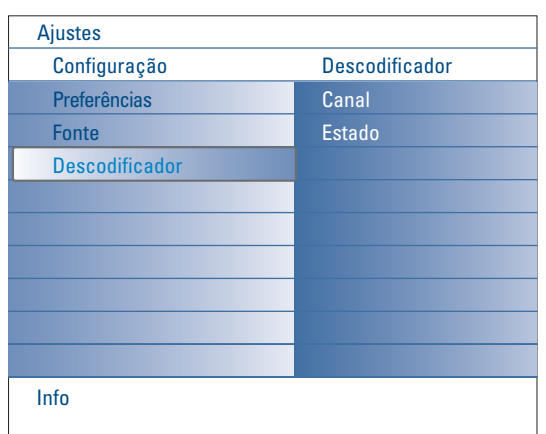

#### **Descodificador**

No caso de ter ligado um Descodificador ou Decifrador, ver na página 24, poderá definir um ou mais números de programa como números de programa do descodificador.

- & Seleccione **Descodificador** no menu Configuração.
- é Carregue no cursor para a direita para seleccionar **Canal**.
- **6** Seleccione o número do programa sob o qual você memorizou o programa vindo do seu descodificador.
- ' Seleccione **Estado**.
- Selecone **Desligado**, **EXT1** ou **EXT2**, a tomada euroconector onde ligou o seu descodificador.
- Seleccione **Desligado** no caso de não querer que o número de programa escolhido seja activado como número de programa do descodificador.

*Nota: Seleccione EXT2 se o descodificador estiver ligado ao seu gravador de vídeo EasyLink.*

## **Menu TV**

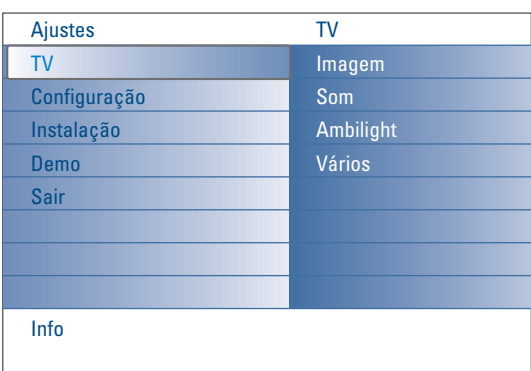

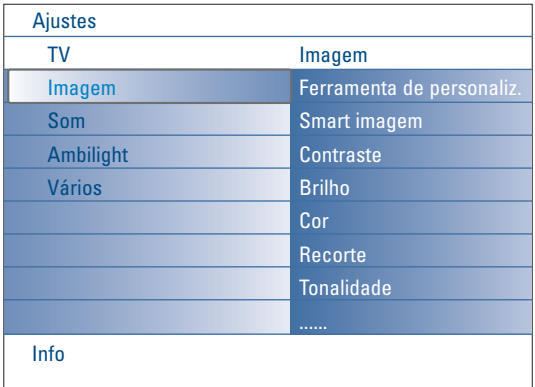

Carregue na tecla **MENU** do telecomando para chamar o menu Ajustes. O menu TV mostra um resumo dos menus que poderão ser seleccionados.

*Nota: Dependendo do sinal de entrada, um ou mais itens do menu poderão não ser seleccionáveis.*

#### **Menu Imagem**

*Nota: Alguns itens não estão disponíveis em caso de fontes HD.*

- & Carregue no cursor para a direita para selecionar **Imagem**.
- **a** Carregue no cursor para a direita outra vez para entrar no menu Imagem.
- **8** Seleccione os itens do menu com o cursor para cima/para baixo.
- **4** Carregue no cursor para a direita.
- ( Ajuste as regulações com o cursor para a esquerda/para a direita ou entre a lista de itens do submenu com o cursor para a direita.

#### **Ferramenta de personalização**

A ferramenta personalização ajuda-lhe atingir um ajuste personalizado da imagem, presenteando uma série de ecrãs de ajuste, cada um tendo ecrãs divididos. De cada vez, deverá seleccionar a parte preferida do ecrã. Finalmente aparecerá um ecrã completo com todos os ajustes seleccionados.

*Nota: A ferramenta personalização não modificará a presença de comportamento de outras opções de ajuste da imagem, excepto que se sobreporão aos ajustes pessoais de imagem Smart.*

- & Seleccione **Ferramenta personalização** e carregue no cursor para a direita.
- é Aparecerá um ecrã de boas-vindas seguido de cinco ecrãs de ajustes.
- $\bigcirc$  Com as teclas coloridas, seleccione cada vez o aiuste preferido na janela esquerda e direita do ecrã.
- ' Finalmente, carregue na tecla de cor verde para memorizar os ajustes seleccionados.

#### **Smart imagem**

*.*

Seleccione **Smart imagem** para exibir uma lista de ajustes da imagem predefinidos, cada um correspondente a ajustes específicos feito na fábrica. **Pessoal** refere-se aos ajustes da imagem de preferência pessoal no menu da imagem.

*Nota: Este TV Philips foi programado de fábrica para oferecer o melhor aspecto em locais com luz brilhante e onde se usa habitualmente iluminação fluorescente, como nas lojas. Uma vez que as nossas casas não têm o mesmo tipo de luz, é aconselhável verificar os vários modos de regulação da imagem (Smart imagem) para a adaptar às condições que melhor se adequem ao ambiente da casa. Muitos consumidores consideram a opção Natural como o melhor escolha.*

#### **Contraste**

Ajustará a intensidade do brilho da imagem mas não modifica as partes escuras.

#### **Brilho**

Ajustará a saída luminosa da inteira imagem, influenciando principalmente as zonas mais escuras da imagem.

#### **Cor**

Ajustará o nìvel de saturação das cores segundo as suas preferências.

#### **Recorte**

Ajustará a nitidez dos detalhes finos da imagem.

#### **Tonalidade**

Para aumentar ou reduzir cores **Forte** (encarnada) ou **Fraco** (azul) para corresponder com preferências pessoais.

Seleccione **Fraco** para dar às cores brancas um tom azul, **Normal** para dar às cores brancas um tom neutro, **Forte** para dar às cores brancas um tom encarnado.

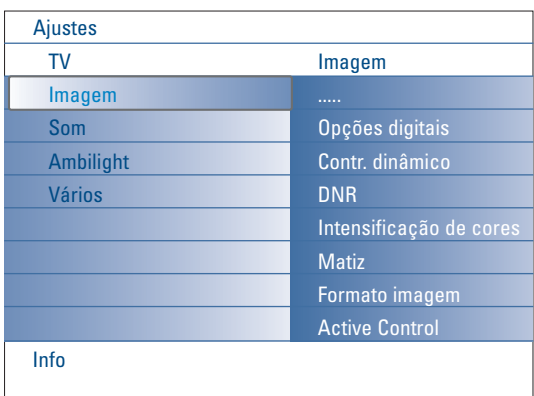

#### **Opções digitais**

**Pixel Plus 2** é o ajuste mais ideal, processando completamente a imagem para elevar cada pixel, aperfeiçoando contrasto, brilho, resolução da imagem e reprodução de cores de cada fonte, incluído Alta Definição. Para a melhor reprodução de movimentos de todo material de fonte, seleccione o ajuste **Movie Plus**.

O modo **Standard** é aconselhado apenas para fontes com muito ruído e mal geridas ou para pessoas achando perturbando a suavidade de Pixel Plus 2.

#### **Contraste dinâmico**

Automaticamente torna mais visível o contraste nas zonas escuras e claras quando a imagem no ecrã vai mudar.

Normalmente seleccione **Médio**. Poderá ser preferível seleccionar **Mínimo**, **Máximo** ou **Desligado**.

- & Carregue no cursor para a direita para entrar na lista.
- **e** Seleccione um dos ajustes com o cursor para cima/para baixo.

 $\odot$  Carregue no cursor para a esquerda para voltar ao menu Imagem.

#### **DNR** (Digital Noise Reduction)

Filtra e reduz automaticamente o ruído na imagem, melhorando a qualidade da imagem ao receber sinais fracos de vídeo.

- & Carregue no cursor para a direita para entrar na lista.
- é Seleccione **Desligado**, **Mínimo**, **Médio** ou **Máximo** dependente do ruído na imagem.
- $\odot$  Carregue no cursor para a esquerda para voltar ao menu Imagem.

#### **Intensificação de cores**

Quando activado, este recurso automaticamente controlará intensificação de verde e estiramento de azul, tornando as cores mais vivas.

- **O** Carregue no cursor para a direita.
- é Carregue no cursor para a direita para seleccionar **Ligado** ou **Desligado** para activar / desactivar Intensifação de cor.

#### **Matiz**

Compensa as variações de cor nas transmissões codificadas NTSC.

#### **Formato imagem**

Este item do menu tem o mesmo resultado que a tecla  $\blacksquare$  no telecomando.Veja Usa do telecomando, p. 5.

#### **Active Control**

A TV avalia e corrige cada sinal que entra para oferecer a imagem a melhor possível.

Também utiliza um sensor que regula as condições da luz ambiente na sala e ajusta as regulações da imagem para a visualização a mais confortável. Se tiver seleccionado o valor Máximo do Active Control, o brilho, o contraste e a cor da Ambilight serão influenciados pelo sensor da luz. Se tiver seleccionado o valor Médio do Active Control, apenas a cor da Ambilight será influenciada."

- **6** Seleccione Active Control.
- é Carregue no cursor para a direita para entrar na lista de valores do Active Control.
- **8** Carregue no cursor para cima/para baixo para seleccionar os valores de Active Control **Desligado**, **Mínimo**, **Médio** ou **Máximo**. Os ajustes da imagem são optimizados continuo. Os itens do menu não podem ser seleccionados.
- **C** Carregue na tecla OK ou espere até o ecrã Active Control desaparecerá.

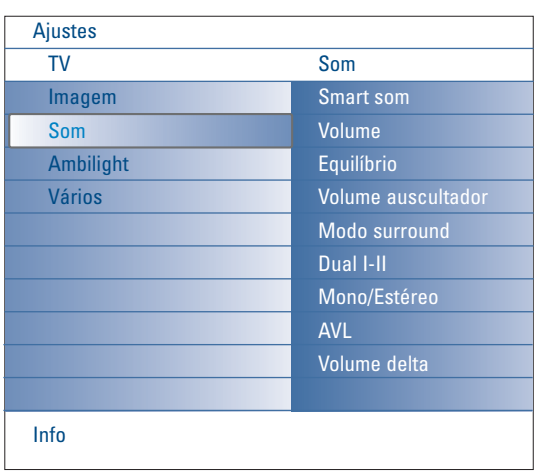

## **Menu Som**

- **6** Seleccione Som no menu Ajustes.
- **a** Carregue no cursor para a direita para entrar no menu Som.
- **B** Seleccione os itens do menu com o cursor para cima/para baixo.
- **4** Carregue no cursor para a direita.
- ( Ajuste as regulações com o cursor para a esquerda / para a direita. Não se esqueça, ajustes de controle ficam a níveis normais de médio alcance quando a balança em barra está posicionada no centro.

#### **Smart som**

Seleccione **Smart som** para visionar uma lista de ajustes do som predefinidos, cada um correspondente a ajustes específicos feito na fábrica para Agudos e Graves.

Carregue no cursor para a direita para entrar na lista.

Carregue no cursor para cima/para baixo para seleccionar um ajuste do som predefinido.

#### **Pessoal** refere-se aos ajustes de preferência pessoal do som no menu do som.

*Nota: Quando estiver nos ajustes do Smart som predefinidos e ao modificar um parâmetro no menu Som, todos os valores se sobreporão aos ajustes efectuados anteriormente.*

#### **Volume**

Ajustará o nível de saída do som.

#### **Equilíbrio**

Ajustará a saída dos altifalantes do lado direito e esquerdo a fim de obter a melhor reprodução estéreo para a posição donde está a escutar.

#### **Volume auscultador**

Controla o nível do som através dos auscultadores.

#### **Modo surround**

Para seleccionar os modos de reprodução do som mais espacial ou envolvente, dependente dos sinais transmitidos pela estação ou dos sinais recebidos de entradas externas.

#### **Dual I/II**

Selecciona, por canal, **Dual I** ou **Dual II**, quando disponivel a transmissão som duplo.

#### **Mono/Estéreo**

Selecciona, por canal de TV, o som mono ou estereo quando estiverem disponiveis transmissões de estereo analógicas.

#### **AVL (Automatic Volume Leveler)**

Reduz automaticamente as diferenças do volume entre canais e programas, obtendo um nível global mais constante.Também reduzirá a dinâmica do som.

#### **Volume delta**

Permite corrigir qualquer diferença de volume permanente entre canais de TV e fontes externas.

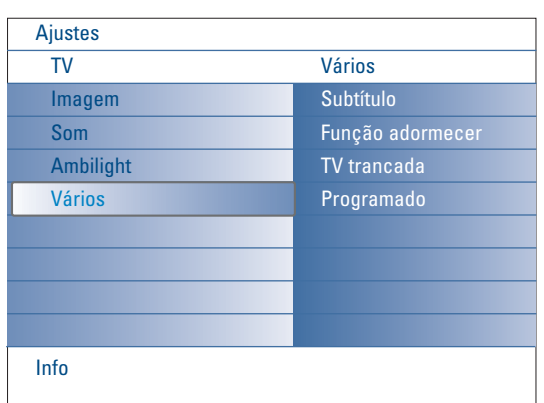

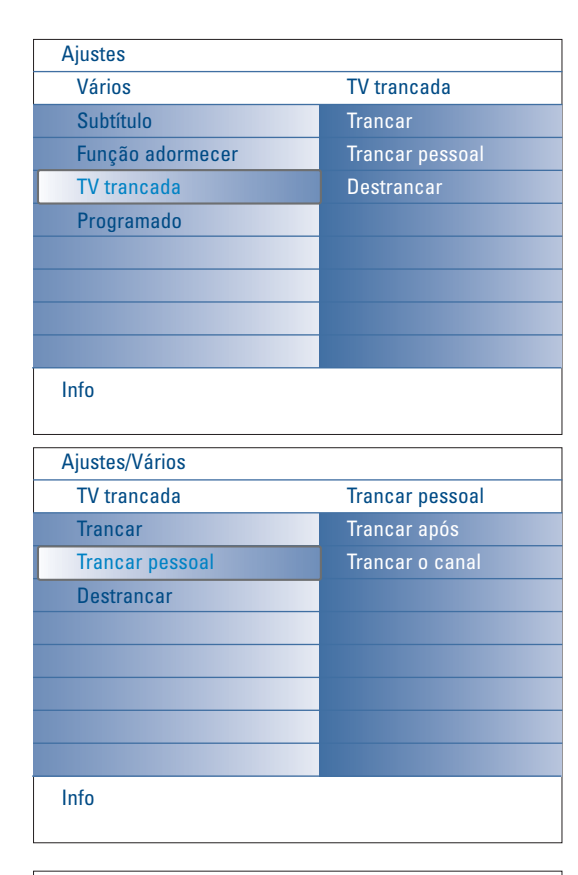

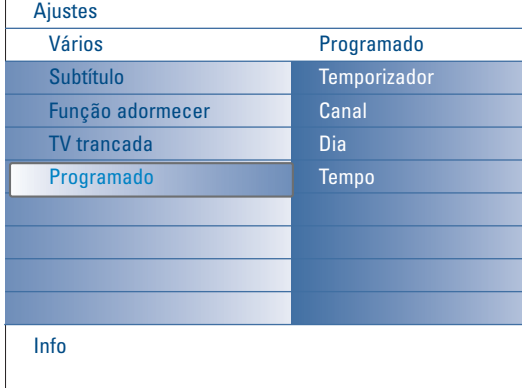

## **Menu Vários**

- **6** Seleccione Vários no menu Ajustes.
- **a** Carregue no cursor para a direita para entrar no menu Vários.
- Seleccione os itens do menu com o cursor para cima/para baixo..
- **4** Carregue no cursor para a direita.
- ( Ajuste as regulações com o cursor para a esquerda / para a direita.

#### **Seleccione Subtítulos**

A página de subtítulos deve ser memorizada para cada canal de TV: Ligue o teletexto e seleccione a página de subtítulos apropriada no índice. Desligue o teletexto.

**Subtítulos ligados** automaticamente visioná-los-ão nos canais de TV seleccionados se o programa os transmitam. Um símbolo indicará que o modo está ligado.

Seleccione **Activo com som desligado** se quiser ter mostrada automaticamente a legenda quando o som tiver sido desligado com a tecla **咪** no telecomando.

#### **Função adormecer**

Marca um período de tempo após o qual o TV ligará automaticamente no modo de espera.

- & Seleccione **Função adormecer**.
- **e** Carregue no cursor para a direita.
- Seleccione um valor com o cursor para cima/para baixo. A lista contém valores de **0** a **180 minutos**.

Poderá também desligar mais cedo o TV ou alterar o período de tempo.

#### **TV trancada**

- **6** Seleccione **TV trancada** no menu Vários.
- **a** Carregue no cursor para a direita para entrar no menu TV trancada. Você tem de introduzir o seu código.

*Nota: É preciso re-introduzir o seu código de cada vez que entra no menu TV trancada.*

Importante: Esqueceu-se do código ! Ver p. 12.

- **8** Seleccione uma dos itens do menu no menu TV trancada.
	- **Trancar** se quiser trancar todos os canais e fontes externas.
	- **Trancar pessoal** e carregue no cursor para a direita. Seleccione:
	- **Trancar após** de se quiser trancar todos os programas a partir de certa hora.
		- Carregue no cursor para a direita e introduza a hora com o cursor para cima / para baixo e para direita. Seleccione **Ligado** com o cursor para a direita para ajustar a função trancar o TV
	- **Trancar o canal** se quiser trancar programas de um certo canal de TV ou fonte externa.
	- **Destrancar** para destrancar todos os programas e fontes externas simultaneamente.

#### **Programado**

A partir da posição de espera, ligará automaticamente o TV para um número de programa específico a uma determinada hora.

- & Seleccione **Programado** no menu Vários.
- é Carregue no cursor para a direita para entrar no menu Programado.
- **8** Seleccione **Temporizador** e carregue no cursor para a direita.
- ' Seleccine **Ligado**.
- **6** Seleccione **Canal** e depois o canal de TV que você desejar ligar numa hora e dia seleccionado.
- § Seleccione **Dia** e depois um dia da semana ou seleccione **Diário**.
- è Seleccione **Tempo** e introduz a hora com as teclas numéricas ou com o cursor para cima/para baixo.
- **8** Carregue na tecla OK para ativar.
- ç Carregue na **MENU** para desligar o menu.
	- *Notas:*
	- Para verificar as regulações do temporizador, carregue na  $\overline{H}$ .
	- *Somente um programador pode ser ajustado.*

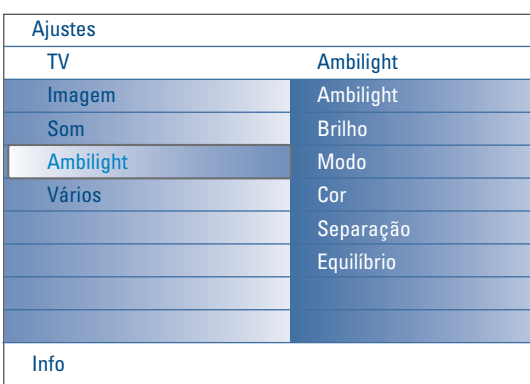

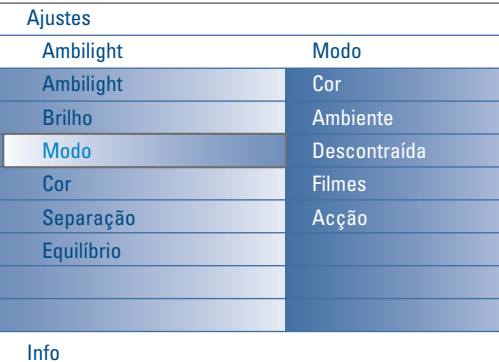

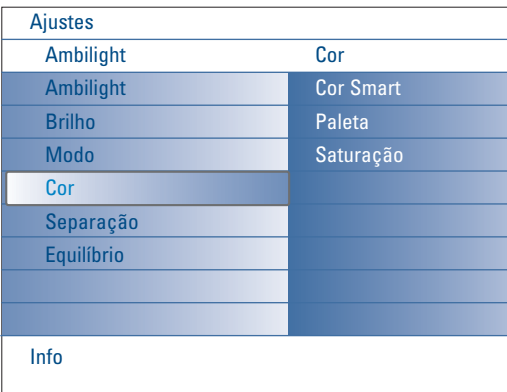

#### **Modos de Cor Smart:**

- **Pessoal**: Seleccione qualquer cor ou matiz conforme seu gosto pessoal, e.g. sua decoração interior, o conteúdo do programa (desporto, filme, etc.), o humor com que é tocado etc.
- **Branco quente**:A cor corresponde com aquela da maior parte das lâmpadas normais. Seleccione esta regulação se quiser a Ambilight condizer com a iluminação normal da sala.
- **Branco frio**:A cor corresponde com aquela da luz do dia normal(6500K). Seleccione aquela regulação se preferir iluminação mais fria. *Observação: 6500 K é o ajuste recomendado pelo SMPTE (sociedade de Engenheiros de Televisão e Filmes) para a iluminação de fundo dos ecrãs.*
- **Azul**:A maior parte dos consumidores prefere a cor azul para criar uma atmosfera fria, moderna, e/ou misteriosa. Seleccione esta regulação de acordo com seu gosto pessoal ou humor do momento.

## **Menu Ambilight**

A Ambilight constitui um conceito de iluminação inovador utilizando luz com cores totalmente ajustáveis da parte posterior do TV, aumentando a sensação de conforto visual enquanto está a ver televisão. A análise do conteúdo das imagens ajusta continuamente as cores, ou as luzes podem ser ajustadas para qualquer cor fixa e várias tonalidades de branco. A Ambilight cria o ambiente ideal para ver televisão, oferecendo um experiência mais relaxante, uma percepção de melhor qualidade visual da imagem em termos de detalhas, contraste e cores.

No modo de espera a luz pode ser ajustada / controlada para qualquer cor, proporcionando um toque único ao ambiente.

- & Seleccione **Ambilight** no menu TV.
- **a** Carregue no cursor para baixo para entrar no menu Ambilight.
- **6** Seleccione Ambilight e carregue no cursor para a direita para seleccionar **Desligada** ou **Ligada**.
	- **Desligada**: desliga a luz envolvente e apaga todos os outros itens do menu.
	- **Ligada**: a luz envolvente está ligada. Refina as configurações da luz nos menus abaixo.
- ' Seleccione **Brilho** para ajustar a saída de luz das luzes ambientes.
- ( Seleccione **Modo** e carregue no cursor para a direita para seleccionar **Cor**, **Ambiente**, **Descontraida**, **Filmes** ou **Acção**.
	- **Cor**: emanará luz constante de acordo com os ajustes no menu de cor Ambilight.Veja abaixo.
	- As opções **Ambiente**, **Descontraida**, **Filmes** e **Acção** combinarão dinamicamente o brilho e a cor com o conteúdo do ecrã. A selecção feita do modo influenciará a velocidade e/ou a saturação e/ou
		- a intensidade determinando a impressão visual.
	- E.g. no modo **Descontraido** a modificação da taxa de brilho e de cor é gradual e suave, proporcionando uma experiência mais imersiva e relaxante.

**Ambiente** é a modificação da taxa de brilho e de cor predefinida na fábrica.

**Filmes** influenciará a percepção de um filme e o modo **Acção** mode influenciará a impressão dinâmica.

#### *Observações:*

- *A taxa de modificação é limitada para não causar sensações desconfortáveis. - Dependente da selecção feita, certos itens do menu Ambilight estão apagados e não podem ser seleccionados.*
- § Se for seleccionado **Cor** no menu do Modo:
	- Seleccione **Cor** no menu Ambilight e carregue no cursor para a direita. • Seleccione **Cor Smart** e seleccione **Pessoal**, **Branco quente**, **Branco frio** ou **Azul**.
	- Seleccione **Paleta** para seleccionar a cor geral da luz.
	- Seleccione **Saturação** para ajustar a vivacidade da luz.

#### *Observações:*

- *- Ajustando as regulações Paleta e/ou Saturação, ajustará o modo de cor para Pessoal.*
- *O modo de Cor seleccionado será aquele usado ao ligar as luzes ambientes a partir do modo de espera.*
- è Se for seleccionado **Ambiente**, **Descontraída**, **Filmes** ou **Acção** no menu Modo:
	- Seleccione **Separação** no menu Ambilight e prima o cursor para a direito
	- Seleccione **Desligado** para um comportamento mono, i.e. todas as lâmpadas agem do mesmo modo.
	- Seleccione **Mínimo**, **Médio** ou **Máximo** para definir o efeito estéreo da Ambilight entre as lâmpadas disponíveis.
- **(3)** Seleccione **Equilíbrio** e utilize o cursor para a esquerda/para a direito para ajustar e gerar qualquer cor e nível de intensidade da luz na parte esquerda e direita da imagem para melhor se adequar ao ambiente da casa.

### **Interferência por infravermelhos nos dispositivos externos**

Para evitar má recepção do telecomando, coloque os dispositivos externos afastados das luzes ambiente do seu TV.

*Nota: Ambilight não funciona bem se a temperatura da sala for inferior a 15°C.*

## **Multimedia Browser**

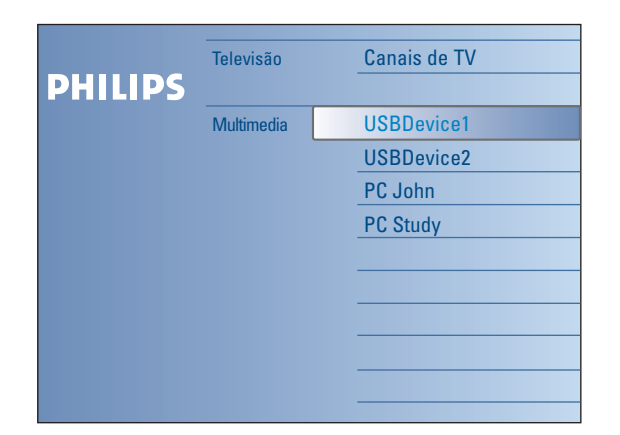

N ſ

O browser Multimédia permite-lhe visualizar ficheiros de fotografias e / ou reproduzir ficheiros de filmes e de áudio guardados num dispositivo USB ou num cartão de memória.

A aplicação browser Multimedia é activada à partir do menu Browse (carregue na tecla  $\bigcirc$  ) seleccionado um dispositivo e carregando no cursor para a direita.

O seu TV também está equipado da funcionalidade para ligá-lo ao computador ou à rede doméstica e aceder a e ver os ficheiros pessoais de multimédia. Consulte o guia "Connected Planet" [Planeta Conectado] fornecido em separado para mais explicações sobre esta funcionalidade.

#### *Notas:*

- *- Os seguintes tipos de cartões de memória podem ser lidos:*
- *Compact Flash I & II, Memory stick, Memory stick PRO, SD Card/Mini SD Card, Smart Media, Micro Drive, MultiMedia Card.*
- *- Os seguintes formatos de ficheiro podem ser reproduzidos (veja consulte o guia "Connected Planet" [Planeta Conectado] fornecido em separado, Anexo5):*
	- *Para imagens: JPEG*
	- *Para áudio: MP3, MP3 Pro*
- *Para vídeo: ficheiros do tipo MPEG1, MPEG2, MPEG4, DIVX e XVID*
- *- Só os dispositivos de memórias com formatação FAT/DOS são suportados.*
- *- Se a sua câmara digital não é compatível, tente uma das seguintes soluções:*
	- *•Certifique-se que a câmara está ligada e verifique se as regulações de configuração estão correctas (consulte o manual da câmara).*
- *•Retire o cartão de memória da câmara e insira-o no slot de cartão. Consulte o site www.philips.com/support para obter mais informações.*
- *A Philips não pode ser responsabilizada se o seu dispositivo USB ou o cartão de memória não forem compatíveis.*

## **Visualizar conteúdo de um cartão de memória / dispositivo USB**

#### **Insira o cartão de memória / o dispositivo USB**

*Nota: Cartões de memória e dispositivos USB não estão fornecidos com o TV.*

Insira um cartão de memória num dos slots para cartões do lado direito do TV. Insira o para ser rasteado.

No caso de um stick de memória ou uma câmara digital, ligue-o a um das tomadas USB2.0.

Quando for inserido um cartão de memória ou um dispositivo USB, aparecerá automaticamente o menu Multimedia, veja em baixo.

#### **Retirar o cartão de memória / o dispositivo USB**

- $\bigcirc$  Primeiramente desligue o menu Browse através da tecla  $\bigcirc$  no telecomando.
- **A** Retire o cartão de memória / o dispositivo USB.

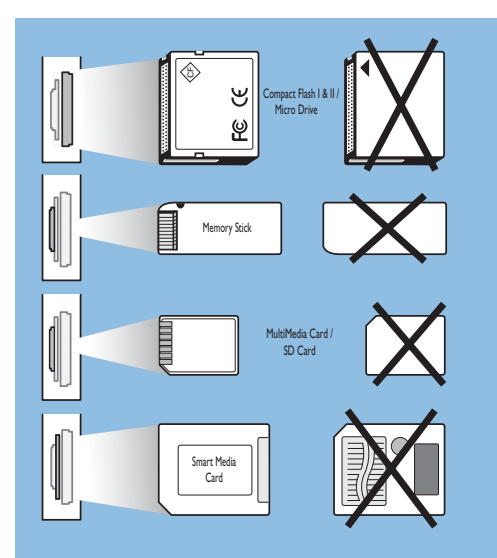

#### **Protecção dos dados no cartão**

- Não tire o cartão/dispositivo USB quando estiver a ser lido o conteúdo ou quando estiver a folhear. Isso poderá danificar o cartão de memória / o dispositivo USB.
- Não tocar nas fichas na parte de trás do cartão.
- Sempre insira o cartão na boa direcção, senão o cartão ou a unidade podem ser danificados.
- Evite a exposição do cartão à pressão excessiva ou choques graves.
- Mau funcionamento da unidade ou do cartão pode resultar em perda de dados ou danificação do cartão.
- A Philips não assumirá nenhum tipo de responsabilidade para danos ou perda de dados guardados.

#### *Aviso:*

*Cartões de memória podem ser engolidos por crianças. Não deixe as crianças manipular os cartões de memória. Retire o cartão de memória imediatamente depois de sua utilização.*

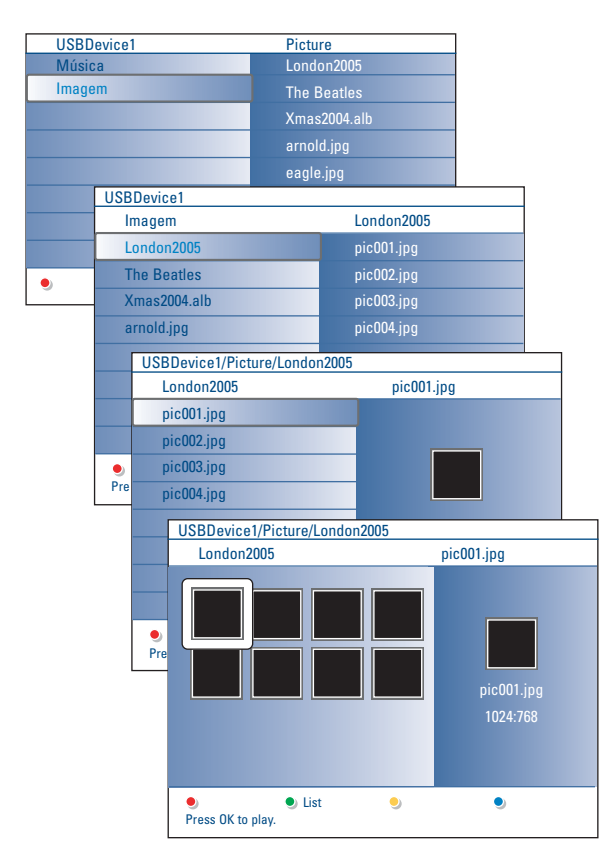

#### *Notas:*

- *O seu TV suporta slideshows com música de fundo. Veja Anexo 2, p. 39.*
- *•A reprodução continuará, mesmo quando ligar temporariamente os ecrãs browser. O áudio será parado quando esteja iniciada a reprodução dum outro conteúdo, ou quando esteja acabado o slideshow.*
- *•O tamanho dos ficheiros não deverá ultrapassar os 128 caracteres.*
- *•Para mais observações técnicas, consulte o Anexo 3, p. 41.*
- *•Para rotear uma imagem ou para seleccionar uma das amplificações zoom, primeiramente pare o slide show através da tecla OK ou da tecla de cor azul.*

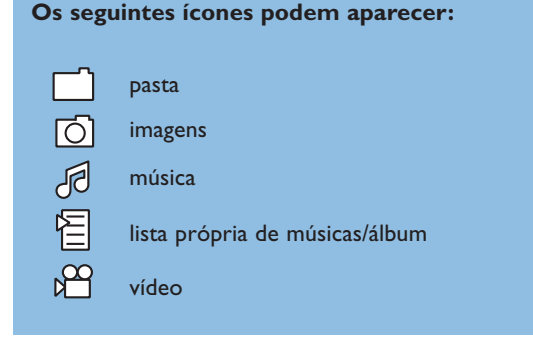

## **Menu Multimedia Browser**

- & Insira um dispositivo USB ou um cartão de memória.
- é Seleccione o dispositivo USB ou o cartão de memória em rede em casa através do cursor para cima/para baixo.

O Multimedia browser permitirá o utilizador ver o conteúdo memorizado no dispositivo USB / cartão de memória inserido. Carregue no cursor para a direita.

 $\bigcirc$  O browser tendo 2 janelas será mostrado, a janela esquerda contendo os tipos de conteúdo (Música, Imagens,Vídeo).

A janela direita visualizará o conteúdo disponível do tipo de conteúdo seleccionado.

- ' Carregue no cursor para cima/para baixo para seleccionar um tipo de conteúdo e carregue no cursor para a direita para entrar no conteúdo.
- **6** Carregue no cursor para cima/para baixo para seleccionar o ficheiro ou a directoria.

*Nota: Carregue na tecla de cor verde para visualizar todas as ficheiros imagem na directoria actual em forma de thumbnails. Carregue outra vez na tecla de cor verde para visualizar os ficheiros imagens numa lista.*

- § Se for seleccionado um **ficheiro**, carregue na tecla **OK** para visionar um ficheiro Imagem ou para iniciar a reprodução de um ficheiro áudio. Se for seleccionada uma directoria, um álbum ou uma lista de música, prima o cursor para a direita para entrar o conteúdo e carregue na tecla **OK** para iniciar o slideshow ou uma reprodução em ciclo dos ficheiros presentes na directoria, no álbum ou na lista de música
- è Carregue no cursor para a esquerda para continuar a reprodução da música e voltar ao menu rede em case.
- <sup>3</sup> Carregue numa das teclas coloridas no telecomando para executar a função correspondente, mencionado no fundo do ecrã. *Nota: carregue, se necessário na tecla colorida azul para fazer reaparecer as teclas coloridas.*
- $\Omega$  Para parar a reprodução do conteúdo, carregue na tecla do telecomando.

## **Teclas função no fundo do ecrã**

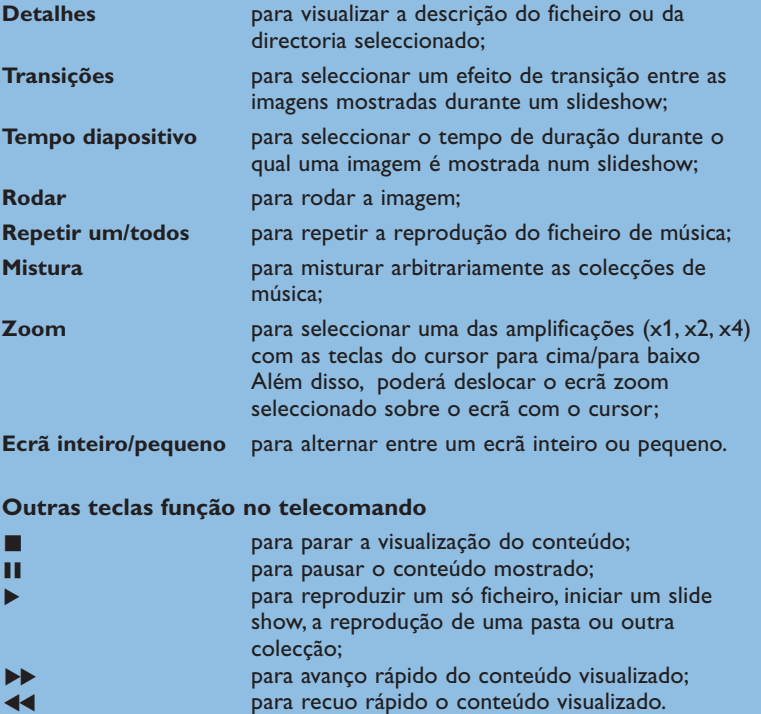

### **Ver conteúdo através de PC link**

PC link oferece um acesso fácil aos seus ficheiros pessoais de multimédia. Terá acesso aos ficheiros de fotografias, vídeo e música guardados no seu PC. Como obter acesso ao conteúdo digital pessoal, consulte o guia Connected Planet fornecido em separado.

## **Teletexto**

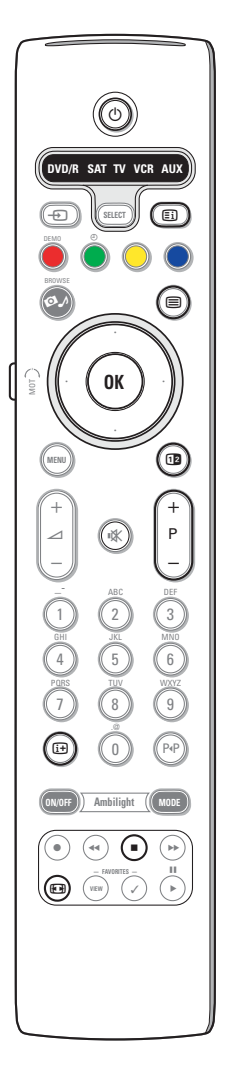

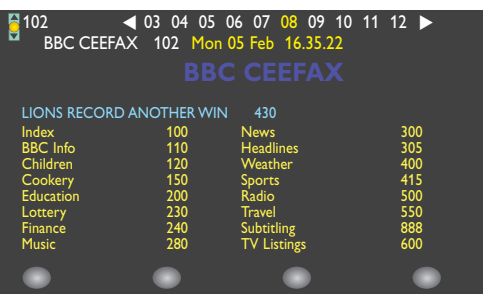

A maior parte dos canais de TV tramite informações através do teletexto. Este TV tem uma memória de 1200 páginas que memorizará a maior parte das páginas e subpáginas transmitidas para reduzir o tempo de espera. Depois de cada mudança de programa, a memória estará recapitulada.

#### **Ligar e Desligar o Teletexto**

Carregue na tecla b para ligar o teletexto.

#### **Seleccionar uma Página de Teletexto**

- Introduza o número de página desejado com as teclas numeradas ou com a tecla **-P+**.
- Seleccione com as teclas coloridas, correspondentes à côr das opções no fundo do ecrã o assunto desejado.

#### **Página anterior do teletexto**

Carregue na tecla P4P.

#### **Selecção do índice da página de teletexto**

Carregue na tecla cinzenta Ei) para visualizar a página principal do índice (normalmente a página 100).

#### **Só para transmissores de teletexto TOP.**

Carregue na tecla  $\overline{H}$ . Aparece un aspecto dos assuntos de teletexto T.O.P. disponívels.

Seleccione com o cursor para cima/para baixo, esquerda/ direita o assunto desejado e carregue na tecla **OK**.

Nem todos os canais de TV transmitem o teletexto T.O.P.

#### **Escolha das subpáginas**

Se uma página de teletexto seleccionada consistir de diferentes subpáginas, aparecerá no ecrã uma lista de subpáginas disponíveis.

Carregue no cursor para a esquerda ou para a direita para seleccionar a subpágina anterior ou seguinte.

#### **Imagem/Teletexto**

- **↑** Carregue na tecla ■. Carregue na tecla **12** para visionar o Teletexto na parte direita do ecrã.
- A Carregue na tecla [12] para voltar a um ecrã inteiro do teletexto.
- **6** Carregue na tecla para voltar a um ecrã inteiro da imagem.

#### **Aumentar**

Carregue repetidamente na tecla <sup>[47]</sup> para visionar a parte superior de teletexto, a parte inferior de teletexto e para depois retornar ao tamanho da pagina de teletexto normal. Se a página de teletexto estiver aumentada poderá percorrer o texto linha por linha utilizando cursor para cima/para baixo.

#### **Parar**

Carregue na tecla para parar o contador de páginas, se tiver introduzido página incorrecta ou se a página não estiver disponível. Introduza outro número de página.

#### **Hypertexto**

Com hypertexto você poderá selecionar e procurar páginas contendo qualquer palavra ou número na página atual teletexto.

- & Carregue na tecla **OK** para realçar a primeira palavra ou um número na página.
- é Usa o cursor para cima / para baixo, para a esquerda / para a direita para selecionar a palavra ou o número que você deseja procurar.
- **8** Carregue na tecla OK para confirmar. Aparecerá uma mensagem em baixo da tela indicando que está procurando ou que não se encontra a palavra ou a página.
- 4 Utilize o cursor para cima para sair do hipertexto.

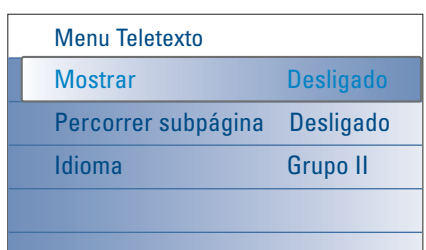

## **Menu Teletexto**

O menu Teletexto oferece diversas funções para controlar Teletexto.

- & Ligue o teletexto e carregue na tecla **MENU** para activar o menu.
- é Carregue no cursor para cima/para baixo para seleccionar itens do menu.
- **8** Carregue no cursor para a direita ou na tecla OK para activar.
- **4** Carregue na tecla MENU para sair do menu Teletexto.

#### **Mostrar**

Mostrar/dissimular informações escondidas numa página, como sejam soluções de enigmas e puzzles.

#### **Percorrer subpáginas** *(se for disponível)*

Torna automaticamente o ciclo de subpáginas.

Carregue no cursor para a direita ou na tecla **OK** para activar e desactivar de novo.

#### **Idioma**

Se os caracteres mostrados na tela não corresponderem com os caracteres utilizados pelo transmissor teletexto, poderá alterar o grupo idioma aqui. Seleccione **Grupo 1** ou **2** através do cursor para a direita.

## **Ligação lateral**

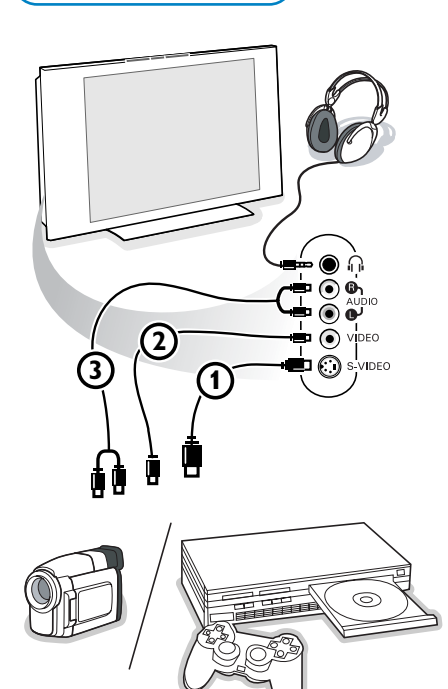

#### **Câmara de vídeo, jogos vídeo**

- & Ligue seu câmara ou camcorder como indicado.
- é Ligue o equipamento às tomadas **VIDEO** 2 e **AUDIO L** 3 para equipamento monofónico. Ligue também a tomada **AUDIO R** 3 para equipamento estereofónico. A qualidade S-VHS com uma Camcorder S-VHS é obtida através da ligação dos cabos S-VHS às entradas **S-VIDEO** (1) e entradas **AUDIO** (3).

*Atenção: Não ligue o cabo* 1 *e* 2 *ao mesmo tempo. Se o fizer, haverá distorção na imagem !*

#### **Auscultadores**

- $\bigoplus$  Introduza a ficha na tomada de auscultadores  $\bigcap$  como indicado.
- **O** Carregue  $M$  do telecomando para desligar os altifalantes internos do seu TV.

*A tomada dos auscultadores tem uma impedância entre 8 e 4000 Ohm e a ficha é do tipo jack de 3,5 mm.*

No menu som seleccione **Volume Auscultador** para regular o volume do som dos auscultadores.

## **Ligação de Equipamento Periférico**

Existe uma vasta gama de equipamento áudio e vídeo podendo ser conectado ao seu TV. Os seguintes diagramas de conexões mostram-lhe como devem ser conectados.

*Nota:*

*a ligação EXT1 pode gerir CVBS, RGB e Audio L/R;*

*a ligação EXT2 CVBS, S-VIDEO, RGB e Audio L/R;*

*a ligação EXT3 CVBS e Audio L/R;*

*a ligação EXT4 YPbPr;*

*a ligação DVI (análogo e digital) e HDMI (digital);*

*a ligação Side S-VIDEO ou CVBS e Audio L/R.*

*É preferível ligar periféricos com saída RGB à ligação EXT1 ou EXT2 porque a saída RGB oferece uma imagem de melhor qualidade.*

*Se o gravador for equipado da função EasyLink, é obrigatório utilizar o eurocabo juntado à EXT2 para que se possa utilizar inteiramente a função EasyLink.*

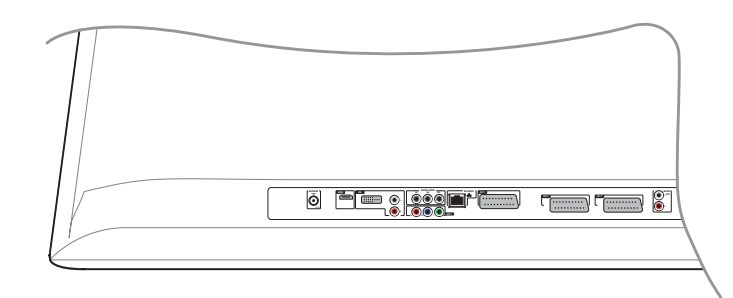

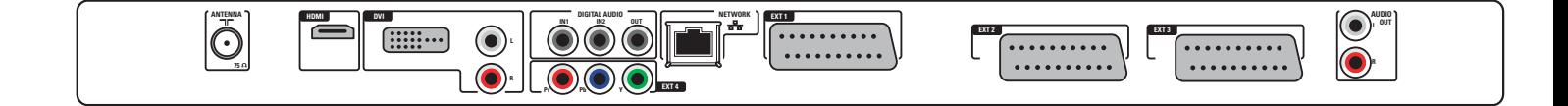

## **Gravador (VCR-DVD+RW)**

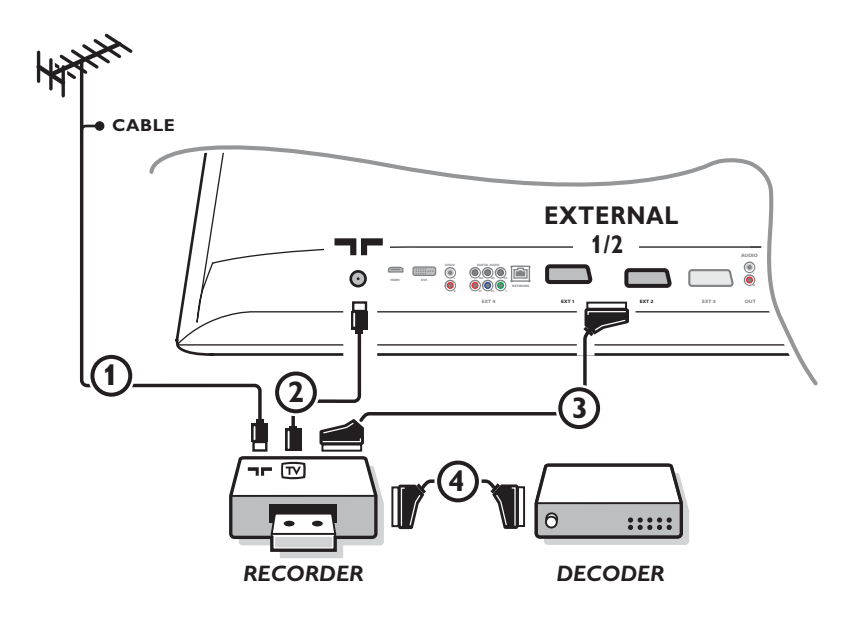

*Nota: Não coloque o gravador muito perto do ecrã porque alguns gravadores podem ser susceptíveis a sinais fora do ecrã. Mantenha uma distância mínima de 0,5 m do ecrã.*

Ligue os cabos de antena  $(1), (2)$  e, para obtenar uma melhor qualidade de imagem um eurocabo  $(3)$  como se indica. Se seu gravador não tiver um euroconector, a única ligação possível é através do cabo de antena. Para isso, deve sintonizar o sinal de teste do gravador e memorizar o sinal de teste sob um número de programa entre 90 e 99, veja Manual de instalação, p. 8. Ver o livro de instruções do seu gravador.

#### **Descodificador e Gravador**

Ligue um eurocabo (4) ao euroconector do seu descodificador e ao euroconector especial do seu gravador. Ver também o livro de insruções do gravador. Lei Descodificador, página 13.

Também é possível ligar o descodificador directamente ao **EXT1** o **2** da TV utilizando um eurocabo.

## **Gravador e outros periféricos**

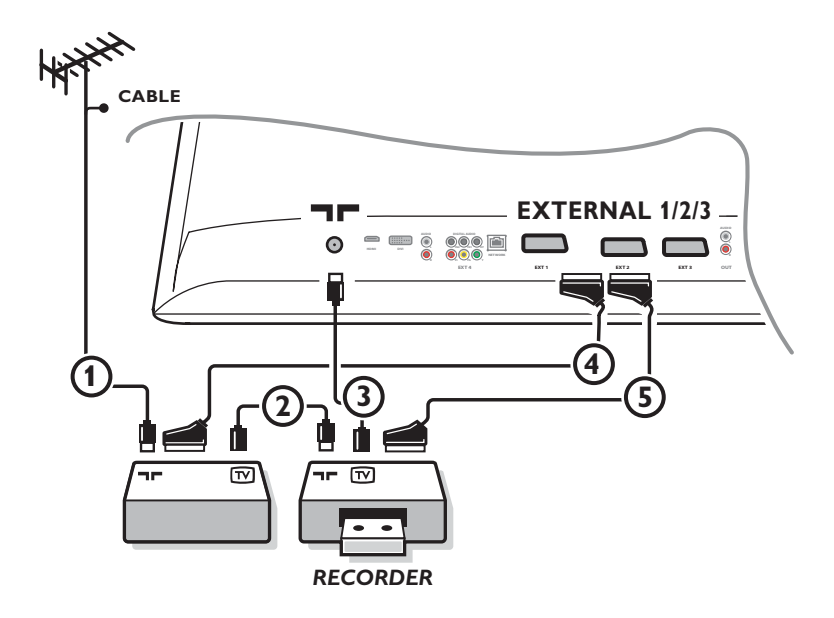

 $\bullet$  Ligue os cabos de antena  $(0, 0)$  e  $(3)$  como indicado (só se o periférico tem entrada/saída de TV por antena). Ligue o gravador com uma eurocabo à **EXTERNAL 2**. Ligue o equipamento com uma eurocabo 4 à um dos eurocabos **EXTERNAL 1** ou **EXTERNAL 3** para obter uma melhor qualidade de imagem.

Se seu gravador não tiver um euroconector, a única ligação possível é através do cabo de antena. Para isso, deve sintonizar o sinal de teste do gravador e memorizar o sinal de teste sob um número de programa entre 90 e 99, veja Manual de instalação, p. 8. Ver o livro de instruções do seu gravador.

é Faça uma selecção em menu Configuração, Fonte, p. 13.

## **Leitor DVD ou outro equipamento periférico de fonte digital**

**Equipamento com ligações Saída Vídeo Componente (YPbPr)**

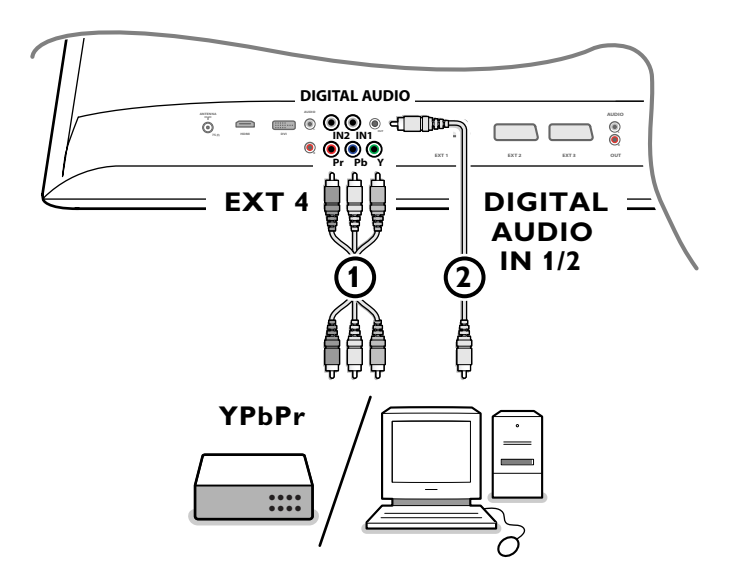

- $\bullet$  Ligue os três cabos vídeo componente separados  $\circ$  ao equipamento periférico que tem saídas vídeo componente (YPbPr), p.ex. leitores DVD e CD, dispositivos para jogos, recebedor por satélite ou outro equipamento, e às ligações **Y**, **Pb** e **Pr** da tomada **EXT4** no TV.
	- *Nota: EXT4 sempre deve estar utilizada com áudio digital.*
- é Ligue o cabo áudio 2 à saída **DIGITAL AUDIO OUT** do equipamento periférico e a um dos conectores de entrada **DIGITAL AUDO IN** do TV.

*Notas* 

- *- Se for necessário, poderá ajustar a posição da imagem para o centro do ecrã através das teclas do cursor.*
- *- As etiquetas para as tomadas Vídeo Componente podem variar dependendo do leitor DVD ou do equipamento periférico ligado. Embora que as abreviações puderem variar, as letras B e R significam respectivamente sinais componentes azuis e encarnadas e Y indica o sinal luminiscente. Consulte as instruções de uso do leitor DVD ou do equipamento periférico para as definições e os detalhes de ligação.*
- *A televisão foi desenvolvido para gerir os sinais padrões de alta definição 480p, 576p, 720p e 1080i tal como especificado na norma Electronic Industries Association standard EIA770.3.*

*Equipamentos periféricos digitais de diferentes fabricantes podem ter padrões de saída diferentes, o que pode causar problemas par o TV reproduzir correctamente as imagens.*

*Aviso: Se perceber imagens rolantes, cores incorrectas ou falta de cores, nenhuma imagem, ou uma combinação desses no ecrã, verifique se as ligações estão feitas de modo correcto ou afasta o equipamento digital do TV.*

## **Receptor Multicanal Surround**

#### **• Receptor Multicanal Surround digital**

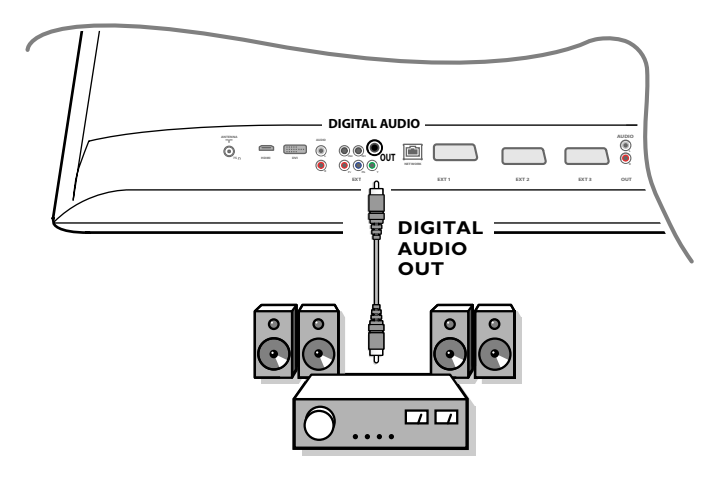

Ligue um receptor Surround Multicanal Digital à ligação da saída digital na parte inferior do TV.

#### **• Receptor Multicanal Surround análogo**

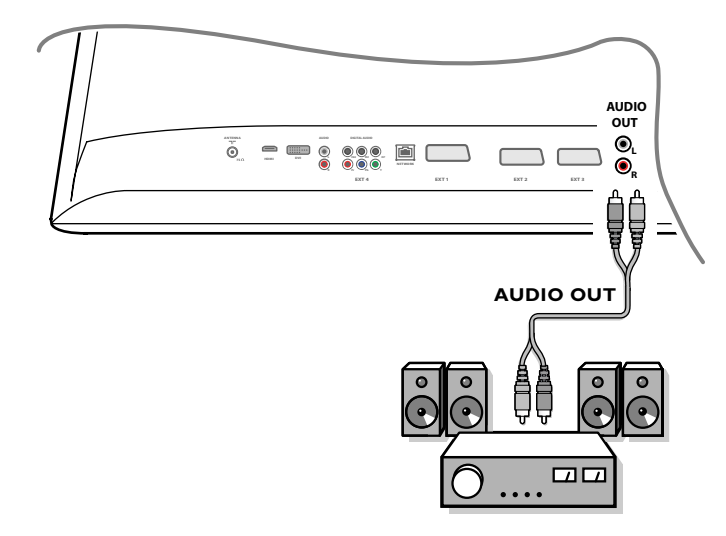

Ligue um receptor Surround Muliticanal Análogo às ligações das saídas **AUDIO L** e **R** na parte inferior do TV O volume deve estar ajustado através do receptor Surround Multicanal.

*Nota: Não há som quando um canal de TV ou uma fonte externa estiver bloqueada pela função TV trancada (vidé pág. 17).*

## **Dispositivos a ser ligados à ligação HDMI (Interface Multimédia de Alta Definição)**

HDMI é o novo padrão para interligação de vídeo e áudio digital. Poderá ligar à ligação **HDMI** equipamentos periféricos HDMI, p.ex. DVD-R ou DVD compatível HDMI. Neste TV, poderá visualizar imagens de alta definição em forma digital.

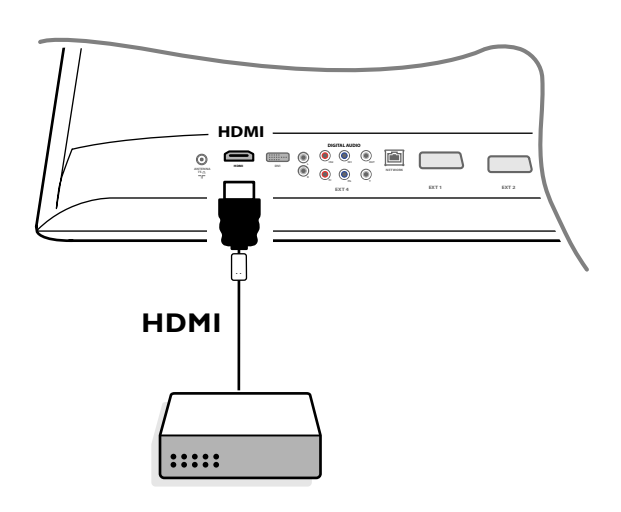

& Ligue o dispositivo HDMI ao conector **HDMI**.

é Seleccione o equipamento periférico digital ligado no menu Configuração, Fonte, p. 13.

A ligação **HDMI IN** permite os seguintes modos de visualização TV e monitor:

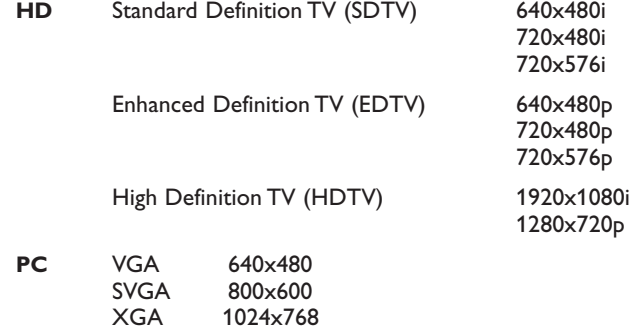

*Notas:*

- *- Se for necessário, poderá ajustar a posição da imagem para o centro do ecrã através das teclas do cursor.*
- *Devido a requisitos legais, é possível que em determinadas características áudio PCM com protecção contra cópia, de um equipamento periférico ligado à entrada HDMI, o sinal da saída de áudio digital seja mudo.*
- *O seu TV suporta HDCP (High-bandwidth Digital Content Protection Protecção de conteúdo digital em banda-larga). Este sistema proteja conteúdo DVD provindo de DVI de ser copiado. Trata-se duma ligação digital segura entre a fonte vídeo (DVD, PC, etc.) e seu TV. O conteúdo está encriptado pelo dispositivo de fonte para evitar que seja copiado sem autorização.*

*- O funcionamento correcto é garantido apenas com produtos compatível. HDMI.*

- *- Equipamentos periféricos digitais de outros fabricantes podem ter padrões de saída diferentes, podendo causar dificuldades de reprodução correcta.*
- *Se não for detectado nenhum sinal, desligue o dispositivo HDMI e ligue novamente o dispositivo.*

*Para uma visualização óptima, é aconselhável ligar o leitor DVD num dos seguintes padrões de visualização: 1920x1080i, 1280x720p, 720x576i, 720x576p, 720x480i, 720x480p.*

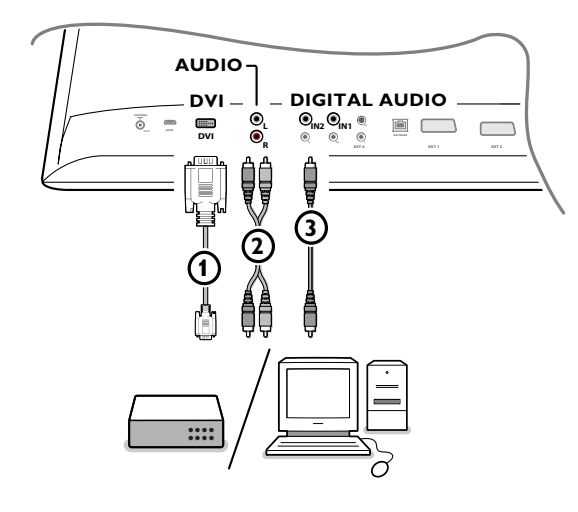

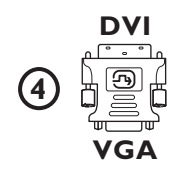

## **Dispositivos a ser ligados à ligação DVI**

A ligação **DVI** permite os seguintes modos de visualização TV e monitor, através da tecla  $\bigoplus$  no telecomando, para dispositivos de Alta Definição (HD) e de computador (PC):

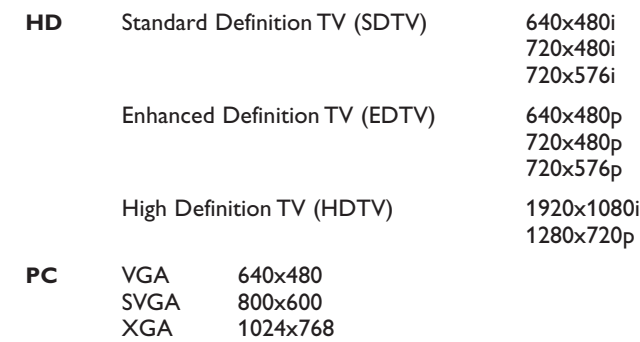

*Nota: Se for necessário, poderá ajustar a posição da imagem para o centro do ecrã através das teclas do cursor.*

#### & Ligue seu dispositivo à ligação **DVI** do seu TV 1. Dependente do tipo de ligação do seu dispositivo, é possível você tem de utilizar um adaptador apropriado.

#### **DVD**

Ligue o DVI a cabo DVI à ligação DVI do seu TV (1).

#### **Computador (PC):**

- equipado com ligação DVI: ligue o DVI a cabo DVI à ligação **DVI** do seu  $TV$   $\Omega$ .
- equipado com ligação VGA: ligue o cabo VGA a um adaptador VGA para DVI 4 e ligue à ligação DVI do seu TV 1.
- é Ligue o cabo de áudio 2 às entradas de **DVI AUDIO R** (direito) e **L** (esquerda) do TV, se o TV contar com áudio análogo para um equipamento periférico ligado chegando de uma entrada de áudio análogo.

**OU**

Ligue o cabo de áudio 3 a uma das ligações **DIGITAL AUDIO IN** se o TV contar com áudio digital para um equipamento periférico ligado chegando de uma entrada de áudio digital.

Além disso, faça a sua escolha da fonte à qual está ligado o equipamento periférico equipado com entrada de áudio digital, no menu Configuração, Fonte. Veja áudio digital, p. 13.

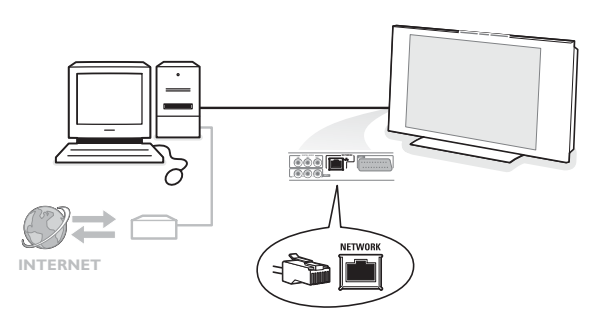

## **Conector computador à rede doméstica**

O seu televisor está equipado da funcionalidade de o conectar a seu computador da rede doméstica.

Veja o guia "Connected Planet" [Planeta Conectado] fornecido em separado para mais explicações sobre esta funcionalidade.

## **Gravar com su gravador**

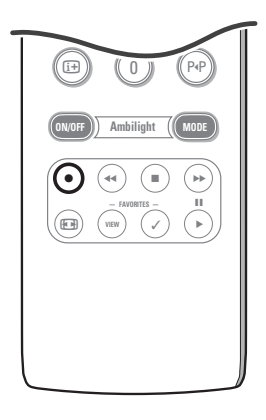

#### **• Gravar um programa TV com o gravador sem função EasyLink**

Poderá gravar um programa TV com o afinador do gravador sem influenciar o TV.

- & Seleccione o número do canal no seu gravador.
- **A** Preparar seu gravador para gravar. Consulte o livro de instruções do se gravador.

*Alteração dos números do canal do TV não perturbará a gravação !*

**• Gravar um programa TV com o gravador com função EasyLink** No modo TV é possível começar uma gravação directa do programa apresentado no ecrã TV.

Continue carregar na tecla ® do telecomando durante mais de 2 segundos. *Notas:*

- *Alterando os números de programas no TV não influenciará a gravação.*
- *- Ao gravar um programa de um periférico ligado a EXT1, EXT3, EXT4 ou Side, não é possível seleccionar outro programa de TV no ecrã sem perturbar a gravação.*
- *- Se seu gravador EasyLink está equipado da função espera do sistema, o TV e o gravador ligam-se no modo de espera, quando mantenha primida durante 3 segundos a tecla* (<sup>1</sup>).
- *- Se tiver ligado um gravador S-VHS equipado da função EasyLink, poderá gravar qualidade S-VHS com um periférico S-VHS ligado ao lado esquerdo do TV (p.ex. uma camcorder S-VHS)*

## **Seleccionar equipamento ligado**

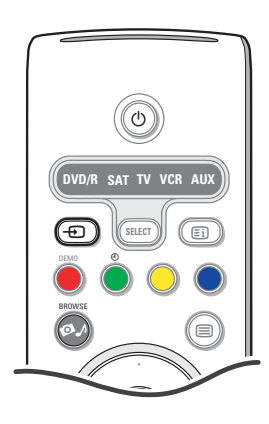

- **O** Carregue repetidamente a tecla  $\oplus$  do telecomando ou selecione **Fonte** no menu Configuração (p. 13) para seleccionar **EXT1**, **EXT2**, **EXT3**, **EXT4**, **DVI**, **HDMI Side** ou **TV**, em correspondência com a tomada aonde fez a ligação do seu equipamento.
- **a** Carregue no cursor para cima / para baixo.
- $\odot$  Carregue na OK.

## **Teclas do equipamento de áudio e de vídeo**

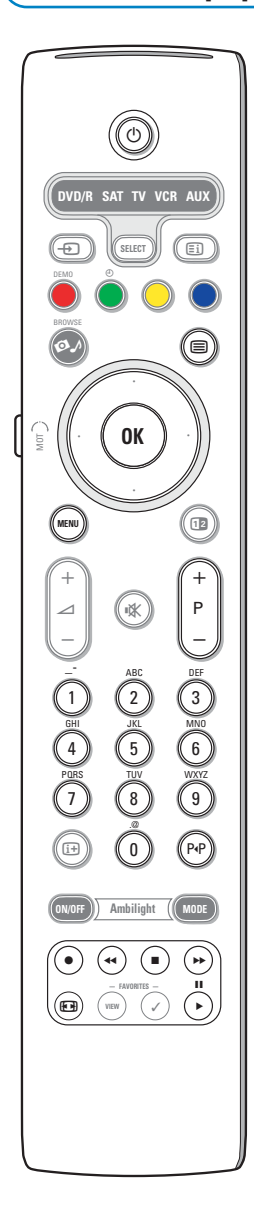

A maior parte do equipamento áudio e vídeo da nossa linha de produtos pode ser operada com o telecomando do seu TV.

#### **Modo normal**

Carregue numa das teclas depois de ter carregado repetidamente na tecla Select em correspondência com o equipamento que você desejar operar com este telecomando. Veja Utilizar o telecomando, p. 4.

(<sup>1</sup>) para ligar o modo de espera **II** para pausa, para gravar,  $\blacktriangleleft$  para rebobinar (**VCR**, **CD**); para procurar para baixo (**DVD**) para parar, para assistir a fita, † para avanço rápido (**VCR**, **CD**); para procurar para cima (**DVD**) **- P +** for chapter, channel, track selection 0 - 9 entrada de dígitos, cursor para cima/para baixo para selecionar o disco anterior ou próximo (**CD)** cursor para a esquerda / direita para selecionar a trilha anterior ou próxima (**CD**) P<sup>4</sup>P selecionar um capítulo DVD; índice (**AUX**)  $\mathbf{F}$  para selecionar sua escolha do idioma para legendas (**DVD**)

[i+] para mostrar informações

**MENU** para ligar ou desligar o menu

#### *Notas:*

- *- Se não tiver feito nenhuma acção dentro de 60 segundos, o telecomando voltará ao modo TV.*
- *- Se tiver feito uma acção no modo sistema seleccionado, o telecomando permanecerá neste modo durante 60 segundos antes de voltar no modo TV ou prima a tecla SELECT para voltar ao modo TV imediatamente.*

#### **Expert mode (modo avançado)**

Se não quiser que o comando volta ao modo TV e quiser continuar no modo seleccionado, proceda da seguinte forma:

- & Seleccione o modo **TV** com a tecla **SELECT**.
- é Volte a premir a tecla **SELECT** em simultâneo com a tecla ok durante, pelo menos, 2 segundos.
- **6** Seleccione o modo pretendido com a tecla **SELECT**.

A partir desse momento, o telecomando não voltará ao modo TV e permanecerá no modo seleccionado. Para retornar à regulação por defeito do telecomando (modo TV), repita as explicações acima, seleccionando o modo TV.

#### *Nota: Comportamento do LED*

- *- Se o LED piscar uma vez depois de ter primida a tecla SELECT em simultâneo com a tecla OK durante, pelo menos, 2 segundos, o telecomando está no modo Expert e permanecerá no modo seleccionado.*
- *- Se o LED piscar 4 vezes depois de ter primida a tecla SELECT em simultâneo com a tecla OK durante, pelo menos, 2 segundos, o telecomando está no modo Normal e o telecomando voltará no modo TV se não tiver feito nenhuma acção dentro de 60 segundos.*

#### **Selecção directa dum dispositivo ligado**

Quando o telecomando estiver no **Modo Avançado TV**, é possível seleccionar directamente um dispositivo ligado de modo seguinte: Carregue na tecla  $\bigoplus$  seguido do:

- dígito '1' para seleccionar o dispositivo ligado à tomada **EXT1**.
- dígito '2' para seleccionar o dispositivo ligado à tomada **EXT2**.
- dígito '3' para seleccionar o dispositivo ligado à tomada **EXT3**.
- dígito '4' para seleccionar o dispositivo ligado à tomada **EXT4**.
- dígito '5' para seleccionar o dispositivo ligado à tomada **DVI**.
- dígito '6' para seleccionar o dispositivo ligado à tomada **HDMI**.
- dígito '1' para seleccionar o dispositivo ligado ao lado lateral.

*Nota: Certifique-se que o dispositivo está ligado.*

## **Preparar o telecomando para controlar dispositivos acessórios**

O telecomando do TV permite você operar todos os equipamentos periféricos com um só telecomando. Isso se realiza em seleccionar a marca e o tipo correcto da lista de códigos Direct Entry para dispositivos acessórios.

Carregue na tecla **SELECT** repetidamente para seleccionar **DVD/R**, **SAT**, **VCR** ou **AUX** de acordo com o equipamento periférico que você desejar operar com o telecomando. Veja Uso do telecomando, p. 4. Se as teclas função no telecomando também funcionarem com o equipamento periférico seleccionado, então o telecomando está pronto e nenhum outro passo é necessário..

Se as teclas de função do telecomando não funcionarem com o dispositivo acessório seleccionado, de acordo com o(s) dispositivo(s) que você possui, é possível preparar o telecomando através de uma entrada directa do código. Proceda da seguinte forma.

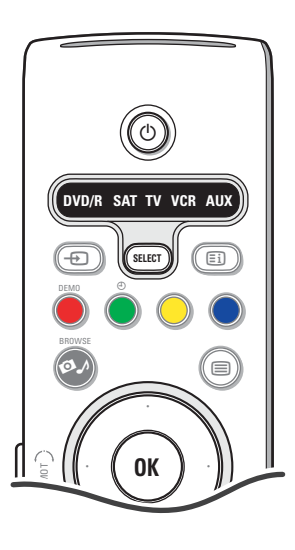

#### **Definição do código**

- & Carregue na tecla **SELECT** repetidamente para seleccionar sua fonte de acordo com o periférico que você desejar operar.
- **e** Carregue nas teclas **SELECT** em simultâneo com a tecla (<sup>1</sup>) durante, pelo menos, 4 segundos. O LED do modo seleccionado piscará continuamente.
- **B** Digite o código de 3 dígitos para o tipo e a marca do equipamento periférico. Os códigos são enumerados na página 33.
- ' O LED do modo seleccionado piscará rapidamente durante 5 segundo confirmando que digitou código correcto. O telecomando voltará no modo seleccionado previamente. Se tiver introduzido código incorrecto, o LED do modo acende-se durante 2 segundos. Repita ponto  $\bigcirc$ .
- **6** Agora verifique se o telecomando do TV poderá operar o equipamento periférico. Carregue na tecla **SELECT** repetidamente para seleccionar o modo pretendido. O LED do modo seleccionado acende-se durante 2 segundos e após começa piscar, o que significa que o telecomando está no modo externo seleccionado.
- § Dentro de 60 segundos após o led piscar, aponte o telecomando para o equipamento periférico e carregue na tecla  $(1)$ . Se o periférico não responder o comando (<sup>I</sup>), siga outra vez os passos para programar o telecomando, utilizando outro código para o tipo e a marca do periférico que você desejar operar. Consulte para isso a lista de códigos na página 32. Se não forem indicados outros códigos para o tipo e a marca do periférico externo, o telecomando não poderá operar seu modelo particular de equipamento periférico.

#### *Notas:*

- *O telecomando TV não está necessariamente programado para operar todos os modelos das marcas de equipamentos periféricos enumerados na página 33.Talvez deseje tentar de novo o procedimento de programação.Tente utilizar o(s) número(s) que se encontra(m) na lista de seu tipo e marca de equipamento periférico para se certificar que não fiz nenhum erro na introdução dos dígitos durante o primeiro ensaio de programar.*
- *- Se o telecomando estiver num dos modos acessórios (um led modo piscará) — DVD/R, SAT,VCR ou AUX — e se não tiver premido nenhuma tecla de telecomando dentro de 60 segundos, o tempo se esgotará voltando o telecomando no modo TV.*

### **Para cancelar o modo seleccionado**

Carregue na tecla **SELECT** durante 2 segundos. O telecomando voltará no modo TV.

## **Remote Control Direct Entry Codes for Peripheral Equipment**

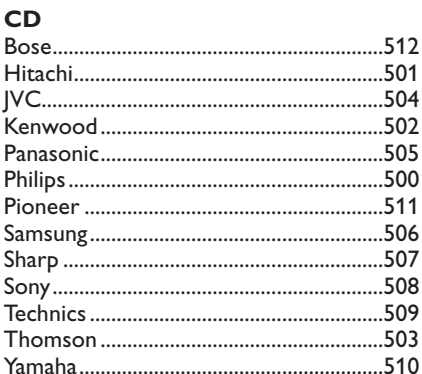

## Digital Video Disc (DVD)

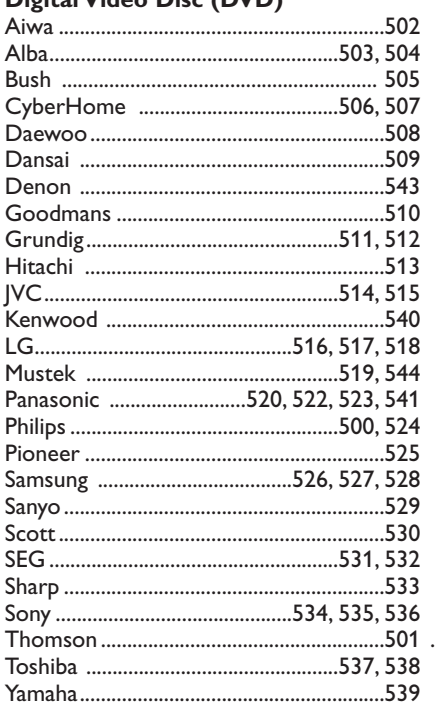

## **Satellite Receiver**

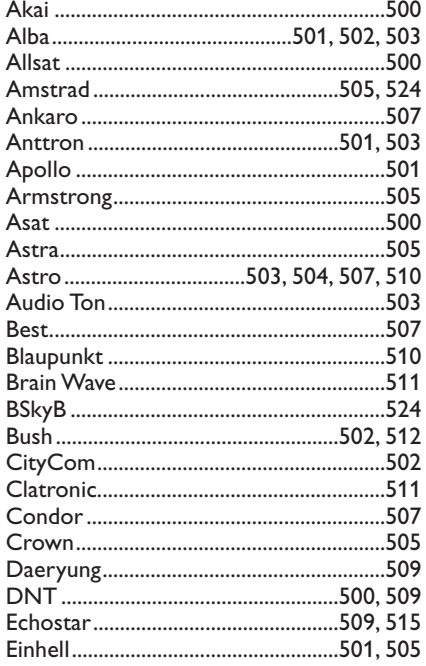

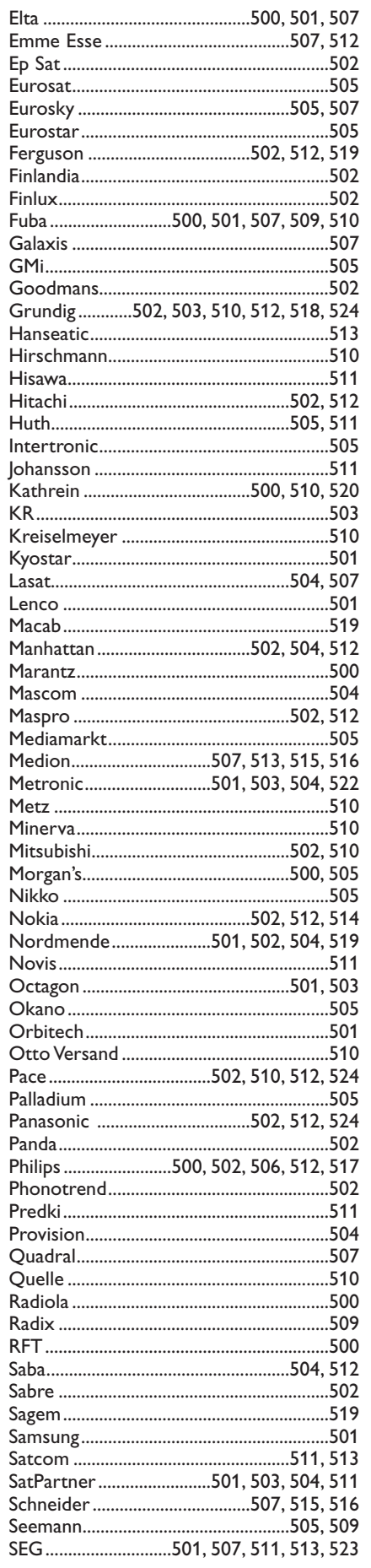

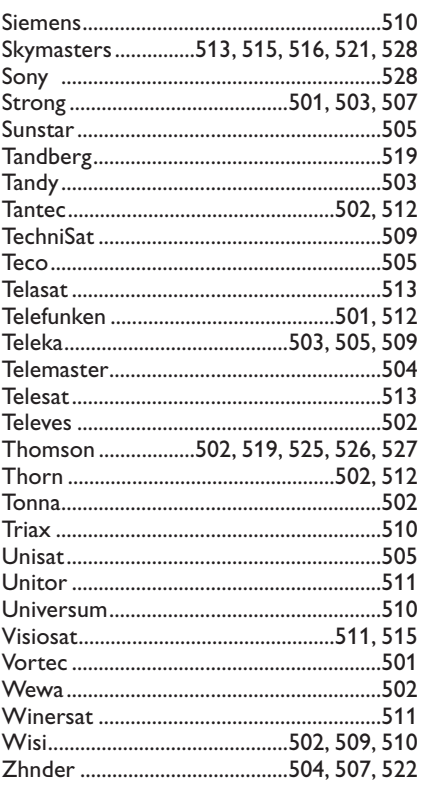

## **VCR**

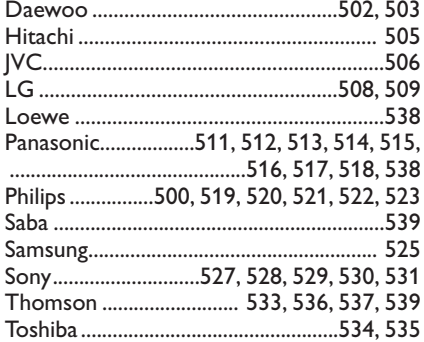

## **Aprendizagem do telecomando**

Seu telecomando do TV suporta a função de aprendizagem, possibilitando a leitura de códigos provindo de telecomandos de equipamento de diferentes marcas.

Em consequência é possível utilizar um só telecomando para controlar equipamento periférico ligado. Para o equipamento em baixo, as teclas realçadas podem ser programadas.

*Nota: Poderá memorizar em uma das teclas realçadas qualquer função do telecomando do outro dispositivo* 

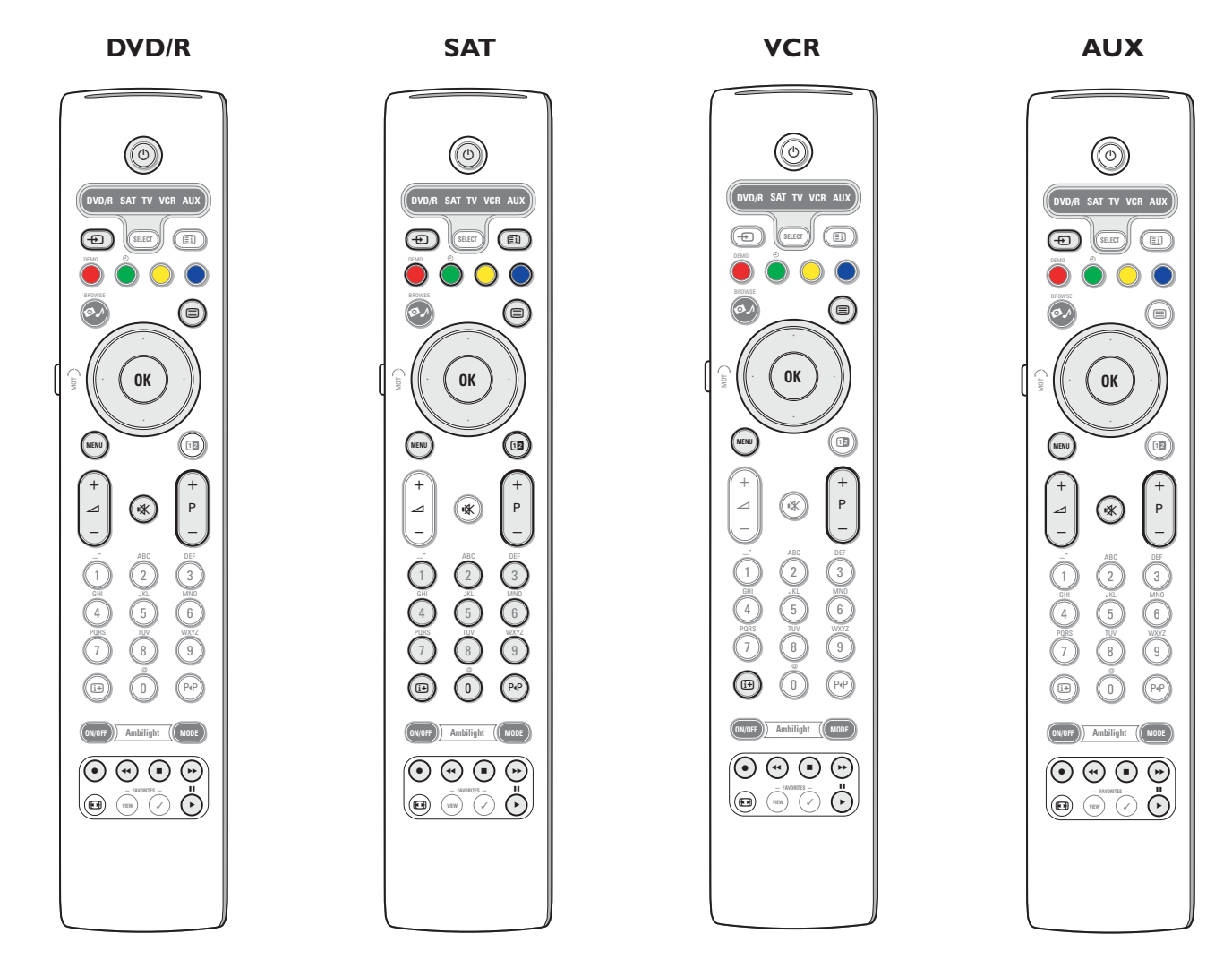

- & Carregue repetidamente na tecla **SELECT** do telecomando do TV para seleccionar a fonte de destino (p. ex.DVD,VCR,...).
- **e** Carregue simultaneamente na tecla OK e na tecla (<sup>1</sup>) durante, pelo menos, 4 segundos.
- O LED da fonte seleccionada do telecomando do TV se acenderá continuamente.
- $\bigodot$  Carregue numa tecla de destino válido no telecomando do TV aonde deseja copiar certa função do telecomando do equipamento externo seleccionado.
- $\bullet$  Coloque os dois telecomandos de frente para que os sinais infravermelhos estejam trocados.
- ( Prima durante 2 segundos no telecomando do equipamento periférica a tecla função que você deseja que o telecomando do TV apreende .

O LED da fonte seleccionada no seu TV está apagado durante a captura do sinal. Quando a função está copiado, o LED acende-se de novo.

**⊙** Repita os pontos **⊙** a **⊙** para copiar outras funções.

#### è **Para sair do modo Aprendizagem:**

Carregue na tecla ao lado do telecomando do TV durante, approx., 2 segundos. O telecomando ficará no último modo seleccionado.

*Nota: Se não for reconhecido um código do telecomando do seu equipamento periférico, o LED do periférico seleccionado piscará durante uns segundos. Isso significa que a transferência do código não foi feita com sucesso.*

## **Para repor as teclas de função do telecomando no modo predefinido na fábrica.**

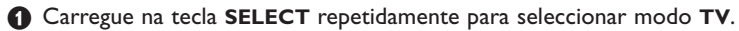

- **•** Carregue simultaneamente na tecla **OK** e na tecla  $\mathbf{X}$  durante, pelo menos, 5 segundos. Todos os LEDS seleccionados acender-se-ão.
- $\odot$  Carregue na tecla **SELECT** 
	- 1x: **DVD/R** acende-se
	- 2x: **SAT** acende-se
	- 3x: **VCR** acende-se
	- 4x: **AUX** acende-se
	- 5x: **DVD/R**, **SAT**, **VCR**, **AUX** acendem-se.
- **4** Carregue na tecla OK quando um ou todos os LEDS de modo estão acesos.

As teclas função "apreendidos" serão apagadas quer da fonte de destino seleccionada quer de todo equipamento externo em uma vez.Todas as teclas do telecomando do TV terão os valores predefinidos na fábrica.

## **Conselhos**

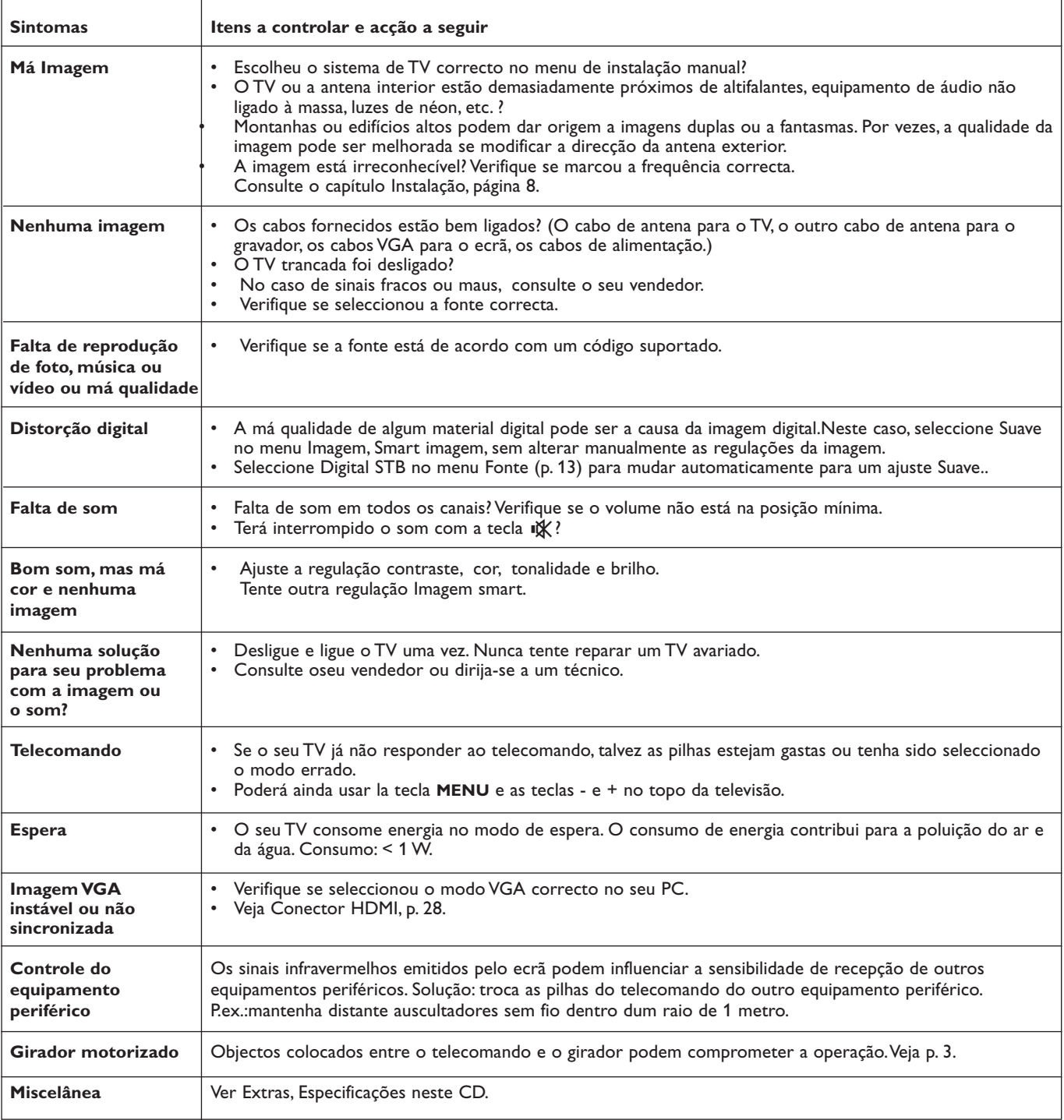

# R

## **Kensington Security Slot** (se presente)

O seu TV está equipado com uma 'slot' de Seguranća Kensington, que evita a possibilidade de furto. O fecho Kensington antiroubo tem de ser adquirido separadamente.

O fecho Kensington é um cabo de aćo revestimento em plástico e com um fecho. Uma extremidade deve ser fixada ą abertura do TV e fechado com uma chave especial.A outra extremidade está ligada a um ponto fixo.

*® Kensington e MicroSaver são marcas registadas nos EUA de ACCO World Corporation, com registos emitidos e aplicações pendentes noutros países em todo o mundo.Todas as marcas registadas e não registadas são propriedade dos seus respectivos proprietários.*

## **Annex 1 - Philips actualização ao software do TV com memória portátil**

#### **Introdução**

A Philips oferece a capacidade de actualizar o software do seu TV através de dispositivos de memória portáteis.

Depois de ter actualizado o software, o TV funcionará de modo melhor. Os tipos de aperfeiçoamento dependem do software de actualização que está a utilizar e do software do TV antes da actualização.

Poderá fazer o procedimento de actualização do software si mesmo. Atenção! o conteúdo deste documento destina-se a técnicos ou utilizadores peritos em software.

#### **Preparação do memória portátil para actualização ao software**

- Para o procedimento, precisa-se de:
- Um computador com possibilidade de web browsing.
- Uma utilidade arquivo suportando o formato ZIP (p.ex WinZip por Windows ou StuffIt por Mac OS).
- Uma memóira USB ou um cartão de memória que preferivelmente não contém dados (se for disponível).

Cartões de memória suportados (se for disponível): CompactFlash Card Type I & II, IBM Microdrive, Memory Stick, SecureDigital Card / Mini SD Card, SmartMedia Card, MultiMedia Card.

*Nota: Só os dispositivos de memória com formatação FAT/DOS são suportados.*

Poderá obter o novo software do seu vendedor ou fazendo o download à partir do Site www.philips.com/support website:

- & Ligue o computador e acede ao site **www.philips.com/support**.
- é Siga o procedimento para encontrar a informação e o software do seu TV.
- $\bigcirc$  Seleccione o ficheiro de actualização ao software mais recente e faça o download par o seu computador.
- ' Decompacte o ficheiro ZIP e copie o ficheirio "autorun.upg" para a directoria base da memória portátil USB.

*Nota: Utilize apenas actualizações de software encontradas ao site www.philips.com/support web site.*

#### **Verificar a versão do Software do TV**

Antes de iniciar o procedimento de actualização ao software, é aconselhável verificar a versão recente do software do TV.

- & Seleccione **Actualização do software** no menu Instalação.
- **a** Carregue no cursor para a direita. O menu Actualização do Software Upgrade menu está transferido para a parte esquerda.
- 8 Seleccione Informação software actual para ver a versão e a descrição do software corrente.

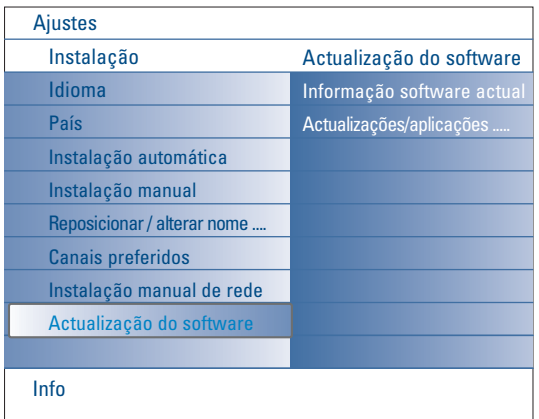

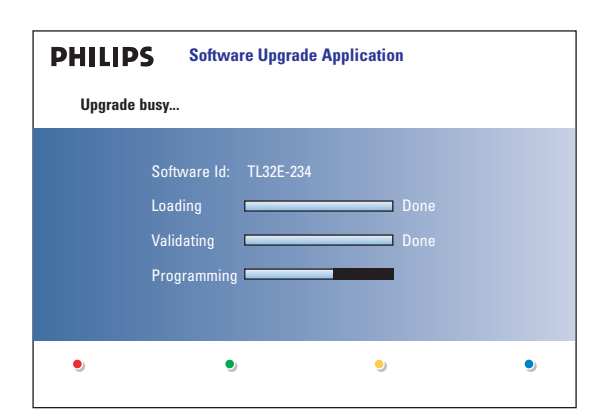

## **Procedimento de actualização automática ao software**

- & Desligue o TV e retire todos os dispositivos de memória.
- é Insira a memória portátil USB que contém o download do software actualizado.
- **B** Ligue o TV com a comutador de ligação (<sup>1</sup>) na parte superior do TV.
- ' Ao iniciar, o TV procurará a memória portátil USB até encontrar o conteúdo para actualização. O TV liga-se automaticamente no modo actualização. Depois de uns segundos, mostrará o progresso da actualização.

#### *Avisos:*

- *Nunca retire uma memória portátil USB quando estiver a percorrer o procedimento de actualização ao software!*
- *Em caso de uma falha de força durante o procedimento de actualização, não retire a memória portátil USB do TV. O TV continuará a actualização logo que a força está restaurada.*
- *Quando tentar actualizar o software com uma versão igual ou inferior à versão corrente, é-lhe solicitado a confirmação durante o procedimento. Actualização do software com uma versão inferior só deve se fazer em caso de real necessidade.*
- *•Em caso de um erro durante o procedimento de actualização, tente outra vez ou consulte seu vendedor.*
- *•O procedimento da actualização automática ao software apenas iniciará se a versão da memória portátil USB for diferente de a do TV.*
- **6** Quando tiver completado a actualização com sucesso, retire a memória portátil USB e reinicie o TV através do comutador de ligação (<sup>1</sup>) na parte superior do TV.

#### O TV iniciará com o novo software.

*Nota: Após a actualização do software, apague o software TV da memória portátil com seu PC.*

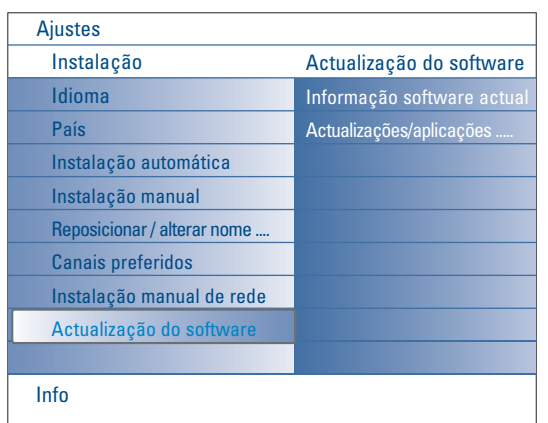

### **Procedimento de actualização manual ao software**

Para uma actualização manual ao software, copiar o ficheiro "autorun.upg" para o directoria chamada "Upgrade" situada na raiz da memória portátil USB.

- Poderá alterar o nome se desejar, mas guarda a extensão **.upg.**
- & Insira a memória portátil que contém o download do software actualizado.
- é Seleccione **Actualização do Software** no menu Instalação. Váa para **Actualizações / aplicações locais**.

O TV mostrará uma lista de todas as imagens compatíveis que estão disponíveis na memória portátil USB, mostrando os dados de cada imagem de actualização seleccionada.

Seleccione a imagem de actualização correcta e carregue na tecla de cor encarnada para iniciar a actualização.

O TV recomeçará e ligará automaticamente o modo de actualização. Depois de uns segundos o TV mostrará o progresso da actualização. *Aviso: Quando actualizar o software com uma versão igual ou inferior à versão corrente, é-lhe solicitada a confirmação durante o procedimento. Actualização à versão inferior só deve se fazer em caso de real necessidade.*

 $\bullet$  Quando tiver completado a actualização com sucesso, retire a memória portátil USB e reinicie o TV através do comutador de ligação ( p na parte superior do TV. O TV iniciará com o novo software.

## **Annex 2 - Philips Flat TV Slideshow Format com música de fundo**

#### *Notas:*

- *A versão mais recente deste documente está presente no Web Site de suporte da Philips (www.philips.com/support).*
- *Utilize o número tipo do seu TV (42PF9830/10) para encontrar a documentação e outros ficheiros relacionados.*
- *A Philips não assumirá nenhum tipo de responsabilidade por qualquer problema ocasionado em consequência do conteúdo deste documento. Os erros comunicados à Philips serão adaptados e publicados no Web Site de Suporte da Philips support o mais rápido possível.*

#### **Introdução**

Este documento explica como criar um ficheiro slideshow Philips com áudio de fundo. Atenção! O conteúdo deste documento destina-se a técnicos ou utilizadores peritos em software. Para iniciar o slideshow, abra o ficheiro slideshow no Multimedia Browser do seu TV.

- **↑** Carregue na tecla  $\bullet$  no telecomando depois de ter inserido um cartão de memória ou um dispositivo USB e de ter ligado o TV.
- é Passa para onde tem guardado o ficheiro slideshow (.alb) na memória portátil.
- **8** Seleccione o ficheiro de slideshow e carregue na tecla OK para iniciar o slideshow.
- **4** Para parar o slideshow, carregue na tecla ■.

#### **Regras Gerais**

- O slideshow utilizará sintaxe ASCII XML para permitir a criação e a edição de ficheiros slideshow utilizando ferramentas simples.
- Qualquer referência a conteúdo na rede deve estar baseada no endereço global de conteúdo.
- Conteúdo numa memória portátil [Portable Memory (PM)] não tem endereço global; por consequência, o conteúdo de um PM nunca poderá ser referenciado a partir de um slideshow não guardado no próprio PM.
- Para manter a portabilidade, um slideshow guardado num PM APENAS dever referenciar conteúdo do mesmo PM. Referenciar endereços globais pode dar origem a inconsistências se o PM for usado num equipamento não ligado à rede. No entanto, não se trata de uma proibição, mas de uma recomendação.
- É preferível que os URLs relativos a conteúdo PM estejam baseados num caminho relativo a partir de uma directoria onde se guarda o slideshow. Este caminho inclui o aparelho ou o nome da drive do PM. Um caminho absoluto para o conteúdo também pode ser suportado.
- An absolute path to content will also be supported.
- caminho relativo: pictures\test1.jpg, tamper.jpg, ..\new\bird.jpg, …
- caminho relativo: USB1:\pictures1\foo\_bar.jpg, C:\f1.jpg, \organization.jpg, …

#### **Formato Geral**

O formato e a sintaxe abaixo serão utilizados para criar um ficheirio slideshow (texto simples ascii ) com a extensão .alb (.ALB)

Exemplos slshow1.alb, summer\_holiday\_2004.ALB, test.alb, …

Deve-se utilizar a sintaxe seguinte para criar um ficheiro de texto:

```
<?xml version="1.0" encoding="ISO-885h9-1" ?> 
<philips-slideshow version="1.0" >
  <title>Title of the slideshow</title>
  <audio>audio_url</audio>
  <slide-duration>30</slide-duration>
  <slides>
    <slide>slide_1_url</slide> 
    <slide>slide_2_url</slide> 
    <slide>slide_3_url</slide> 
    <slide>slide_4_url</slide> 
    <slide>slide_5_url</slide> 
    <slide>slide_6_url</slide> 
    ... 
    <slide>slide_N-1_url</slide> 
    <slide>slide_N_url</slide> 
  </slides>
</philips-slideshow>
```
## **Tags XML suportados**

O quadro seguinte dá uma descrição da sintaxe SML.

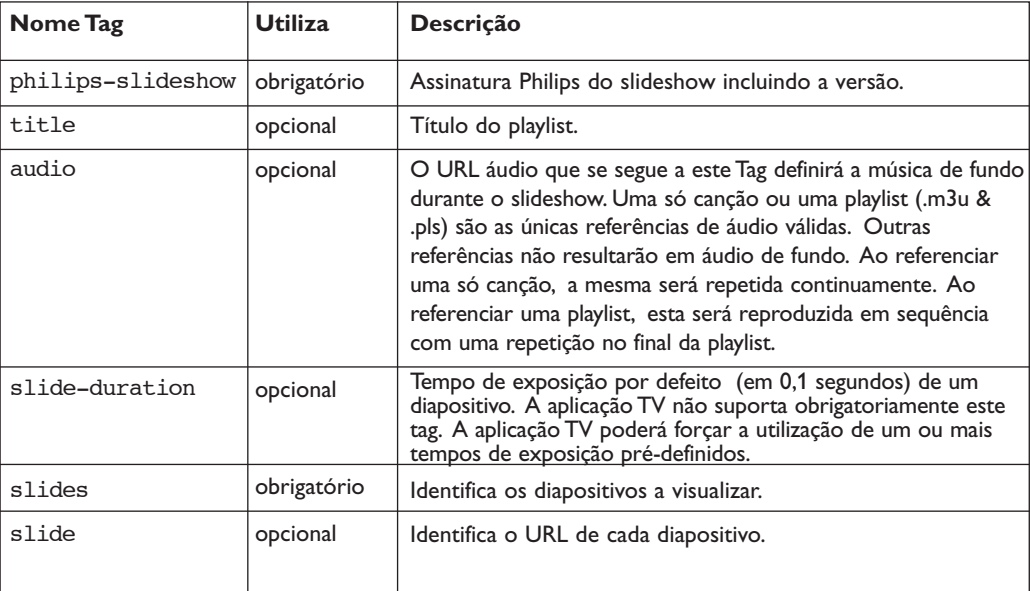

## **Exemplos:**

Ver Files/Slideshw/.... neste CD

```
<?xml version="1.0" encoding="ISO-885h9-1" ?>
<philips-slideshow version="1.0" >
  <title>Philips AlbumFile</title>
  <audio>Music\Nature.mp3</audio>
  <slide-duration>50</slide-duration>
  <slides>
    <slide>Images\Image01.jpg</slide>
    <slide>Images\Image02.jpg</slide>
    <slide>Images\Image03.jpg</slide>
    <slide>Images\Image04.jpg</slide>
    <slide>Images\Image05.jpg</slide>
    <slide>Images\Image06.jpg</slide>
    <slide>Images\Image07.jpg</slide>
    <slide>Images\Image08.jpg</slide>
    <slide>Images\Image09.jpg</slide>
    <slide>Images\Image10.jpg</slide>
    <slide>Images\Image11.jpg</slide>
    <slide>Images\Image12.jpg</slide>
  </slides>
</philips-slideshow>
```
## **Anexo 3 - Philips TV - Memória portátil e USB**

#### *Notas:*

- *A versão mais recente deste documento está presente no Web Site de Suporte da Philips (www.philips.com/support).*
- *O software do seu TV pode ser actualizado. Se tiver qualquer problema, primeiramente verifique se houver o software mais recente instalado no seu TV. O software mais recente com as instruções está presente no Web site de Suporte da Philips.*
- *Utilize o número tipo do seu TV (42PF9830/10) para encontrar a documentação e outros ficheiros relacionados*
- *A Philips não assumirá nenhum tipo de responsabilidade por qualquer problema ocasionado em consequência do conteúdo deste documento. Os erros comunicados à Philips serão adoptados e publicados no Web Site de Suporte da Philips o mais rápido possível.*

#### **Assuntos relacionados a conteúdo digital**

• Veja o guia "Connected Planet" [Planeta Conectado] fornecido em separadp, Anexo 5.

#### **Assuntos relacionados a memória portátil**

- Os cartões de memória\* seguintes são suportados pelo leitor de media digital:
	- Cartão CompactFlash (Tipo I & II) (CF
	- IBM Microdrive
	- Memory Stick + Memory Stick Pro
	- Cartão SecureDigital (SD)
	- Cartão SmartMedia (SM)
	- Cartão MultiMedia (MMC)
- Cartões XD são suportados através dum leitor de cartões compatíveis XD externo (não fornecido com o TV) ligado à ligação USB. Isso também vale para os cartões de memória futuros.
- Não aplicar força demais ao inserir um cartão de memória num leitor de média digital. Se o cartão de memória não couber ou não for detectado pelo TV, tente virar o cartão e inseri-lo de novo.
- Ao inserir múltiplos cartões simultaneamente, certas combinações de cartões funcionarão. Todavia, é aconselhável inserir apenas um cartão de memória ao máximo.

\* *Marcas e nomes pertencem aos seus respectivos proprietários.*

## **Assuntos relacionados a câmara digital**

Se uma ligação USB entre seu câmara digital e o TV não funcionar, tente uma das seguintes soluções para resolver seu problema.

- Certifique-se que a câmara digital está ligada e verifique se as regulações de configuração estão correctas (consulte o manual de câmara para mais informações).
- Algumas câmaras digitais permitem você desligar a interface USB. Certifique-se que a interface USB está ligada antes de ligar a câmara ao TV.
- Retire o cartão de memória da câmara digital introduza-o directamente no leitor de media digital no lado direita do seu TV.
- Se tiver uma câmara digital com só memória interna (não equipada de memória portátil), poderá tentar copiar o conteúdo manualmente para o cartão de memória ou o dispositivo de memória USB com seu computador.
- Certas câmaras digitais permitem você alterar entre PTP (Picture Transfer Protocol Protocolo de Transferência de Imagens) ou "PC Link" e USB Mass Storage (armazenamento de massa USB) ou "PC Drive". Certifique-se que selecciona USB Mass Storage ou "PC Drive" na sua câmara digital.
- Se sua câmara suportar vários ajustes de interface, certifique-se que você os tente um por um ou consulte seu vendedor da câmara para encontrar o ajuste correcto.

#### **Assuntos relacionados a dispositivo de memória USB**

- Os dispositivos ligados à porta USB do seu TV devem ser "Mass Storage Class" (Classe de armazenamento de massa" compatível. Se seu dispositivo (câmara digital. leitor MP3, disco rígido portátil, …) não for "Mass Storage Class" compatível, não será detectado pelo conteúdo browser do seu TV.
- As seguintes subcategorias de especificação Mass Storage Class são suportadas:
	- A implementação do TV é baseado na especificação "Universal Serial Bus Mass Storage Class Specification Overview" (v1.2, June 23, 2003) incluindo todos os documentos referenciados pelo documento. O documento está presente no Site Web de estandardização USB (www.usb.org).
	- USB Mass Storage Class Bulk-Only Transport (bInterfaceProtocol = 50h) é inteiramente suportado.
	- SubClass Code = 05h; SFF-8070i spec. é inteiramente suportado.
	- SubClass Code = 06h; SCSI transparent command set é inteiramente suportado.
- Para dispositivos de memória USB grandes, poderá levar muito tempo para aceder aos ficheiros, se estiver no modo Conteúdo Browser.
- Se utilizar um disco rígido portátil USB: Devido ao alto consumo de energia pelo disco rígido, é aconselhável utilizar a fonte de energia externa do disco rígido portátil a fim de garantir um bom funcionamento em todas as condições.

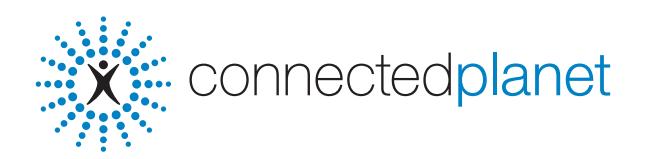

## **Conteúdo**

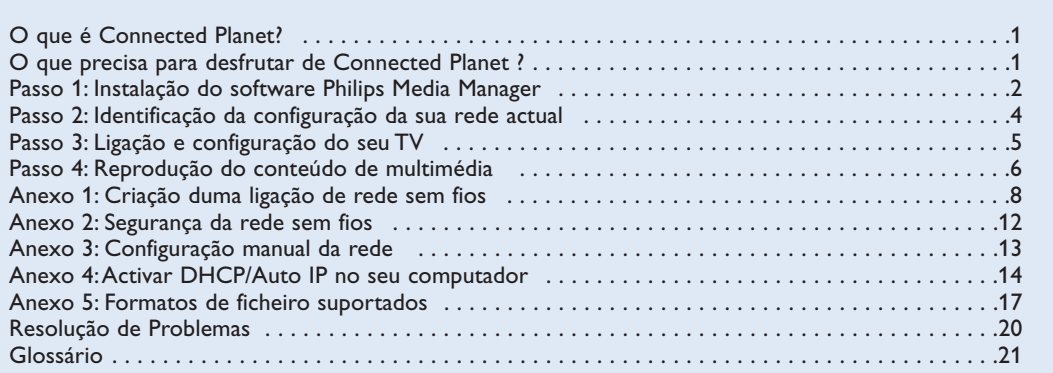

## **O que é Connected Planet?**

"Connected Planet" permite o acesso fácil a imagens digitais, vídeo e ficheiros de música no PC. Por favor, leia atentamente as instruções que se seguem e siga-as à risca, passo a passo.

## **O que precisa para desfrutar de Connected Planet?**

& Uma ligação em rede ao seu PC.

**O** Instale o Philips Media Manager (PMM) do Sex connected planet CD no seu PC.

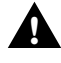

**Se tiver problemas ou perguntas ou se não tiver conhecimento suficiente sobre conectividade ao PC e PC networking, contacte o seu vendedor de PC ou TV para assistência. rivenditore di PC o TV.**

## **Passo 1: Instalação do software Philips Media Manager (PMM)**

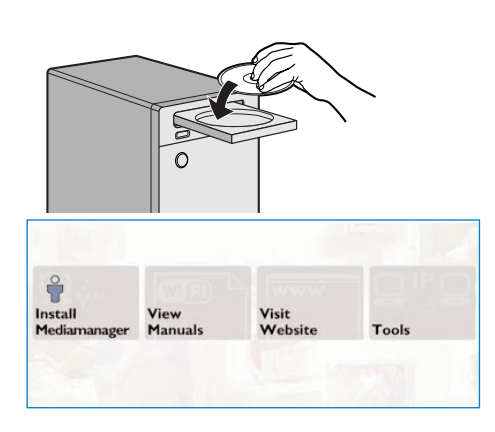

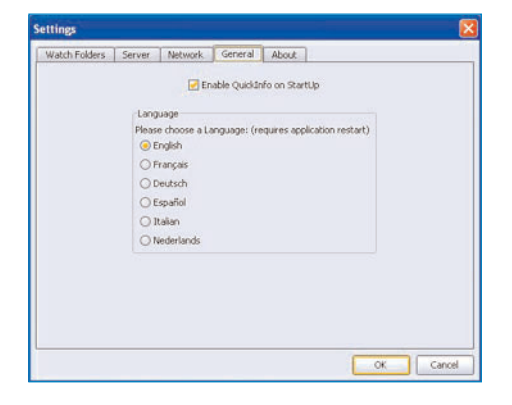

*Observação: as instruções do instalação estão somente em inglês.*

- **O** Coloque o CD do software **x** connectedplanet na unidade de CD do seu computador. *Se isso não acontecer, clique duas vezes em O My Computer, no ícone da unidade de CD-ROM e finalmente em Philips.pdf para que o CD arranque.*
- é Clique em **Install Media Manager** e siga as instruções no ecrã.
	- *Notas:*
	- *Ao aparecer do ecrã Configuração do produto, NÃO marque as opções "WMA" ou "WWM", o nosso TV não suporta estes tipos de conteúdo.*
	- *É possível instalar o software PPM em mais que um computador da sua rede de casa.*
	- *O software PMM também está disponível para computadores de Apple Macintosh®. Poderá fazer o download a partir de: www.philips.com/support.*
	- *Certifique-se que o PMM não está bloqueado pelo 'firewall' instalado no seu PC.*
- **8** Seleccione o idioma para o PMM

Poderá seleccioná-lo entre as várias línguas disponíveis em menu 'Settings'.

**Alterar o nome do servidor PMM** 

Poderá modificar o nome do servidor PMM no Menu de Definições PMM. O nome do servidor é importante, pois será visualizado no seu TV ao detectar o PMM. Nomes possíveis:"PC cartório", "PC João","PC quarto de dormir".

( Reinicialize o PC após a instalação do PMM.

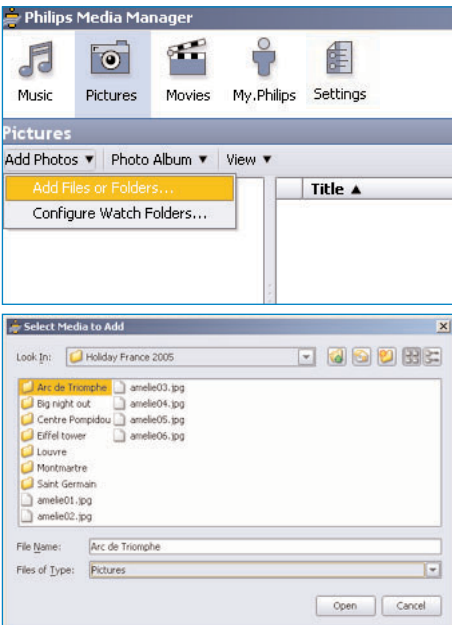

## **Adicionar ficheiros à janela Philips Media Manager (PMM)**

- & Seleccione o PMM no menu Start (Iniciar) de Windows – ou clique duas vezes no símbolo PMM na Barra de Tarefas.
- é Clique em **Music**, **Pictures** ou **Movies** na parte superior da janela PMM.
- " Seleccione **Add Music**, **Add Pictures** ou **Add Movies**.
- ' Clique em **Add Files or Folders....** .
- **6** Seleccione uma pasta ou um ou mais ficheiros de multimédia e clique em **Open** para adicionar a pasta ou os ficheiros seleccionados à janela do Media Manager.

## **Passo 2: Identificação da configuração da sua rede actual**

Colocaremos a ênfase em duas principais configurações de rede que agora se encontram em famílias modernas.

**OU**

## **Configuracão A**

## **Configuração B**

*Se seja realizável, a Philips aconselha-o a criar uma rede em base de router descrita sob Configuração A antes de ligar seu TV.*

#### **Antes de ligar o TV**

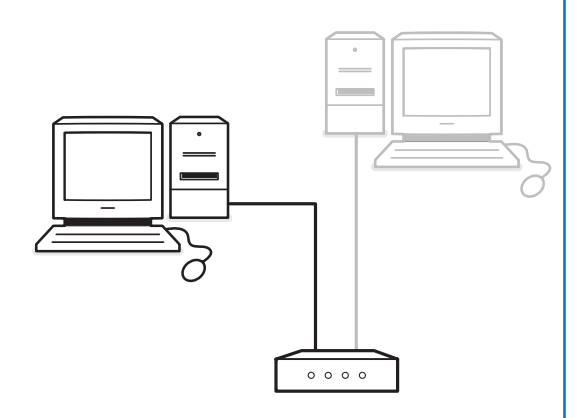

Se tiver

• um router

**Antes de ligar o TV**

- um ou mais computadores ligados ao router
- um conector Ethernet livre no router

Consulte Ligação e configuração do TV, Configuração A, p. 5.

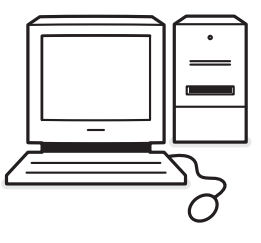

#### Se tiver

• um conector Ethernet livre no seu computador.

*Nota: Se não tiver um conector 'Ethernet' livre no seu PC, terá que comprar e instalar uma placa 'Ethernet' extra.*

Consulte Ligação e configuração do TV, Configuração B, p. 5.

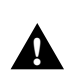

**Ligando seu TV a um só computador necessita um cabo de rede cruzado especial. !**

## **Passo 3: Ligação e configuração do seu TV**

## **Configuração A**

Verifique se o modo Auto IP (endereçamento automático da rede) está disponível no seu 'router' e no seu PC.

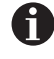

Na maioria dos PCs e 'routers' actuais, este modo de endereçamento automático da rede já vem activado.

Se não for esse o seu caso, poderá verificar a activação no seu PC através da Network Utility presente no X connectedplanet CD fornecido.

Se não estiver activado DHCP/Auto IP, consulte anexo 4, p. 14 para activar DHCP/Auto IP no seu PC.

Active DHCP no seu router, consulte o manual do utilizador do seu router.

#### **Ligação do seu TV**

& Introduza uma das extremidades do cabo Ethernet (**um cabo normal**) no conector com identificação **NETWORK** na parte inferior do TV.

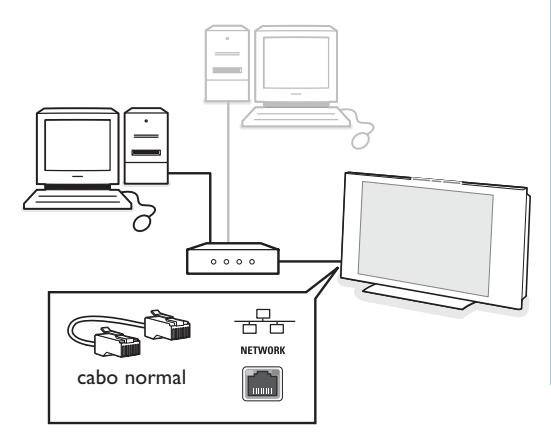

**A** Introduza a outra extremidade do cabo num conector Ethernet livre no seu router.

**6** Consulte ' Reproducção do conteúdo de multimédia" na p. 6 para testar sua ligação.

## **Configuração B**

Verifique se o modo Auto IP (endereçamento automático da rede) está disponível no seu PC.

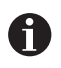

Na maioria dos PCs actuais, o modo de endereçamento automático da rede já vem activado.

Se não for esse o seu caso, poderá verificar a activação no seu PC através da Network Utility presente no **COD** formed and the CD fornecido.

Se não estiver activado DHCP/Auto IP, consulte anexo 4, p. 14 para activar DHCP/Auto IP no seu PC.

#### **Ligação do seu TV**

& Introduza uma das extremidades do cabo cruzado Ethernet (**cabo cruzado**) no conector com identificação **NETWORK** na parte inferior do TV.

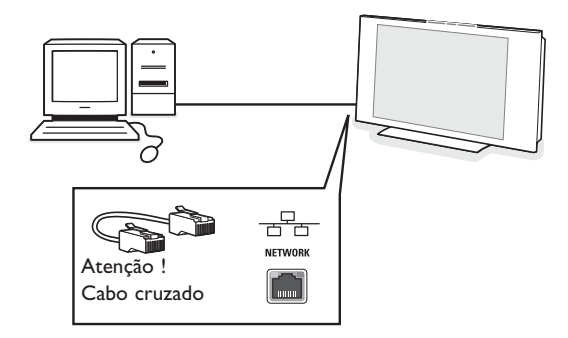

- **O** Introduza a outra extremidade do cabo no conector Ethernet livre no seu PC.
- **6** Consulte ' Reproducção do conteúdo de multimédia" na p. 6 para testar sua ligação.

## **Passo 4: Reprodução do conteúdo de multimédia**

✓ **ON/OFF Ambilight (MODE** + - + - **DVD/R TV VCR AUX MENU** 1) (2) (3 4) (5) (6 7) (8) (9 0  $\widehat{\,\,\Theta\,}$  A  $\bigcap$ π º † ® ® **OK** - **FAVORITES** - **VIEW SELECT**  $\bullet$ **SAT** BROWSE b GENI (ONICP-P MOT B  $\oplus$  ) ((( select )) (  $\oplus$ b  $\overline{P}$ .@ PQRS WXYZ TUV GHI MNO JKL ABC DEF

Assegure-se de que o PC no qual tinha instalado o software Philips Media Manager (consulte p. 2) está ligado.

- **O** Ligue o seu TV.
- $\bigcirc$  Carregue na tecla  $\bigcirc$  do telecomando para visualizar o menu **Browse**.
- **3** Seleccione o PC a partir do qual você deseja aceder ao conteúdo e carregue no cursor para a direita.

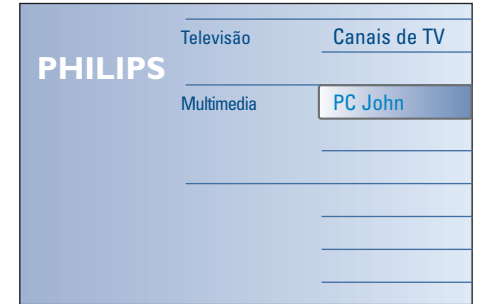

*Nota: depois de se ligar o TV, poderá demorar uns 2 minutos até aparecer o menu 'Browse' no PC.*

' Use as teclas do cursor para navegar pelos ficheiros ou pastas de Imagens, Música e Vídeo.

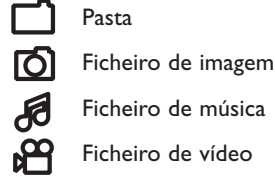

Ficheiro de música Ficheiro de vídeo

- ( Prima a tecla **OK** para ler o conteúdo.
- § Prima a tecla do cursor para a esquerda para visualizar novamente a lista de conteúdos.
- Use as teclas coloridas do telecomando para realizar a função correspondente mencionada no rodapé do ecrã.
- Prima qualquer tecla colorida ou a tecla  $\overline{H}$  para voltar a visualizar a barra de funções no rodapé do ecrã.

#### **Teclas de função no canto inferior do ecrã**

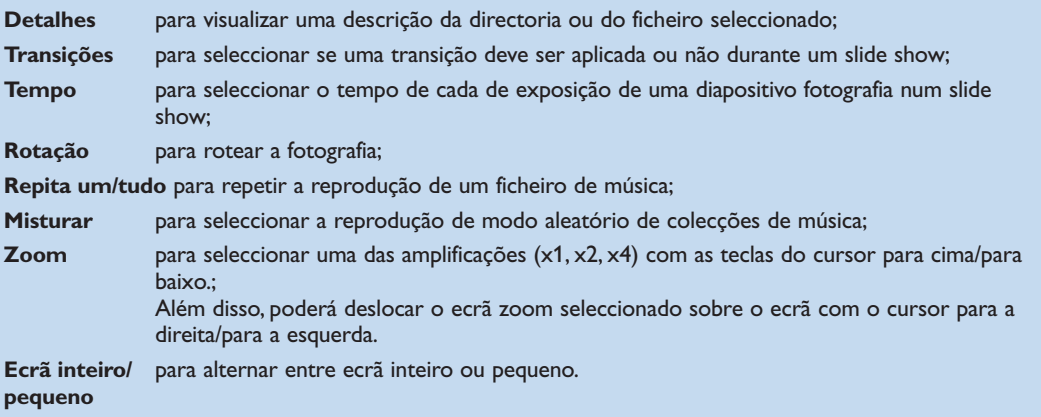

Teclas funcionais do 'browser' multimédia:

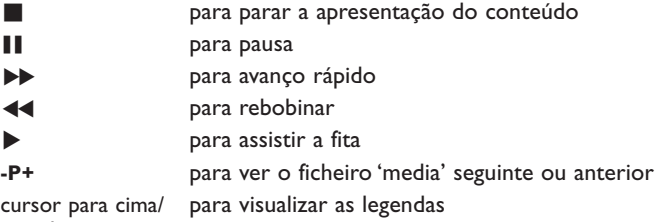

para baixo

Consulte a secção Resolução de problemas (p. 20) se não conseguir reproduzir ficheiros ou se o PC não aparecer no menu Browse.

Consulte anexo 5 (p. 17) para mais informações sobre os formatos de ficheiros suportados.Ao criar conteúdo, certifica-se de que está compatível a estas especificações.

*Nota:*

*Se não conseguir reproduzir um ficheiro multimédia (música, fotografia ou filme) ou a sua reprodução for de má qualidade:*

*•O sistema não suporta este formato de ficheiro. Use um ficheiro multimédia com um formato de ficheiro suportado. • A qualidade da sua média é reduzida.Teste a média no seu PC para verificar sua qualidade.*

## **Anexo 1 : Criação duma ligação de rede sem fios**

*Se tiver problemas ou perguntas ou se não tiver conhecimento suficiente sobre conectividade ao PC e PC networking, contacte o seu vendedor de PC ou TV para assistência.*

*Sempre tente reduzir o número de ligações sem fios. Na maior parte dos casos não será possível transferir vídeo se estiver ligados sem fios um PC e um TV à rede.*

*Consulte a lista de pontes sem fios Ethernet aconselhadas no site Web de suporte da Philips: www.philips.com/support.*

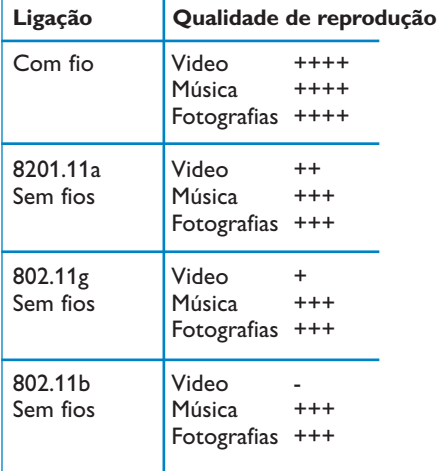

Para evitar problemas de implementação a Philips aconselha-o a utilizar um ponto de acesso sem fios (p.ex. Philips CPWBS054) em combinação com uma ponte sem fios Ethernet (também chamado "Adaptador Game" ).

Os dispositivos sem fios utilizam um protocolo sem fios para comunicar através de ondas de rádio. Ondas de rádio sem fios saem da antena em todas as direcções e podem ser transmitidas através de paredes e chãos. Teoricamente, as ondas de radio sem fios conseguem chegar até 100 metros num espaço aberto. Praticamente, poderão ser inferiores de 10 metros dependendo do tipo de paredes e do chão na sua casa e doutras condições reais.A qualidade da reprodução do conteúdo depende da qualidade do sinal sem fio e do tipo de ligação.

*Nota:*

*•A Philips aconselha-o a comprar um ponto de acesso sem fios de 802.11 a/b/g ou b/g.*

*Os dispositivos do tipo a são adequados para transferir boa qualidade de vídeo e os do tipo g chegam para reproduzir boa qualidade de áudio.*

*Os dispositivos do tipo b não estão adequados para uma boa transferência de vídeo.*

*•Nunca use uma ligação sem fios do tipo ad-hoc (ponto-aponto) (TV-PC) visto que provoque uma limitação da largura de banda.*

## **Configuração de uma ponte sem fios Ethernet**

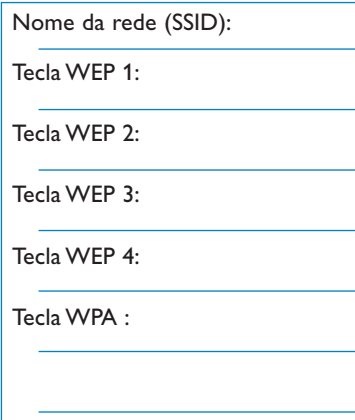

#### Assegure-se de que o DHCP/Auto IP (atribuição automática de endereços) está activo para **TODOS** os dispositivos dentro da rede (ponto de acesso sem fios, computadores).

*Nota: Actualmente a funcionalidade de um ponto de acesso sem fios e um router são integrados em uma só caixa na maior parte dos casos. Se isso não for o caso, a instalação poderá diferenciar um pouco das instruções abaixas.*

#### & Active DHCP/Auto IP para **TODOS** os

computadores Poderá verificar a activação no seu PC através da ferramenta de identificação da rede. Consulte Tools, Network Utility presente no CD fornecido.

Se não estiver activado DHCP/Auto IP, consulte anexo 4, p. 14 para activar DHCP/Auto IP no seu PC.

Active DHCP/Auto IP no seu ponto de acesso sem fios, consulte o manual do utilizador do seu router.

#### **Preparação da rede**

- & Em primeiro lugar verifique e anote as definições do seu ponto de acesso sem fios. Precisa a(s) tecla(s) SSID,WEP ou a(s) tecla(s) WPA. *Nota: É possível que as teclas WEP ou WPA estão escondidas.*
- é Para simplificar o procedimento da configuração, desactive temporariamente a segurança da sua rede sem fios (se estiver activada). Consulte o manual do utilizador do seu ponto de acesso sem fios para fazer as seguintes definições:
	- Ligue a transmissão SSID.
	- Desligue a segurança sem fios (teclas WEP/WAP).
	- Desligue a filtragem MAC.

*Nota:Também desligue a segurança sem fios (teclas WEP/WAP) do driver do PC.*

*Mais detalhes sobre a configuração das pontes sem fios Ethernet aconselhadas estão disponíveis no site Web de suporte da Philips: www.philips.com/support.*

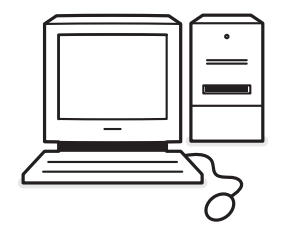

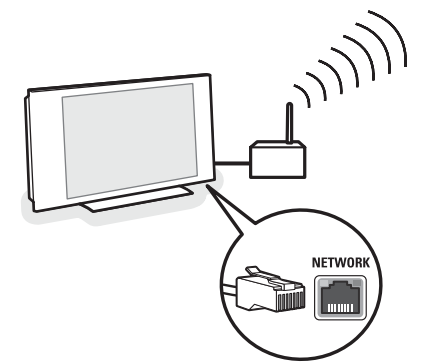

## **Configuração da ponte sem fios Ethernet**

& Disconecte o computador da rede.

- No caso de um USB dongle sem fios, remova o dongle do seu computador.
- No caso de um adaptador de rede sem fios integrado (p.ex. laptop PC), desactive o adaptador de rede.
- No caso de seu computador tem ligação com fios, retire a ficha do cabo Ethernet do seu PC.
- **a** Ligue a ponte sem fios Ethernet a seu computador.
- **8** Consulte o manual do utilizador fornecido com a ponte sem fios Ethernet para configurar o dispositivo.
	- Deve-se fazer os seguintes passos:
	- Palavra-passe (consulte documentação ponto de acesso)

*Nota: Ainda não modifica a palavra-passe a este momento.*

- Modo infra-estrutura (ponto de acesso)
- Nome SSID da sua rede sem fios
- DHCP/Auto IP activado
- Encriptação de protecção desactivada

*Se seu computador poderá aceder à Internet através um Web browser, a ponte sem fios Ethernet está configurada correctamente.*

*Notas:*

- *Depois da configuração da ponte sem fios Ethernet, é possível que deve esperar um pouco antes de estar activo a conexão.Também é possível que vai implicar a reiniciação da ponte.*
- *- Como reiniciar a ponte, consulte o manual do utilizador da ponte. O manual do utilizador também explica a significação dos diferentes indicadores( LED) na ponte e como aqueles devem agir depois de ter ligado a ponte.*
- *- Se não se conseguir de navegar no Internet com a ponte sem fios Ethernet, contacte o vendedor da ponte (e não o da Philips).*
- **4** Desligue a ponte sem fios Ethernet do computador e ligue-a à conexão **NETWORK** na parte inferior do TV.
- **6** Ligue novamente seu computador à rede.

### **Teste da ponte sem fios Ethernet**

- & Assegure-se de que a ponte sem fios Ethernet está ligada ao conector **NETWORK** na parte inferior do TV.
- **A** Ligue o seu TV.
- **8** Consulte "Testar a sua ligação" na p. 9.

## **Re-proteger a sua rede sem fios**

*Também consulte Anexo 2: Segurança da rede sem fios, p. 12.*

- & Consulte o manual do utilizador do ponto de acesso sem fios para aplicar as definições de protecção conforme os detalhes que anotou.
	- Desligue a transmissão SSID.
	- Ligue a segurança sem fios (teclas WEP/WPA).

*Nota: Se não tiver suas teclas WEP/WPA, será necessário criar novas teclas e aplicá-las para todos os dispositivos sem fios ligados na rede sem fios.*

- **O** Disconecte o computador da rede.
	- No caso de um USB dongle sem fios, remova o dongle do seu computador.
	- No caso de um adaptador de rede sem fios integrado (p.ex. laptop PC), desactive o adaptador de rede.
	- No caso de seu computador tem ligação com fios, retire a ficha do cabo Ethernet do seu PC.
- **8** Ligue a ponte sem fios Ethernet a seu computador.
- **4** Consulte o manual do utilizador fornecido com a ponte sem fios Ethernet para configurar seu dispositivo conforme as definições actuais da rede sem fios.

Se seu computador poderá aceder à Internet através um Web browser, a ponte sem fios Ethernet está configurada correctamente.

*Nota: Depois da configuração da ponte sem fios Ethernet, é possível que deve esperar um pouco antes de estar activo a conexão.Também é possível que vai implicar a reiniciação da ponte.*

- **6** Desligue a ponte sem fios Ethernet do computador e ligue-a à conexão **NETWORK** na parte inferior do TV.
- § Ligue novamente seu computador à rede

*Nota:Também ligue a segurança sem fios (teclas WEP/WPA) do seu PC driver sem fios.*

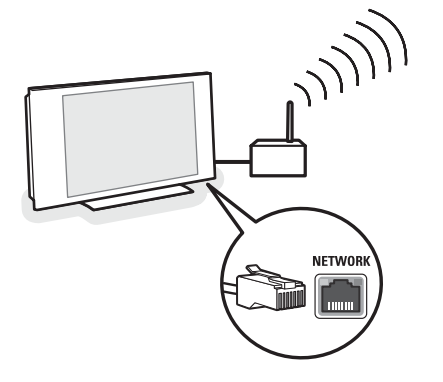

### **Anexo 2 : Segurança da rede sem fios**

#### *Atenção*

*Dal momento che le reti di computer wireless utilizzano segnali radio, altri dispositivi di rete wireless che si trovano immediatamente al di fuori della vostra area potrebbero riuscire a captare i segnali wireless e a collegarsi alla vostra rete oppure a intercettare il traffico di rete.*

*Consultate il manuale di istruzioni fornito con il vostro punto di accesso wireless oppure bridge Ethernet wireless per ulteriori informazioni.*

#### **FAZER**

- Vírus, spyware e outros programas maliciosos podem ameaçar a segurança da sua rede. Utilize um programa adequado para proteger seu computador de estes tipos de ameaças.
- Mude as palavras-passe padrão dos dispositivos de rede. Se não mudar as palavras-passe padrão, qualquer pessoa consegue obter acesso mais facilmente.

*Note: Se mudar as palavras-passe, anote-as e guarde-as num lugar seguro.*

- Utilize um router ou um ponto de acesso sem fios com conversão de endereços de rede (NAT) ou um firewall.
- Numa rede sem fios, active o nível mais elevado da chave WEP que o seu hardware fornece. Actualize o seu hardware, se possível. Se não proteger a sua rede sem fios, todos os dados guardados no seu PC podem ser acedidos, por exemplo, pelos seus vizinhos ou por outros utilizadores.
- Desligue transmissão SSID no ponto de acesso sem fios.
- Os pontos de acesso sem fios devem ficar afastados das janelas e na parte central da sua casa. Esta disposição reduz a intensidade do sinal fora da sua casa.
- Alguns pontos de acesso permitem-lhe controlar o acesso com base no único endereço MAC dos dispositivos de rede que está a tentar associar-se ao mesmo. Consulte a documentação dos dispositivos da sua rede para os endereços MAC Para o endereço MAC do seu TV, consulte anexo 3, instalação manual da rede, visualizar definições da rede, p 13.

#### **NÃO FAZER**

- Não confie nas limitações de alcance de transmissões de radio para proteger sua rede.
- Não utilize chaves WEP/WPA nem palavras-passe fáceis a adivinhar.
- Não utilize frases-passe para proteger sua rede sem fios, podendo ser não compatíveis com outros dispositivos da rede sem fios.

#### **Anexo 3 : Configuração manual da rede**

*Atenção: Se tiver problemas ou perguntas ou se não tiver conhecimento suficiente sobre conectividade ao PC e PC networking, contacte o seu vendedor de PC ou TV para assistência. rivenditore di PC o TV.*

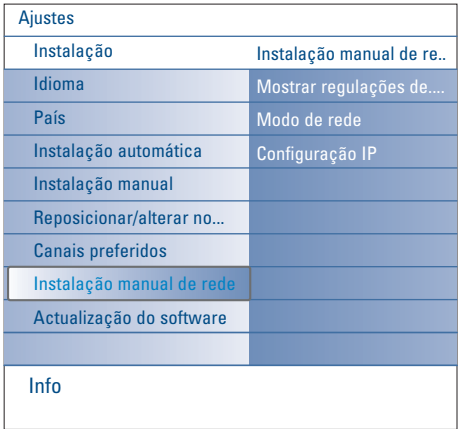

Este menu permite-lhe fazer a instalação da rede você mesmo, determinado a configuração da sua rede.

- & Seleccione **Instalação manual da rede** no menu **Instalação**.
- **e** Carregue no cursor para a direita para entrar no menu Instalação manual da rede. Conforme sua configuração pessoal da rede, os itens do menu disponíveis são presentes e podem ser seleccionados.
- $\Theta$  Leia e segue a informação de menu no canto inferior do ecrã para fazer as acções requeridas.

#### **Visualizar definições da rede**

Mostrará os valores actuais dos parâmetros da rede associados com a rede.

#### **Modo rede**

Isso lhe permite seleccionar o modo de configuração da sua rede.

Seleccione **DHCP & Auto IP** para uma configuração automática executada pelo seu router ou ponto de acesso sem fios (preferência).

Seleccione **Static IP** para aceder manualmente a uma configuração de rede estática. Continue com a configuração IP.

#### **Configuração IP**

Permite-lhe aceder as regulações da configuração IP se seleccionar **Static IP** no menu **Modo Rede**:

- **Endereço IP:** É requerido introduzir um endereço IP fixo que pretende que o TV tenha na sua rede. De preferência, seleccione um endereço pertencente ao intervalo: .<br>192.168.0.xxx ou 192.168.123.xxx ou 10.0.0.xxx
- **Máscara da sub-rede**: É requerido introduzir o endereço de mascara da sub-rede da sua rede. Introduza a mesma mascara em toda a sua rede p. ex. 225.225.255.0

*DHCP/Auto IP cioè automatic network addressing è un protocollo usato per collegare*

*automaticamente dei dispositivi di rete ad una rete.Vi preghiamo di riferirvi alle istruzioni hardware del vostro router o punto di accesso wireless per verificare se il protocollo sia supportato.*

*Indirizzo IP statico (o fisso): è un indirizzo IP che la vostra TV userà sempre per collegarsi alla vostra rete domestica. Quando DHCP/Auto IP non è disponibile, potete impostare un indirizzo IP statico sulla vostra TV.*

*Una Subnet mask è usata per definire una sottorete separata da tutte le altre reti per mezzo di un router. La subnet mask indica quale parte dell'indirizzo IP si trova sulla rete locale e quale deve uscire passando dal router.*

#### **Anexo 4 :Activar DHCP/Auto IP no seu computador**

#### **Windows XP**

- & Dentro da área de trabalho de Windows, clique em **Iniciar** e seleccione **Painel de Controle**.
- é Na janela Painel de controle, clique em **Ligações de rede e de Internet**.
- $\bullet$  A janela conexões de rede abrirá. Clique duas vezes na ligação LAN para este PC.
- ' Na janela do status da ligação, clique em **Propriedades**.
- ( Clique duas vezes em **Protocolo Internet (TCP/IP)**.
- § Se forem seleccionados **Obter automaticamente um endereço IP** e **Obter automaticamente o endereço do servidor DNS**, o seu computador já está configurado para DHCP/Auto IP. Caso contrário, marque estas opções.

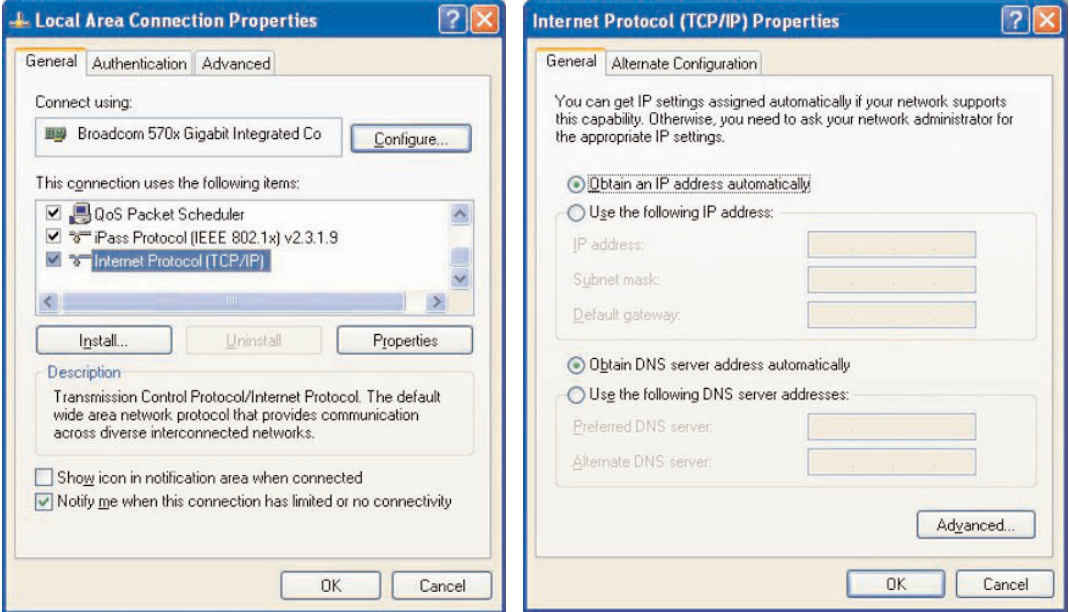

#### **Windows 2000**

- & Dentro da área de trabalho de Windows, Clique em **Iniciar > Definições > Ligações de acesso telefónico e de rede**.
- é Clique no ícone que corresponde à ligação LAN deste computador.
- $\bigodot$  A janela do status da ligação abrirá. Clique em **Propriedades**.
- ' Clique duas vezes no **Protocolo Internet (TCP/IP)**.
- **6** Se forem seleccionados Obter automaticamente um endereço IP e Obter o endereço dos servidores DNS automaticamente, o seu computador já está configurado para DHCP/Auto IP. Caso contrário, marque estas opções.

Para as impressões do ecrã, veja as de Windows XP acima.

#### **Windows 98/Me**

É possível as instruções nesta secção não corresponderem exactamente à sua versão de Windows. Isso é devido ao facto que as janelas forem criados a partir de Windows 98.A Edição Windows Millenium é semelhante, mas não idêntica à versão Windows 98.

- & Dentro da área de área de trabalho de Windows, Clique em **Iniciar > Definições> Painel de controlo**.
- é No painel de controlo, clique duas vezes no ícone **Rede**.
- $\odot$  Na janela Rede, sob Configuração, clique duas vezes o item TCP/IP listado para sua placa de rede.
- ' Na janela TCP/IP, seleccione **Endereço IP**. Se já for seleccionado **Obter automaticamente um endereço IP**, seu computador já está configurado para DHCP/Auto IP. Caso contrário, marque estas opção.
- **6** Se tiver alterado as definições no tab endereço IP, também seleccione o tab Configuração DNS e seleccione a opção **DNS activo**. O sistema lhe pergunta o nome do sistema anfitrião. Introduza Casa ou qualquer outro nome preferido.
- § Windows poderá requerer o CD Windows 98/Me CD para copiar alguns ficheiros. Depois de ter copiado os ficheiros, poderá perguntarlhe se deve reiniciar o sistema. Clique em **Sim** e seu computador reiniciará.

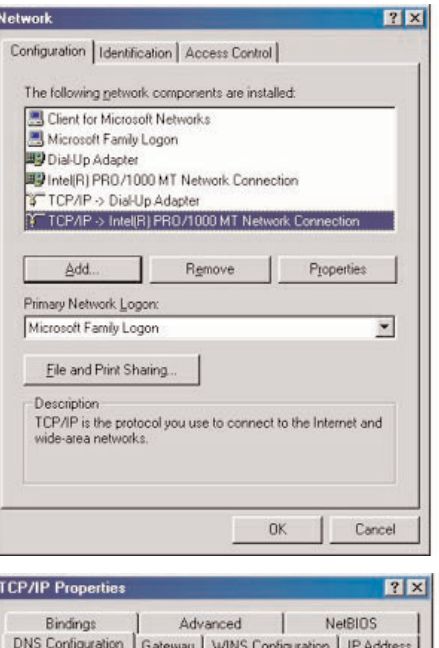

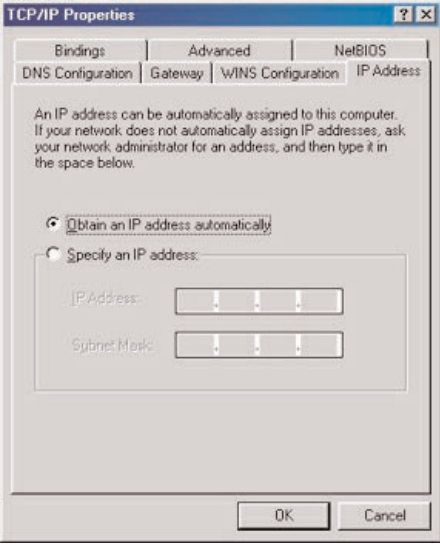

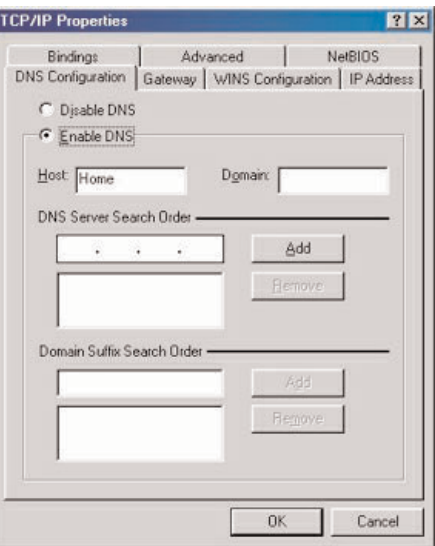

#### **Computadores Apple Macintosh**

#### **Mac OS 10.x**

É possível as instruções abaixas não corresponderem exactamente a seu sistema operativo. Isso é devido ao facto que os passos foram criados a partir do Mac OS 10.3.Versões anteriores ou superiores de Mac OS 10 são semelhantes, mas não idênticas.

- **O** Clique no Menu da Maçã.
- é Seleccione **Preferências do sistema..** .
- " Clique no ícone **Rede** na janela de **Internet & Rede**.
- ' Clique em **Configurar. .** .
- ( Se já for seleccionado **Utilizar DHCP** no campo **Configurar**, seu computador está configurado para DHCP/Auto IP. Caso contrário, seleccione essa opção e feche a janela Rede.

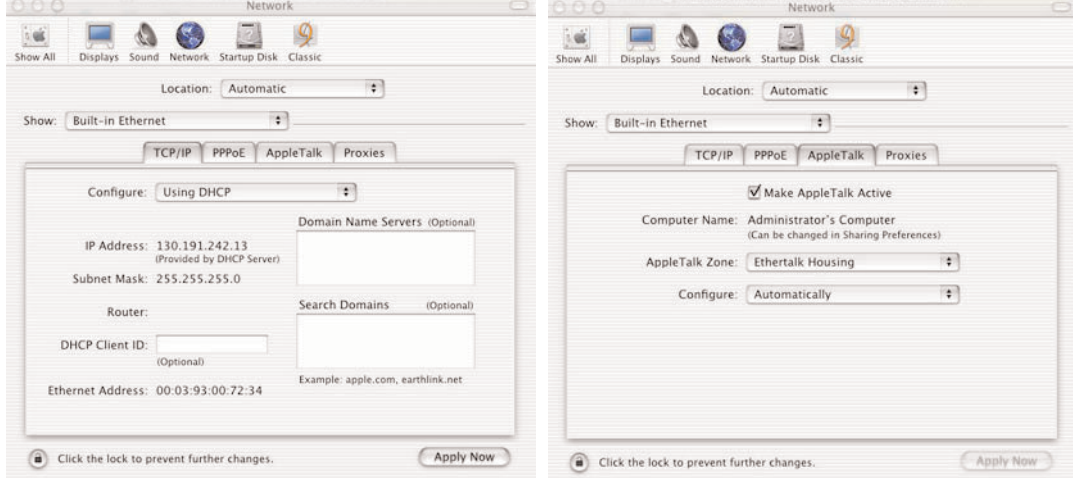

#### **Mac OS 9.x**

É possível as instruções abaixas não corresponderem exactamente a seu sistema operacional. Isso é devido ao facto que os passos foram criados a partir do Mac OS 9.2.Versões anteriores de Mac OS são semelhantes, mas não idênticas.

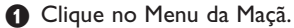

- é Sob **Painéis de Controle** seleccione **TCP/IP**.
- " Se já for seleccionado **Via servidor DHCP** no campo **Configurar**, seu computador está configurado para DHCP/Auto IP. Caso contrário, seleccione essa opção e feche o painel de controle TCP/IP.

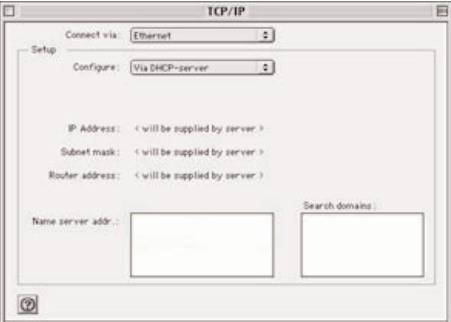

## **Anexo 5 : Formatos de ficheiro suportados**

Um codec (codificador/descodificador) é uma tecnologia para compressão e descompressão de dados. Os codecs convertam os sinais digitais para e de sinais análogos e podem ser implementados em software, hardware o numa combinação dos dois. Codecs padrões são utilizados para codificar e compactar dados de áudio e de vídeo para transferir através de redes..

#### **Descrição geral**

- Ficheiros de multimédia de vídeo suportados: MPEG1, MPEG2, MPEG4, DivX & XviD
- Ficheiros de multimédia de áudio suportados: MP3, MP3Pro & LPCM
- Ficheiros de multimédia de fotografias suportados: JPEG

#### **Extensões suportadas**

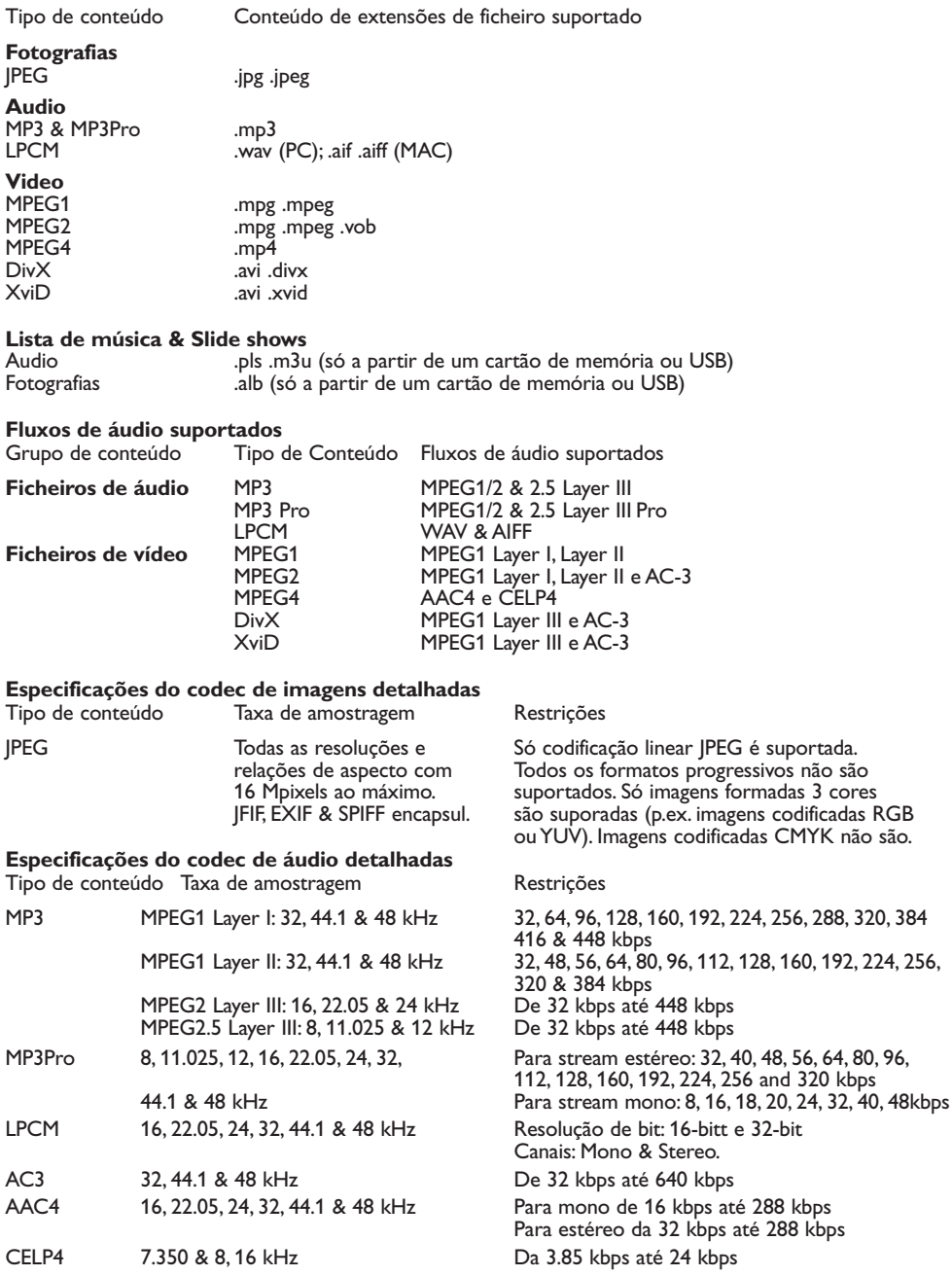

#### **Especificações do codec de vídeo detalhadas**

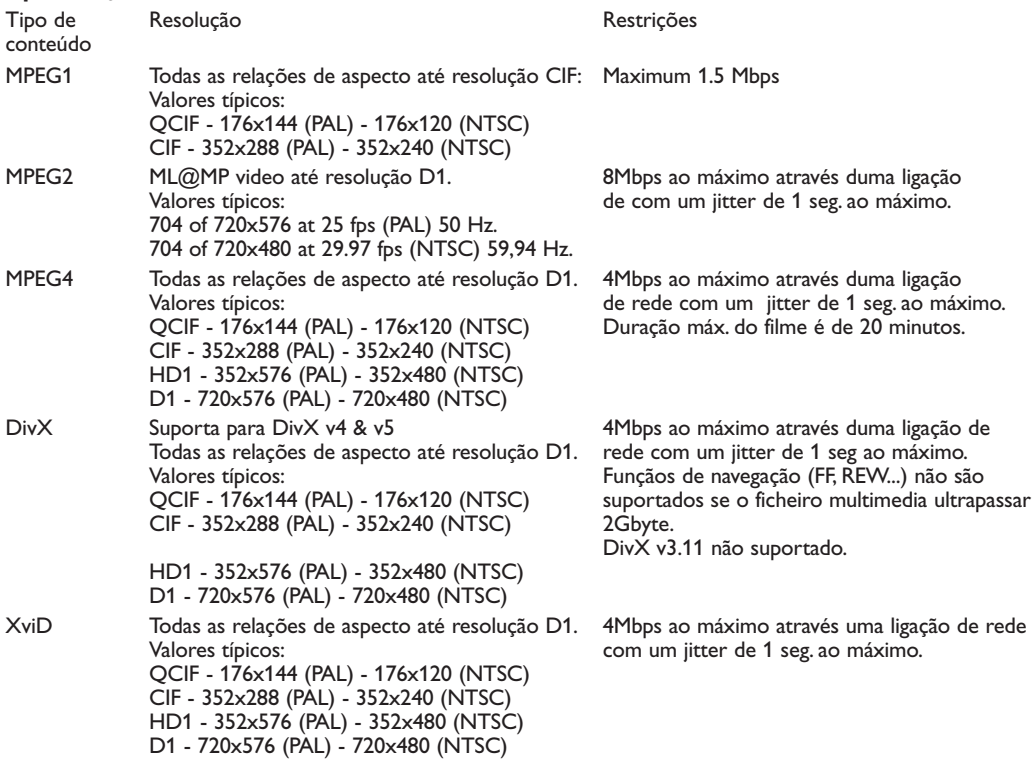

#### **Restrições gerais**

- O tamanho máximo de qualquer ficheiro de multimedia não pode ser superior de 4Gbyte.
- Não utilize um ponto "." no nome da pasta.
- A taxa de bits mínima para TODOS os formatos de fluxo de vídeo é de 256kbps. Um fluxo com uma taxa de bits inferior a 256kbps pode resultar em artefactos visuais, parando vídeo.
- A taxa de bits máxima para conteúdo de transferência (áudio & vídeo) pode ser limitada pela largura da banda da rede local com ou sem fios.A largura de banda (desempenho) do seu PC ou dispositivo USB também pode limitar a largura de banda máxima disponível para transferência. Os valores na tabela acima são apenas indicações máximas como definido pelo sistema de TV ligado através duma ligação com fios Ethernet.
- Se fluxos de vídeo estiverem a suportar múltiplas faixas de áudio, a primeira faixa de áudio será seleccionada automaticamente, as outras faixas não podem ser seleccionadas.
- Ficheiros de legenda externos (p.ex. ficheiros de legendas DivX.srt) não são suportados.

#### **Restriçães de rede**

- La lunghezza del nome di un file, compreso il percorso di directory, non dovrebbe superare i 500 caratteri per dei contenuti basati sulla rete (PC).
- Il bitrate (banda passante) massimo per dei contenuti streaming (audio e video) può essere limitato dalla larghezza di banda della vostra rete cablata o wireless.Anche la larghezza della banda (performance) del vostro PC o dispositivo USB possono limitare la larghezza massima di banda disponibile per lo streaming. I numeri riportati nelle tabelle sopra sono solo delle indicazioni di massima, corrispondenti alle impostazioni di un sistema TV collegato con una connessione Ethernet cablata..

#### **Restriçães de cartâo de memória e de despositino USB**

- La lunghezza del nome di un file, compreso il percorso di directory, non dovrebbe superare i 500 caratteri per dei contenuti basati sulla rete (PC).
- Il bitrate (banda passante) massimo per dei contenuti streaming (audio e video) può essere limitato dalla larghezza di banda della vostra rete cablata o wireless.Anche la larghezza della banda (performance) del vostro PC o dispositivo USB possono limitare la larghezza massima di banda disponibile per lo streaming. I numeri riportati nelle tabelle sopra sono solo delle indicazioni di massima, corrispondenti alle impostazioni di un sistema TV collegato con una connessione Ethernet cablata.

#### **Restriçães de cartâo de memória e de despositino USB**

- Só os dispositivos de memória portáteis com formatação (inicialização) FAT (DOS) são suportados. Erros nesta formatação podem ocasionar conteúdo ilegível. Se surgir tais problemas, tente nova formatação do cartão.
- Atenção! Nova formatação do cartão também apagará todo o conteúdo contendo no cartão (imagens, música,).
- Os tipos de ficheiros seguintes são suportados: .jpg, .jpeg, .mp3, .alb, .m3u e .pls.
- Só formatos de imagem JPEG linear são suportados. Codificações JPEG progressivo não são suportadas.
- O tamanho do nome do ficheiro ou do nome da directoria está limitado pelo sistema de ficheiro FAT12/16/32.
- Nível máximo de directorias ligadas é de 19.
- Nunca utilizar as extensões de tipos de ficheiros suportados (.jpg, .jpeg, .mp3, .alb, .m3u and .pls) como extensões para directorias, pois estas directorias serão tratadas como ficheiros corrompidos.
- O descodificador MP3 não suporta a reprodução MPEG1 Layer (camada) 1 ou Layer (camada) 2.
- Dependente do tipo e da marca do dispositivo, o tempo de entrada e resposta pode variar.
- O tempo de acesso e de resposta do conteúdo no dispositivo baixará se houver mais ficheiros não suportados ou corrompidos no dispositivo.
- La lunghezza del nome di un file compreso il percorso di directory e il nome del dispositivo USB, non dovrebbe superare i 250 caratteri per contenuti basati su Schede Memoria o USB.

#### **Observação**

Actualizações futuras destas especificações do codec estarão disponíveis através de actualizações de software no site de Web da Philips www.philips.com/support. Como actualizar uma nova versão de software, consulte Anexo 1, p. 8 da versão alargada do Manuel fornecido no CD.

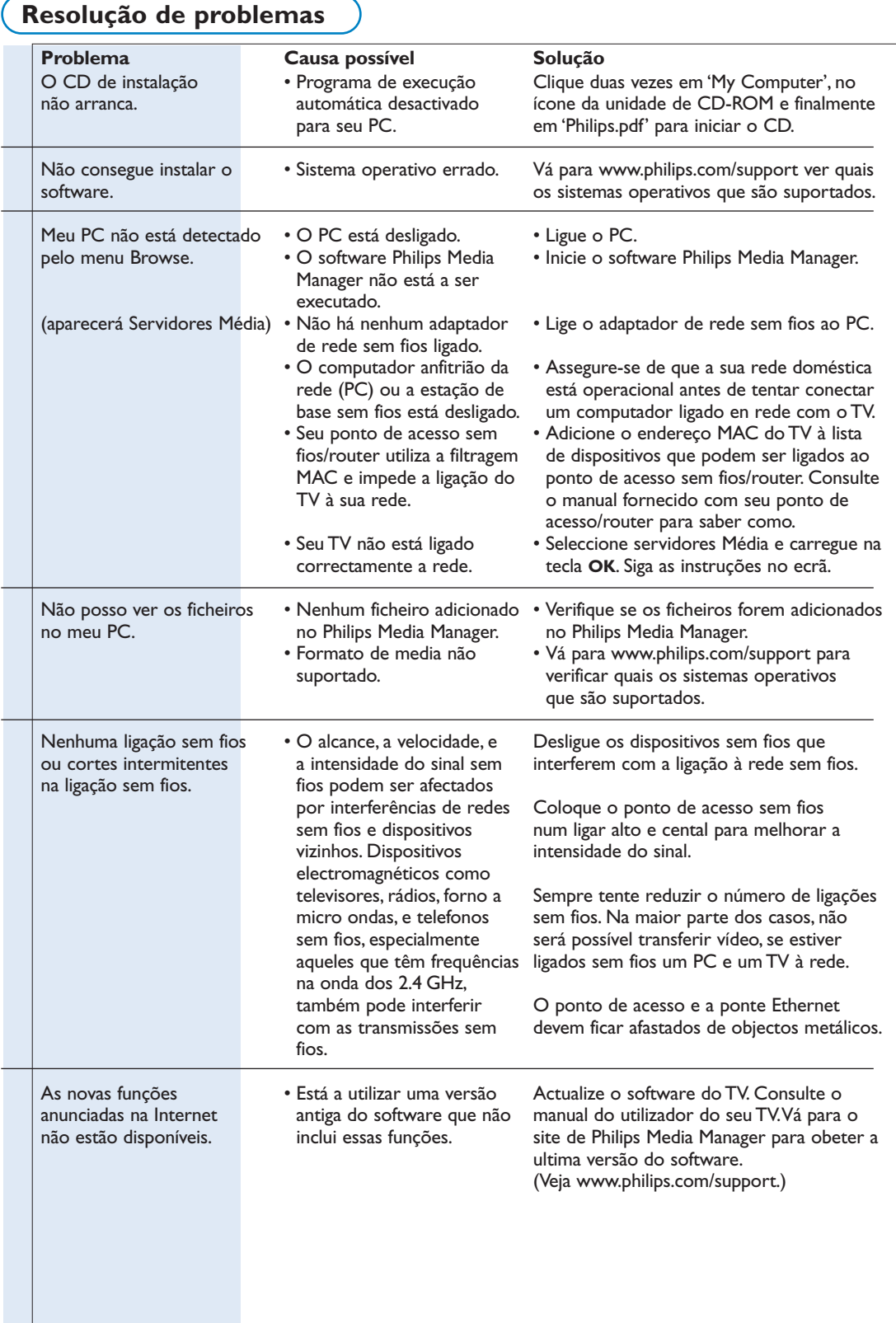

## **Glossário**

**Ponto de acesso**: Dispositivo sem fios muitas vezes integrado numa rede com fios para possibilitar uma operação sem fios.Também pode ser utilizado numa configuração de rede ad-hoc (ponto-a-ponto).

**Rede Ad-Hoc**: Uma ligação directa à rede entre dois dispositivos (dois computadores, ou um computador e um TV).

**DHCP**: Refere a "Dynamic Host Configuration Protocol" (Protocolo de configuração dinâmica do sistem anfitrião) utilizado por muitos routers para automaticamente ligar computadores à rede. Consulte as instruções de hardware do seu router ou gateway para ver se este função é suportada. O router funciona como servidor DHCP. Este servidor atribui automaticamente endereços IP, máscaras e

endereços de gateway a todos os computadores clientes

**DHCP** bem como aos dispositivos da rede.

**DNS**: O Domain Name System (Sistema de atribuição de Nomes de Domínio) consiste num serviço distribuído de directoria da Internet. DNS é utilizado para a conversão dos nomes de domínio e endereços IP, e para controlar a administração do sistema de correio electrónico.

**DivX 4, DivX 5, X v i D**: formato de compressão de vídeo digital baseado na tecnologia de MPEG-4, utilizado principalmente para filmes carregáveis da Internet.

**Ethernet**: Ethernet é um padrão de interconexão para redes locais, incorporado na (ou disponível para) a maioria dos computadores.

**Firewall**: O firewall funciona como uma barreira que ajuda a proteger a sua rede de intrusos provenientes da Internet. O firewall especifica quais as informações que podem ser comunicadas dos computadores na sua rede para a Internet, a quais da Internet para os computadores na sua rede.

**Gateway**: O endereço do dispositivo que dá acesso à Internet. O Gateway router é um componente na rede que liga a seu modem a cabo ou ADSL. Permite a interligação de múltiplos computadores ou dispositivos, usando a mesma banda de largura da ligação à Internet. (Para uma ligação sem fios é necessário utilizar um router sem fios.)

**Rede doméstica**: Uma rede é uma ligação com ou sem fios entre dois ou mais dispositivos. Redes domésticas permitem-lhe interligar computadores para compartilhar ficheiros e a ligação à Internet.

**Endereço IP**: Internet Protocol (Protocolo Internet). A linguagem utilizada pelos sistemas para intercomunicação através da Internet; cada sistema tendo um "Endereço IP" único para o identificar. Os endereços IP identificam cada rede ou sistema

anfitrião na Internet. Cada computador numa rede tem um endereço IP único.

**Endereço MAC**: (Media Access Control address – Controle de acesso à média) Cada dispositivo (p.ex. cartão PC Ethernet, router,

adaptador sem fios Ethernet, ...) podendo ser ligado numa rede tem um endereço de hardware único.

**MP3**: Formato padrão popular de compressão de áudio utilizado na Internet. Utilizado para reproduzir áudio no computador.

**MP3 Pro**: Formato MP3 mais recente, oferecendo uma qualidade aperfeiçoada do som comprimido.

**MPEG 4**: padrão de compressão áudio/vídeo, tendo maior taxa de compressão do que MPEG 2.

**Máscara da rede**: Uma mascara da rede é utilizada outras redes pelo router.A mascara da rede indica a parte do endereço IP que está na rede local, e qual parte deve sair através do router.

**PC Link**: PC Link é uma função possibilitando a transferência de ficheiros de música, fotografias e vídeo do(s) computador(es) na sua rede doméstica para o TV. Para utilizar PC link, é necessário instalar o software Philips Media Manager.

**Philips Media Manager**: O software que precisa de instalar e manter activo no seu computador para que possa enviar música, fotografias e filmes do seu PC.

**PMM**: Philips Media Manager.

**Router**: Um dispositivo que interliga redes. O router coordena e filtra o trafego entre as redes (e.g. sua rede doméstica e a Internet)

**SSID**: O nome da sua rede sem fios.

**Transferência**:A reprodução de música ou vídeo enquanto se está a fazer a sua transferência sem estar guardados localmente.

**WEP**: Designa um tipo de encriptação sem fios.

**WiFi**: O padrão internacional para redes de banda larga.Também chamado IEEE 802.11.

**Ponto de acesso sem fios**: Dispositivo sem fios muitas vezes integrado numa rede com fios para possibilitar uma operação sem fios.Também pode ser utilizado numa configuração de rede ad-hoc (pontoaponto).